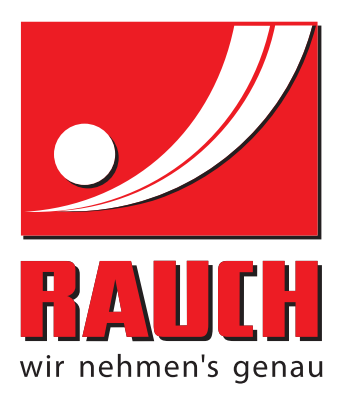

# NÁVOD K POUŽÍVÁNÍ

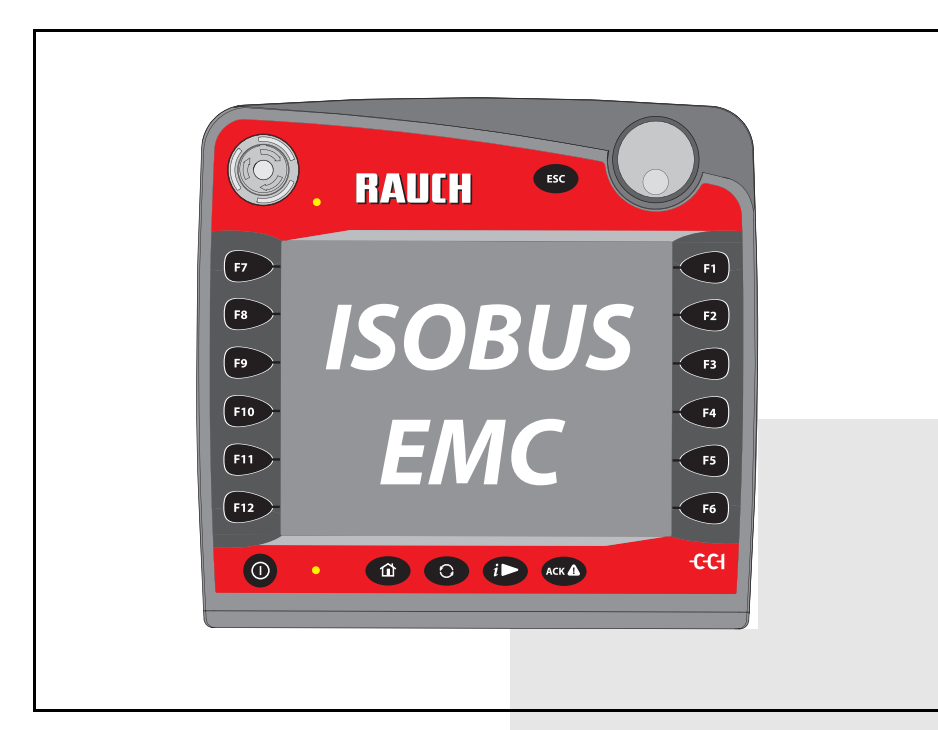

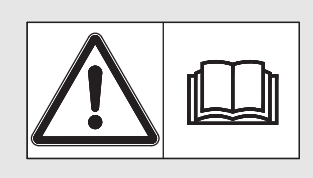

# **Před uvedením do provozu se důkladně seznamte s obsahem!**

Uložte pro budoucí použití.

Tento návod k obsluze a montáži je součástí stroje. Dodavatelé nových a použitých strojů jsou povinni písemně zdokumentovat, že vyexpedovali návod k obsluze a montáži se strojem a předali ho zákazníkovi.

*AXIS-H ISOBUS* SOS BUS HEST

Pùvodním návodem k používání 5901299-**d**-cs-1015

# <span id="page-1-0"></span>**Úvod**

Vážený zákazníku,

zakoupením **ovládání stroje** AXIS-H ISOBUS pro rozmetadlo minerálního hnojiva AXIS-H EMC jste projevili důvěru v náš výrobek. Mnohokrát děkujeme! Tuto důvěru nezklameme. Pořídili jste si výkonné a spolehlivé **ovládání stroje**. Pokud navzdory předpokladům nastanou problémy: Naše zákaznická služba je tu vždy pro Vás.

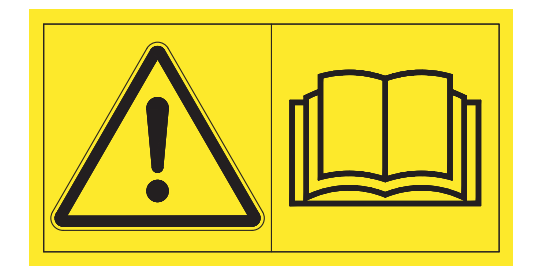

**Prosíme vás, abyste si před uvedením do provozu pozorně přečetli tento návod k obsluze a návod k obsluze stroje a dodržovali uvedené pokyny.** 

V tomto návodu mohou být popsány také součásti vybavení, které nepatří do výbavy vašeho **ovládání stroje**.

Mějte na paměti, že v případě škod, které vzniknou v důsledku chyb obsluhy nebo nesprávného použití, nemůžeme uznat žádné záruční nároky.

## **UPOZORNĚNÍ**

#### **Věnujte pozornost výrobnímu číslu ovládání stroje a stroje**

Ovládání stroje AXIS-H ISOBUS je od výrobce zkalibrované pro rozmetadlo minerálního hnojiva, s kterým bylo dodáno. Bez dodatečné kalibrace nemůže být připojeno k jinému stroji.

Zapište si výrobní číslo ovládání stroje a stroje na toto místo. Při připojení ovládání stroje ke stroji musíte tato čísla zkontrolovat.

Výrobní číslo elektronického ovládání stroje

Výrobní číslo AXIS-H EMC Rok výroby AXIS-H EMC

# **Technická vylepšení**

**Usilujeme o neustálé vylepšování našich výrobků. Proto si vyhrazujeme právo provádět bez předchozího upozornění všechna vylepšení a změny, které na výrobcích považujeme za nutné, aniž bychom byli povinni tato vylepšení nebo změny provést také na již prodaných strojích.**

Ochotně Vám odpovíme na všechny případné dotazy.

S přátelským pozdravem

RAUCH

Landmaschinenfabrik GmbH

# **[Úvod](#page-1-0)**

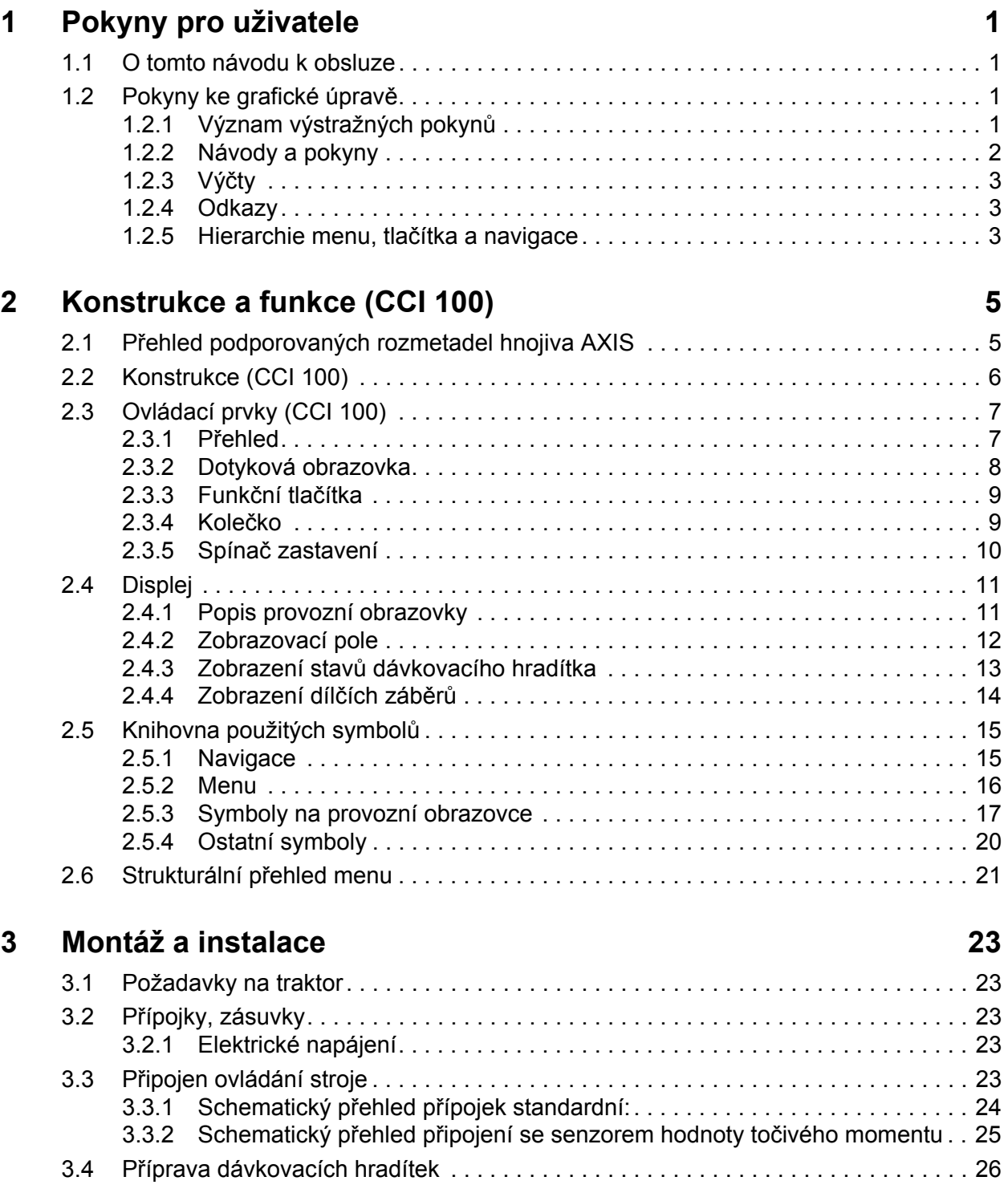

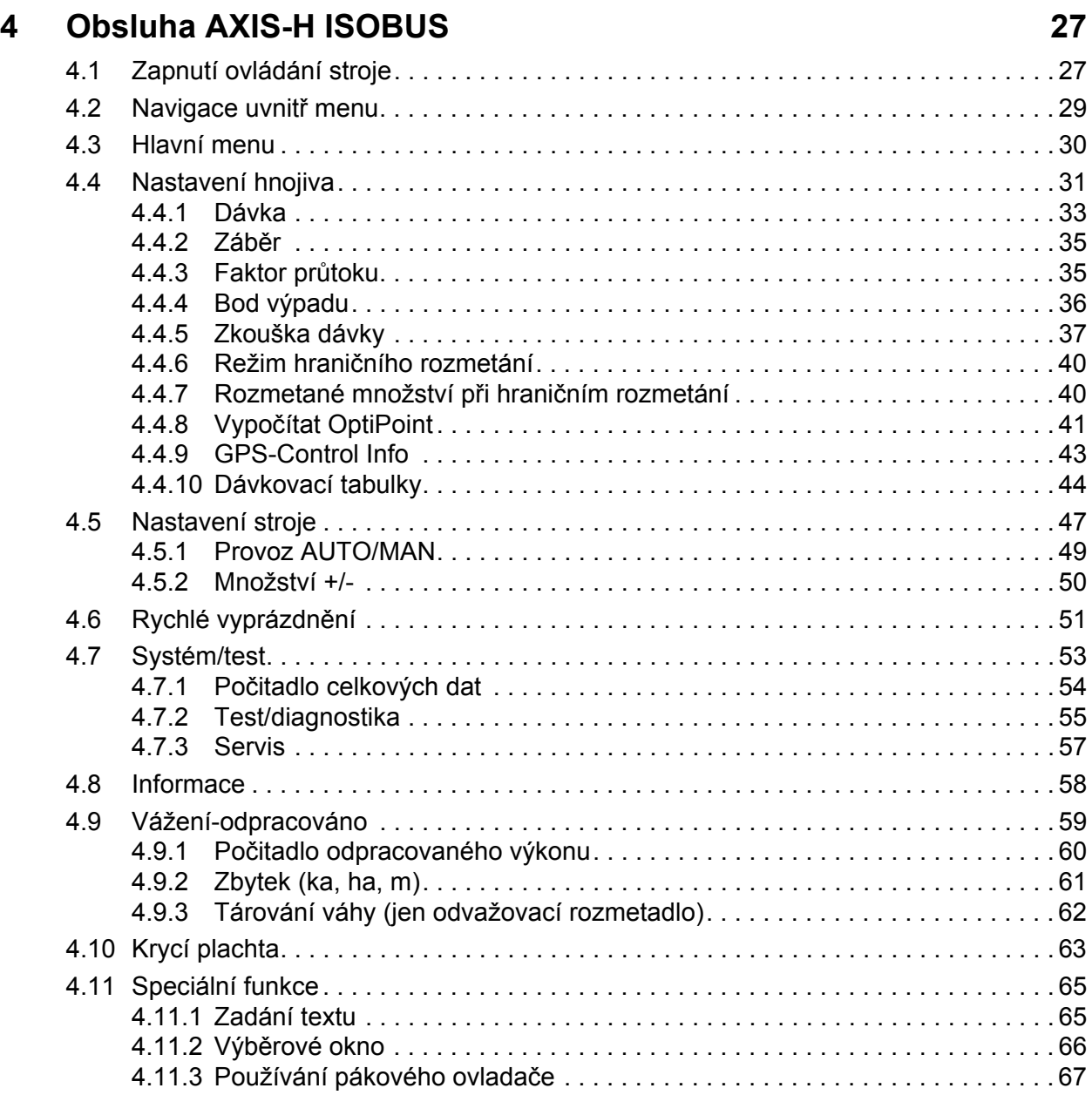

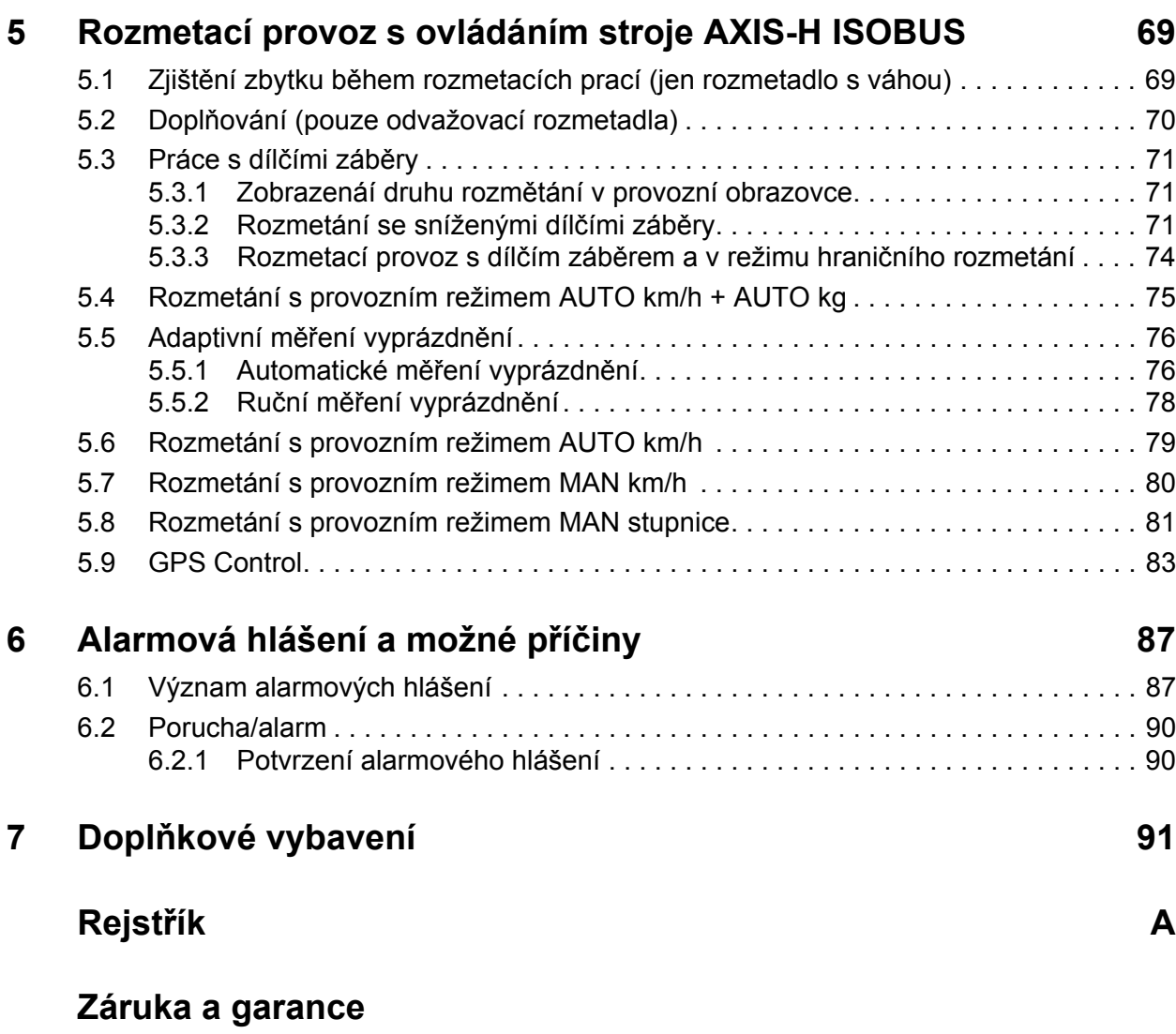

# <span id="page-6-0"></span>**1 Pokyny pro uživatele**

## <span id="page-6-1"></span>**1.1 O tomto návodu k obsluze**

Tento návod k obsluze je **součástí ovládání stroje**.

Návod k obsluze obsahuje důležité pokyny pro **bezpečné**, **správné** a úsporné **používání** a **údržbu** ovládání stroje. Jeho dodržování pomáhá **předcházet** různým **nebezpečím**, snížit náklady na opravy, zkrátit doby výpadků a zvýšit spolehlivost a životnost takto řízeného stroje.

Návod k obsluze musí být uložen na místě používání ovládání stroje (např. v traktoru).

Tento návod k obsluze nenahrazuje vaši **vlastní odpovědnost** jako provozovatele a obslužného personálu ovládání stroje.

#### <span id="page-6-2"></span>**1.2 Pokyny ke grafické úpravě**

#### <span id="page-6-3"></span>**1.2.1 Význam výstražných pokynů**

V tomto návodu se systematicky používají výstražné pokyny rozdělené s ohledem na závažnost nebezpečí a pravděpodobnost jeho výskytu.

Výstražné značky upozorňují na zbytková nebezpečí při manipulaci se strojem, která nelze konstrukčně odstranit. Použité výstražné pokyny jsou strukturovány takto:

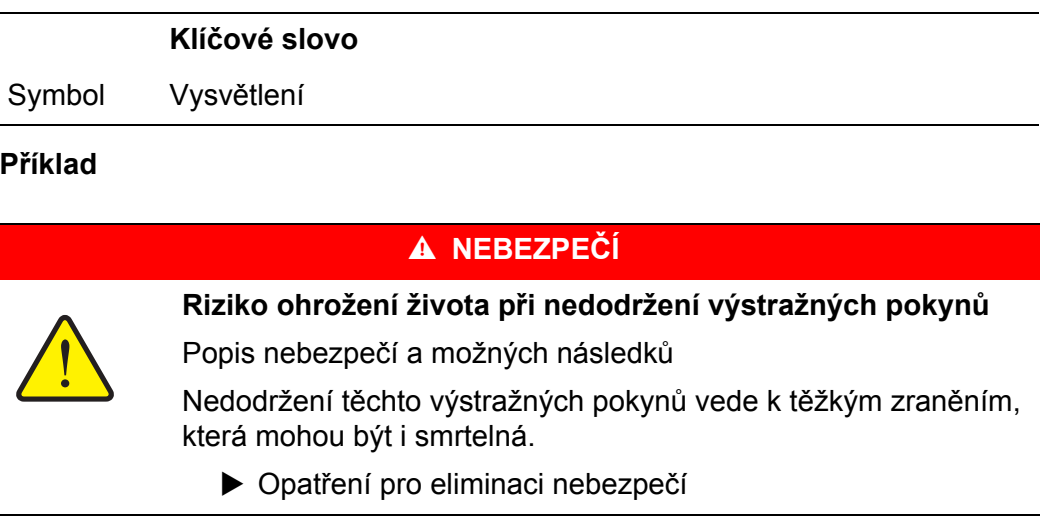

#### **Stupně nebezpečí jednotlivých výstražných pokynů**

**Druh a zdroj nebezpečí**

Stupeň nebezpečí je označen klíčovým slovem. Stupně nebezpečí jsou klasifikovány následujícím způsobem:

#### n **NEBEZPEČÍ**

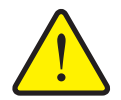

Tento výstražný pokyn upozorňuje na bezprostřední ohrožení zdraví a života osob.

Nedodržení těchto výstražných pokynů vede k těžkým zraněním, která mohou být i smrtelná.

 Bezpodmínečně dodržujte v tomto návodu popsaná opatření, kterými lze těmto nebezpečím předejít.

#### n **VAROVÁNÍ**

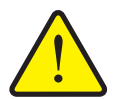

**Druh a zdroj nebezpečí**

Tento výstražný pokyn upozorňuje na možná ohrožení zdraví osob.

Nedodržení těchto výstražných pokynů vede k těžkým zraněním.

 Bezpodmínečně dodržujte v tomto návodu popsaná opatření, kterými lze těmto nebezpečím předejít.

#### n **UPOZORNĚNÍ**

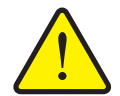

**Druh a zdroj nebezpečí**

Tento výstražný pokyn upozorňuje na možné ohrožení zdraví osob nebo riziko hmotných či ekologických škod.

Nedodržení těchto výstražných pokynů vede ke zraněním, poškození výrobku nebo ke škodám na okolním prostředí.

 Bezpodmínečně dodržujte v tomto návodu popsaná opatření, kterými lze těmto nebezpečím předejít.

#### *OZNÁMENÍ*

Všeobecné pokyny, které obsahují uživatelské tipy a některé obzvlášť užitečné informace, ale u kterých se nejedná o upozornění na rizika.

#### <span id="page-7-0"></span>**1.2.2 Návody a pokyny**

Pracovní kroky prováděné obsluhujícím personálem jsou uvedeny ve formě číslovaného seznamu.

- **1.** Pracovní pokyn, krok 1
- **2.** Pracovní pokyn, krok 2

Postupy, které zahrnují pouze jediný krok, nejsou číslované. Totéž platí pro pracovní kroky, u kterých není nezbytně předepsáno pořadí jejich provádění.

Před těmito pokyny se nachází odrážka:

• Pracovní pokyn

#### <span id="page-8-0"></span>**1.2.3 Výčty**

Výčty bez stanoveného pořadí jsou uvedeny v podobě seznamů s odrážkami (úroveň 1) a pomlčkami (úroveň 2):

- Vlastnost A
	- Bod A
	- Bod B
- Vlastnost B

#### <span id="page-8-1"></span>**1.2.4 Odkazy**

Odkazy na jiná místa v textu dokumentu jsou uvedeny s číslem odstavce, textem nadpisu a stránkou:

**Příklad**: Dodržujte také pokyny uvedené v kapitole 3: Bezpečnost, strana 5.

Odkazy na další dokumenty jsou uvedeny jako upozornění nebo pokyny bez přesného označení kapitoly nebo stránky:

<span id="page-8-3"></span>**Příklad**: Dodržujte návod k obsluze od výrobce kloubového hřídele!

#### <span id="page-8-2"></span>**1.2.5 Hierarchie menu, tlačítka a navigace**

Jednotlivá **menu** jsou položky uvedené v okně **hlavního menu**.

V menu jsou uvedena **submenu, resp. položky menu**, ve kterých provádíte nastavení (výběrové seznamy, zadávání textů nebo čísel, spouštění funkcí).

Různá menu a ikony ovládání stroje jsou zobrazeny **tučně**:

Hierarchie a cesta k požadované položce menu jsou označeny šipkou **>** mezi menu a položkou, resp. položkami menu:

- **Systém/test > Test/diagnostika > Napětí** znamená, že se k položce menu **Napětí** dostanete přes menu **Systém/test** a položku menu **Test/diagnostika**.
	- Šipka **>** odpovídá stisknutí **rolovacího kolečka**, popř. ikony na obrazovce (dotykovém displeji).

# <span id="page-10-0"></span>**2 Konstrukce a funkce (CCI 100)**

# *OZNÁMENÍ*

Vzhledem k velkému počtu různých terminálů vhodných pro ISOBUS se tato kapitola omezuje na konstrukci a funkce terminálu ISOBUS **CCI 100**.

Dodržujte pokyny v příslušném návodu k obsluze svého terminálu ISOBUS.

## <span id="page-10-1"></span>**2.1 Přehled podporovaných rozmetadel hnojiva AXIS**

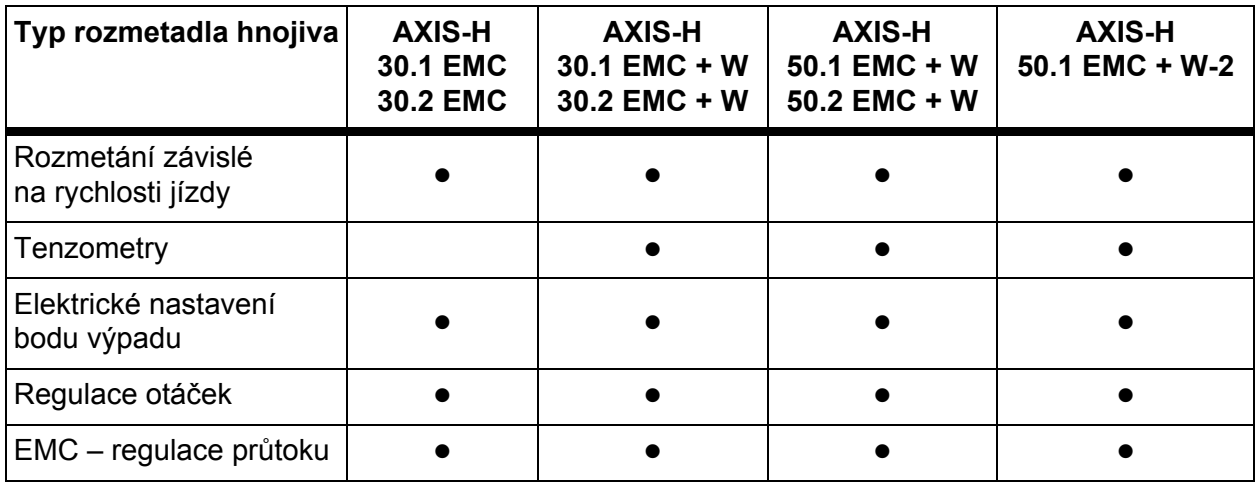

# <span id="page-11-0"></span>**2.2 Konstrukce (CCI 100)**

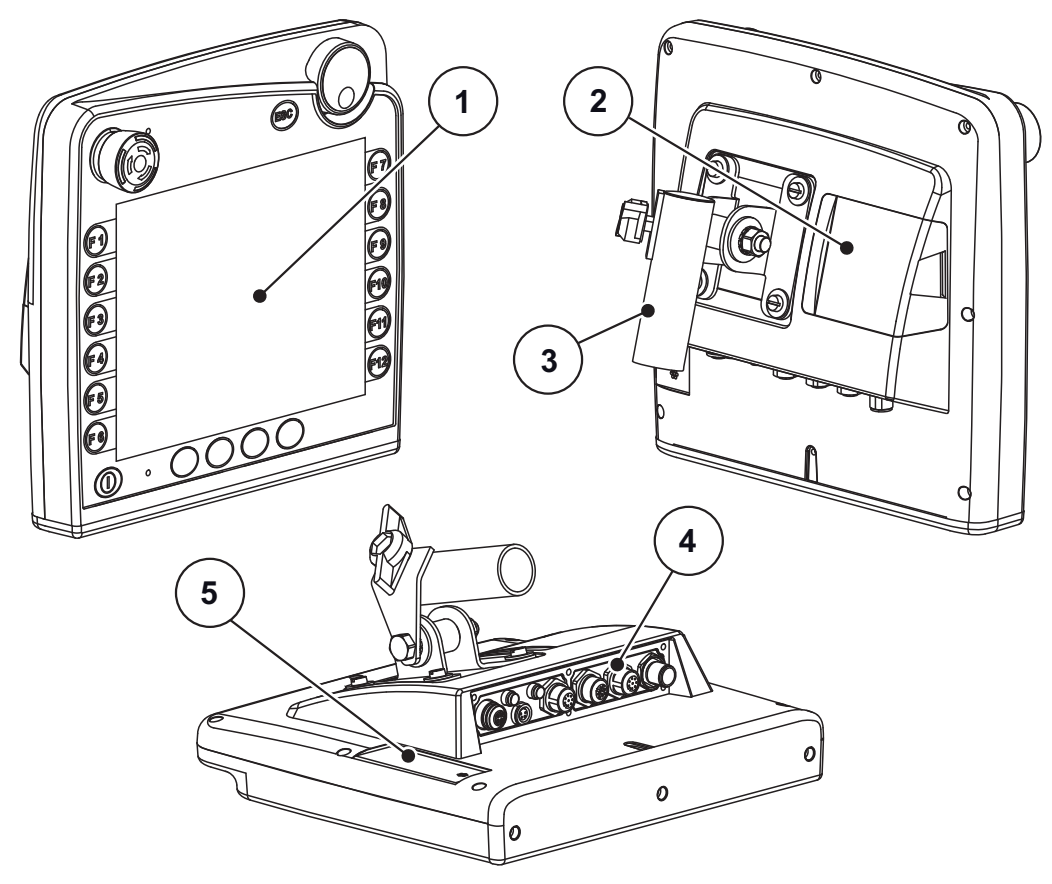

**Obrázek 2.1:** Přehled terminálu CCI 100

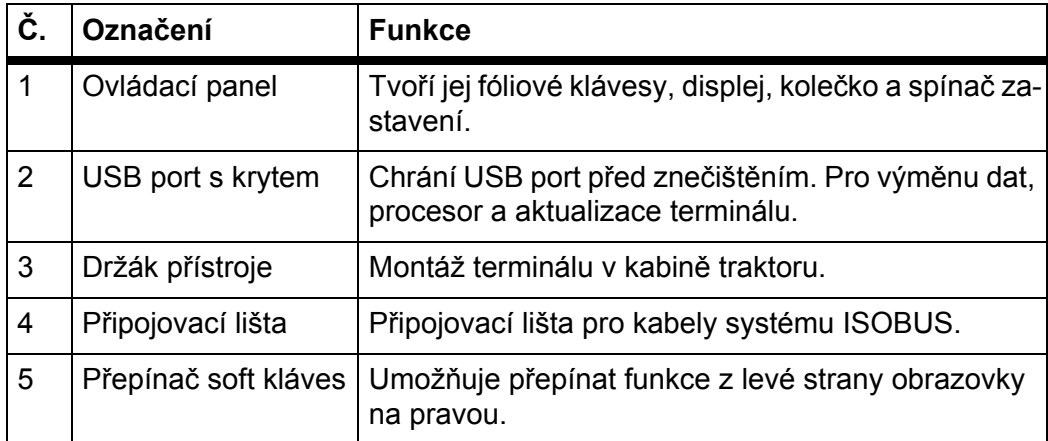

# <span id="page-12-0"></span>**2.3 Ovládací prvky (CCI 100)**

#### <span id="page-12-1"></span>**2.3.1 Přehled**

Řízení zařízení CCI 100 obsluhujete následujícími ovládacími prvky:

- **18 fóliových kláves** (6 pevně definovaných a 12 volně obsaditelných).
- **•** Kolečko
- Spínač zastavení
- Přepínač soft kláves

# *OZNÁMENÍ*

Další informace o obsluze terminálu CCI 100 a jeho ovládacích prvcích najdete v přiloženém návodu k obsluze. Návod k obsluze je součástí dodávky terminálu.

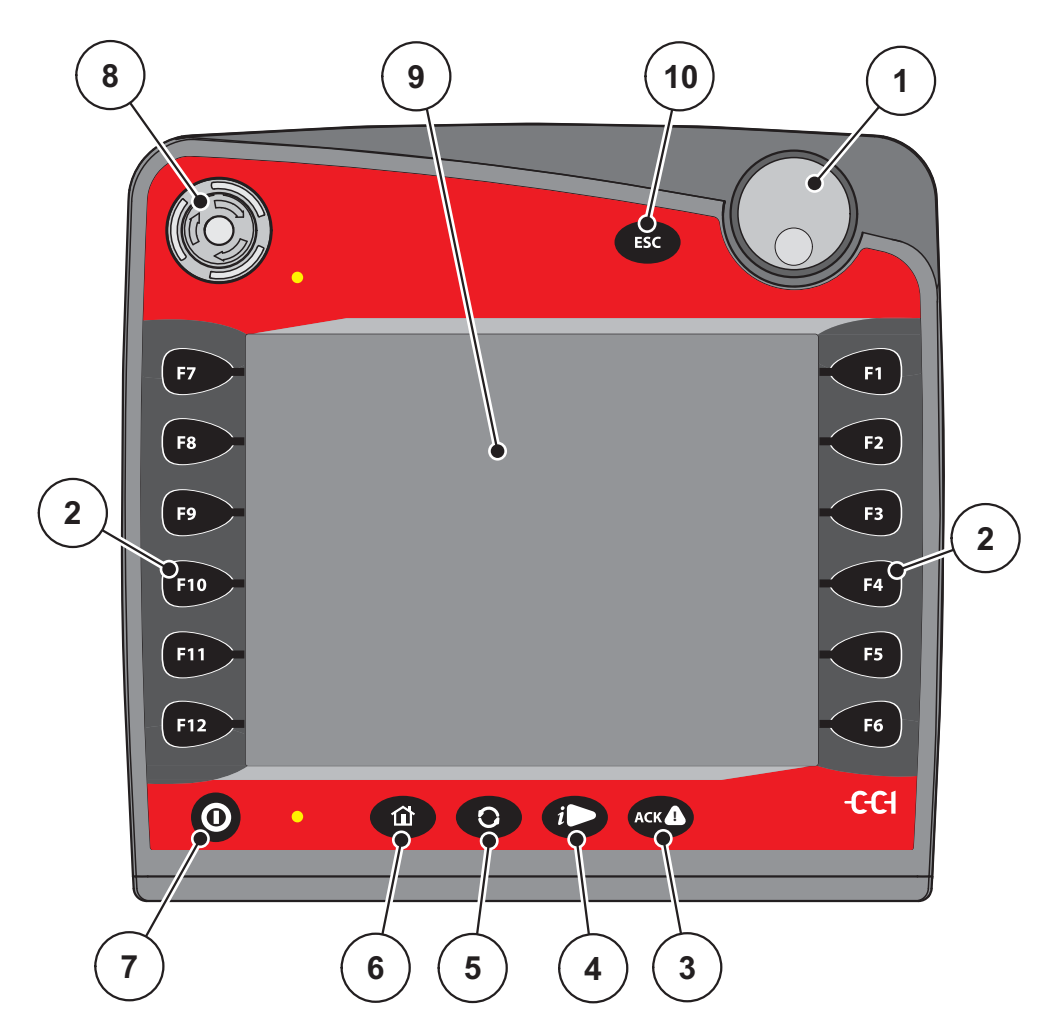

**Obrázek 2.2:** Ovládací panel na přední straně přístroje

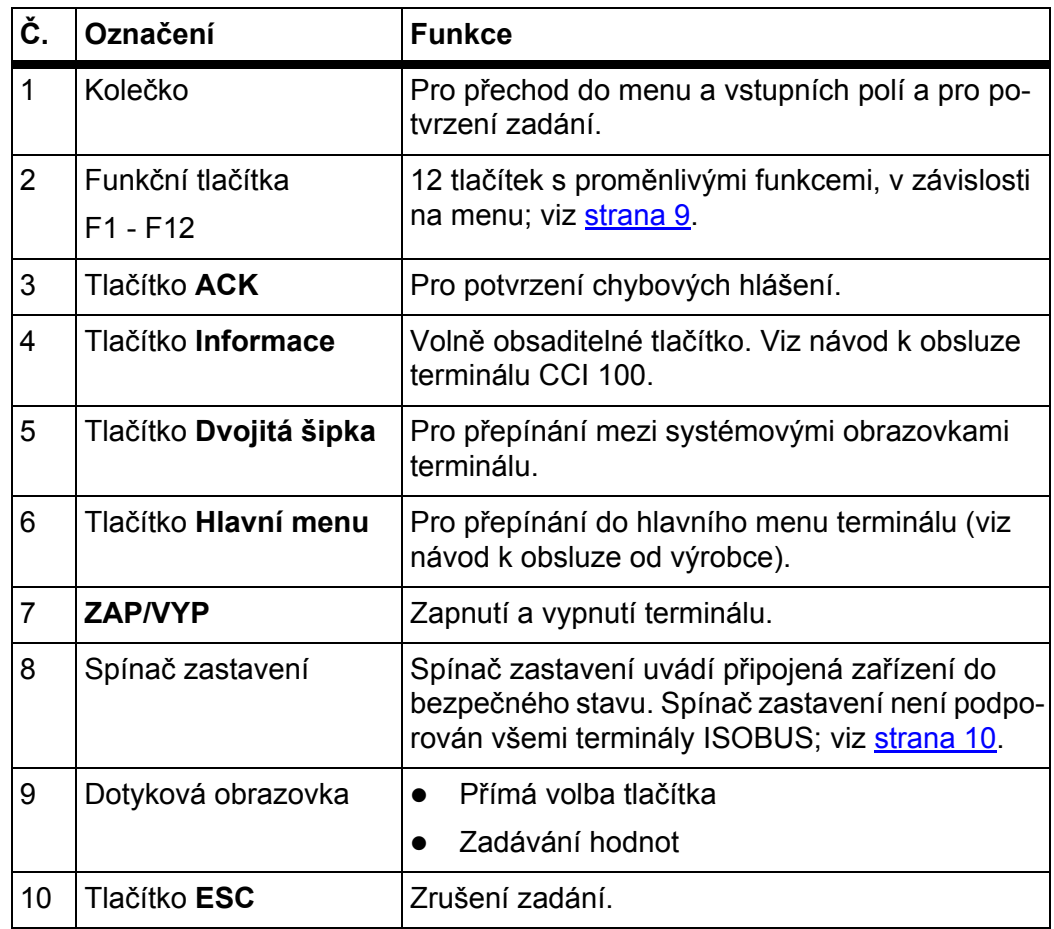

#### <span id="page-13-0"></span>**2.3.2 Dotyková obrazovka**

Terminál CCI 100 je vybaven dotykovou obrazovkou. Můžete používat tlačítka na obrazovce (OK, symboly provozní obrazovky atd.) nebo přímo vyvolat položky menu.

## *OZNÁMENÍ*

Dodržujte návod k obsluze terminálu CCI 100. Návod k obsluze je součástí dodávky terminálu, resp. stroje.

#### <span id="page-14-0"></span>**2.3.3 Funkční tlačítka**

Podle modelu terminálu může být k dispozici **1x6** (minimální požadavek), **2x5** nebo **2x6** funkčních tlačítek. Vlevo a vpravo vedle obrazovky terminálu ISOBUS CCI 100 jsou vertikálně uspořádány dvě skupiny šesti funkčních tlačítek.

Osazení funkčních tlačítek závisí na zobrazených obrazovkách menu. Funkce se obecně provádí stisknutím funkčního tlačítka vedle symbolu nebo stisknutím tlačítka na dotykové obrazovce.

Funkční tlačítka, která vedle sebe nemají žádný symbol, nemají v příslušných obrazovkách menu **žádnou** funkci.

#### <span id="page-14-1"></span>**2.3.4 Kolečko**

Kolečko slouží k rychlé navigaci v menu a k zadávání nebo změnám dat ve vstupních polích.

- Otáčením kolečka se přepínají volitelné rozsahy.
- **•** Stisknutím kolečka se potvrzuje výběr.

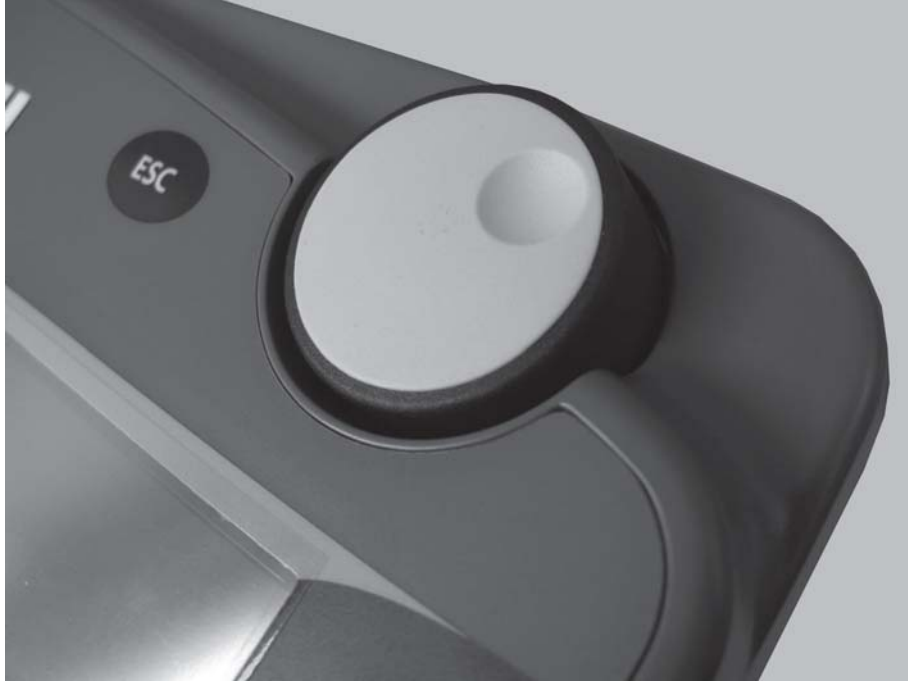

**Obrázek 2.3:** Kolečko na CCI 100

#### <span id="page-15-0"></span>**2.3.5 Spínač zastavení**

Spínač zastavení uvádí při stisknutí všechna připojená zařízení do bezpečného stavu.

Pro odblokování otočte spínač zastavení ve směru šipky tak, aby opět vyskočil.

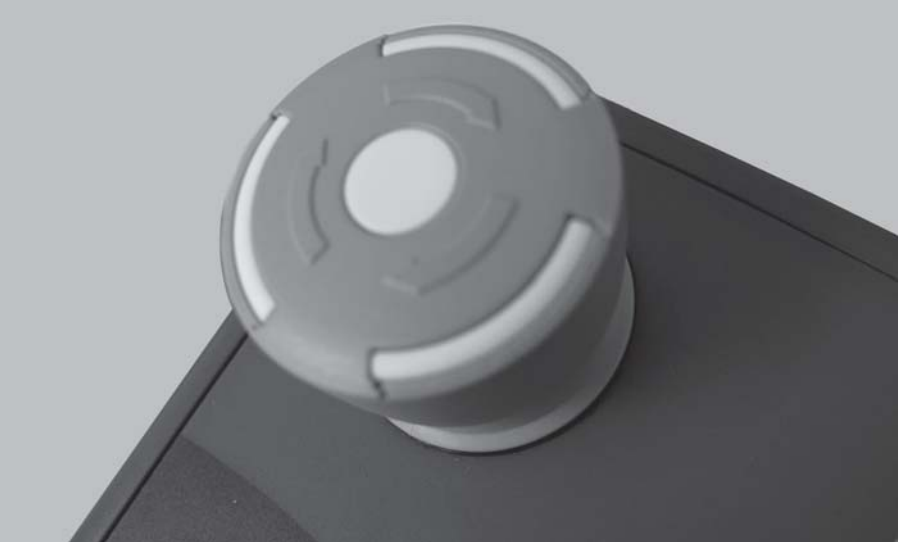

**Obrázek 2.4:** Spínač zastavení na CCI 100

#### **Případ 1 – rozmetací provoz**

Když stisknete spínač zastavení během rozmetacího provozu:

- zavřou se dávkovací hradítka,
- zastaví se servopohon bodu výpadu,
- zastaví se pohon rozmetacího disku.

**Případ 2 – mimo rozmetací provoz** (příklad zkoušky dávky, resp. rychlého vyprázdnění)

Pokud není aktivován rozmetací provoz, zastaví se všechny funkce a dávkovací hradítka zůstanou otevřená.

#### n **UPOZORNĚNÍ**

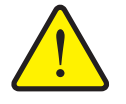

#### **Nebezpečí zranění externě ovládanými součástmi**

Spínač zastavení **NEZASAHUJE** do funkcí traktoru. Jednotlivé části se mohou navzdory stisknutí spínače zastavení pohnout a způsobit zranění osob.

- Vypněte hydrauliku traktoru.
- Vykažte všechny osoby z nebezpečného prostoru.

Jakmile stisknete spínač zastavení, objeví se na displeji alarmové hlášení.

- **1.** Odstraňte příčinu poruchy.
- **2.** Odblokujte spínač zastavení.
	- $\triangleright$  Na displeji se zobrazí další alarmové hlášení, které varuje před možnými neočekávanými pohyby.

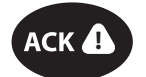

**3.** Stiskněte fóliové tlačítko **ACK**.

#### <span id="page-16-0"></span>**2.4 Displej**

Na displeji se zobrazují aktuální informace o stavu a možnosti výběru a zadání elektronického ovládání stroje.

Podstatné informace o provozu rozmetadla minerálního hnojiva jsou uvedeny na **provozní obrazovce**.

#### <span id="page-16-1"></span>**2.4.1 Popis provozní obrazovky**

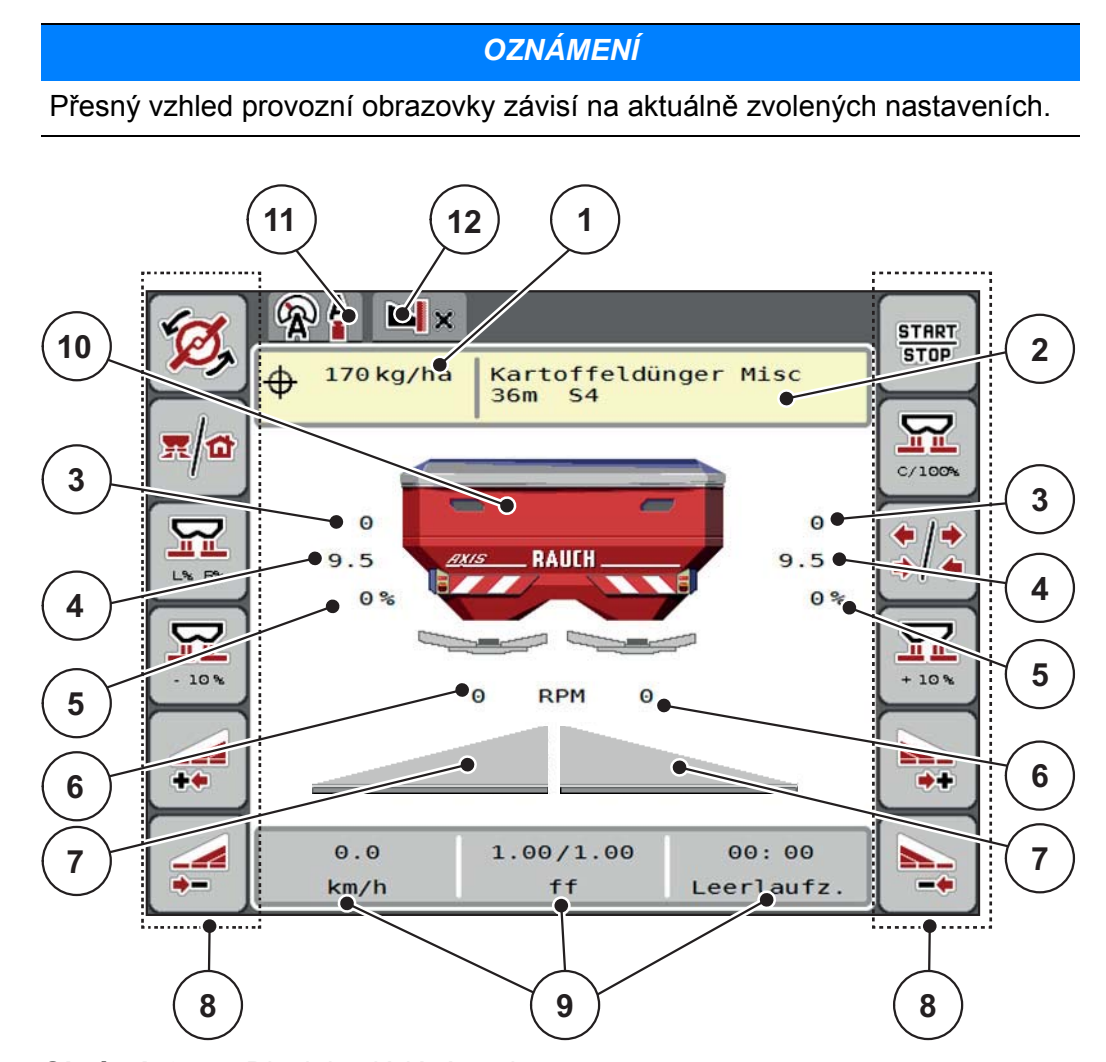

<span id="page-16-2"></span>**Obrázek 2.5:** Displej ovládání stroje

- [1] Aktuální dávka z nastavení hnojiva nebo z procesoru
- [2] Zobrazení informací o hnojivu (název hnojiva, záběr a typ rozmetacího disku)
- [3] Poloha dávkovacího hradítka vpravo/vlevo
- [4] Poloha bodu výpadu vpravo/vlevo
- [5] Změna množství vpravo/vlevo
- [6] Otáčky rozmetacích disků vpravo/vlevo
- [7] Stav otevření dávkovacího hradítka vpravo/vlevo
- [8] Funkční tlačítka
- [9] Volně definovatelná zobrazovací pole
- [10] Zobrazení rozmetadla minerálního hnojiva
- [11] Zvolený provozní režim
- [12] Zobrazení nastavení okrajů/mezí

#### <span id="page-17-0"></span>**2.4.2 Zobrazovací pole**

Tři zobrazovací pole v provozní obrazovce [\(obrázek 2.5](#page-16-2), pol. [9]) můžete individuálně upravit a podle výběru obsadit následujícími hodnotami:

- Rychlost jízdy
- Faktor průtoku (FP)
- ha trip
- $\bullet$  kg trip
- $\bullet$  m trip
- kg zbytek
- m zbytek
- ha zbytek
- Vyprázdnění (čas do příštího měření vyprázdnění)
- Rozdílový tlak (tlak na hydraulickém motoru pohonu rozmetacích disků)

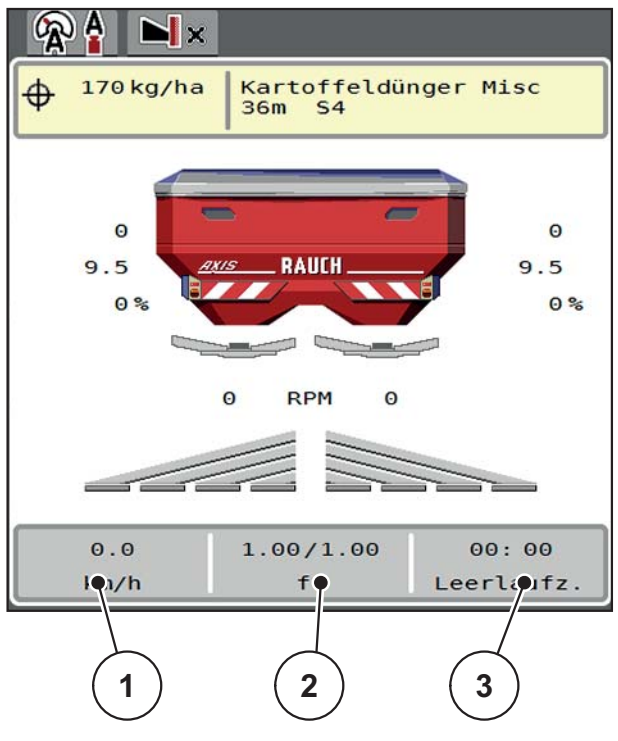

**Obrázek 2.6:** Zobrazovací pole

- [1] Zobrazovací pole 1
- [2] Zobrazovací pole 2
- [3] Zobrazovací pole 3

#### **Volba zobrazení**

- **1.** Stiskněte příslušné **zobrazovací pole** na dotykové obrazovce. Alternativa: Označte **zobrazovací pole** kolečkem a stiskněte kolečko.
	- $\triangleright$  Na displeii se objeví seznam možných zobrazení.
- **2.** Označte novou hodnotu, kterou chcete obsadit zobrazovací pole.
- **3. Stiskněte tlačítko OK nebo kolečko**.
	- Na displeji se zobrazí **provozní obrazovka**. V příslušném **zobrazovacím poli** nyní najdete zadanou novou hodnotu.

#### <span id="page-18-0"></span>**2.4.3 Zobrazení stavů dávkovacího hradítka**

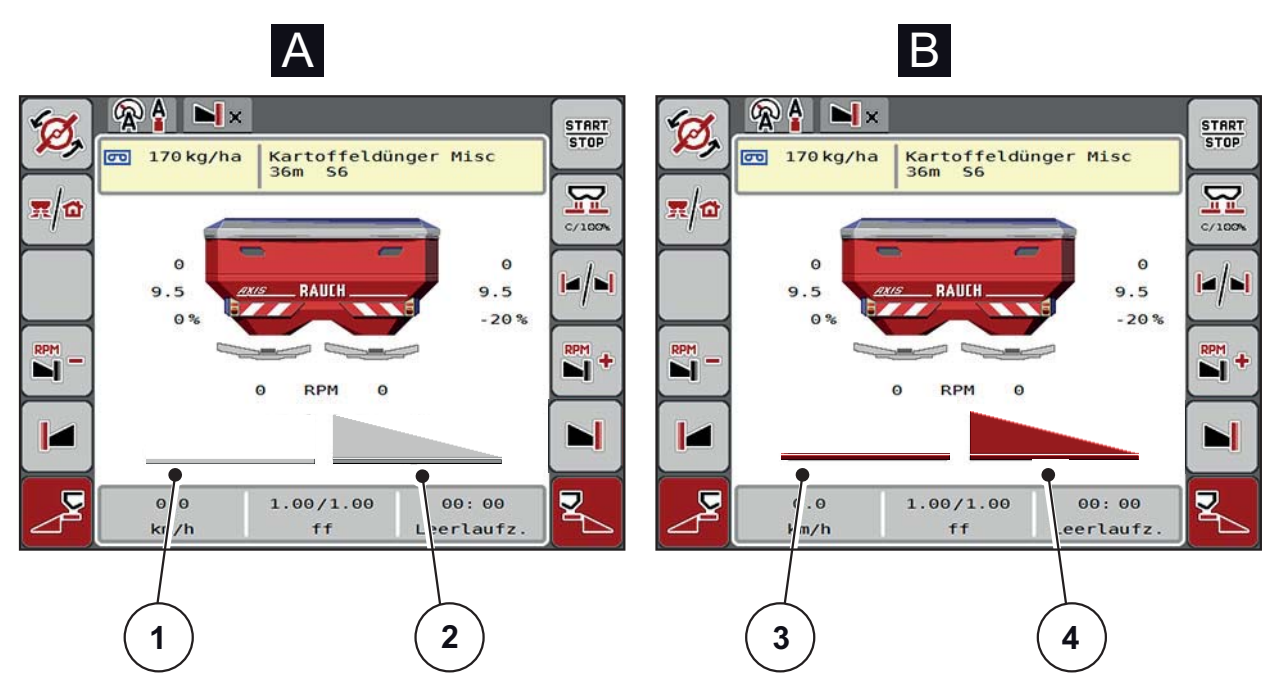

**Obrázek 2.7:** Zobrazení stavů dávkovacího hradítka

#### **[A] Rozmetací provoz neaktivní** (STOP)

- [1] Dílčí záběr neaktivní
- [2] Dílčí záběr aktivní
- **[B] Stroj v rozmetacím provozu** (START)
- [3] Dílčí záběr neaktivní
- [4] Dílčí záběr aktivní

#### <span id="page-19-0"></span>**2.4.4 Zobrazení dílčích záběrů**

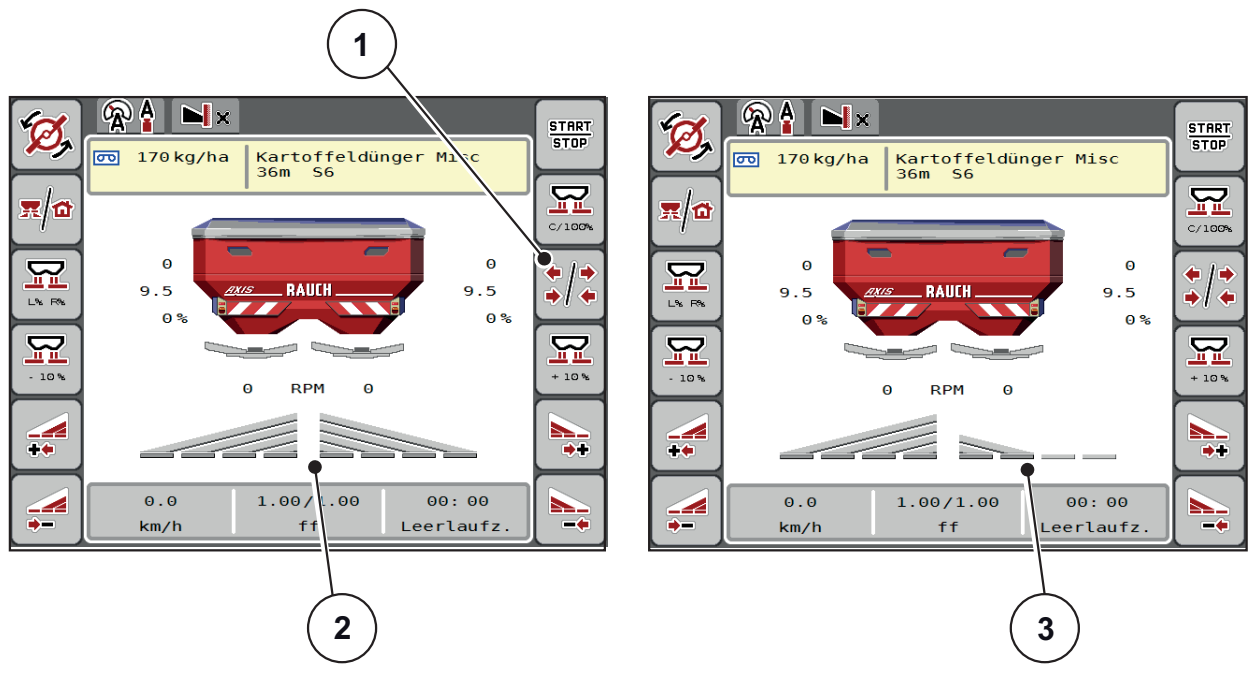

**Obrázek 2.8:** Zobrazen stavů dílčích záběrů

- [1] Přepínací tlačítko Dílčí záběry/hraniční rozmetání
- [2] Aktivované dílčí záběry se 4 možnými stupni šířek rozmetání
- [3] Pravý dílčí záběr se sníží o 2 stupně dílčího záběru

Další možnosti zobrazení a nastavení jsou vysvětleny v kapitole 5.3: [Práce s díl](#page-76-3)čími zábě[ry, strana 71](#page-76-3).

# <span id="page-20-0"></span>**2.5 Knihovna použitých symbolů**

Řízení zařízení AXIS ISOBUS zobrazuje symboly pro menu a funkce na obrazovce.

# <span id="page-20-1"></span>**2.5.1 Navigace**

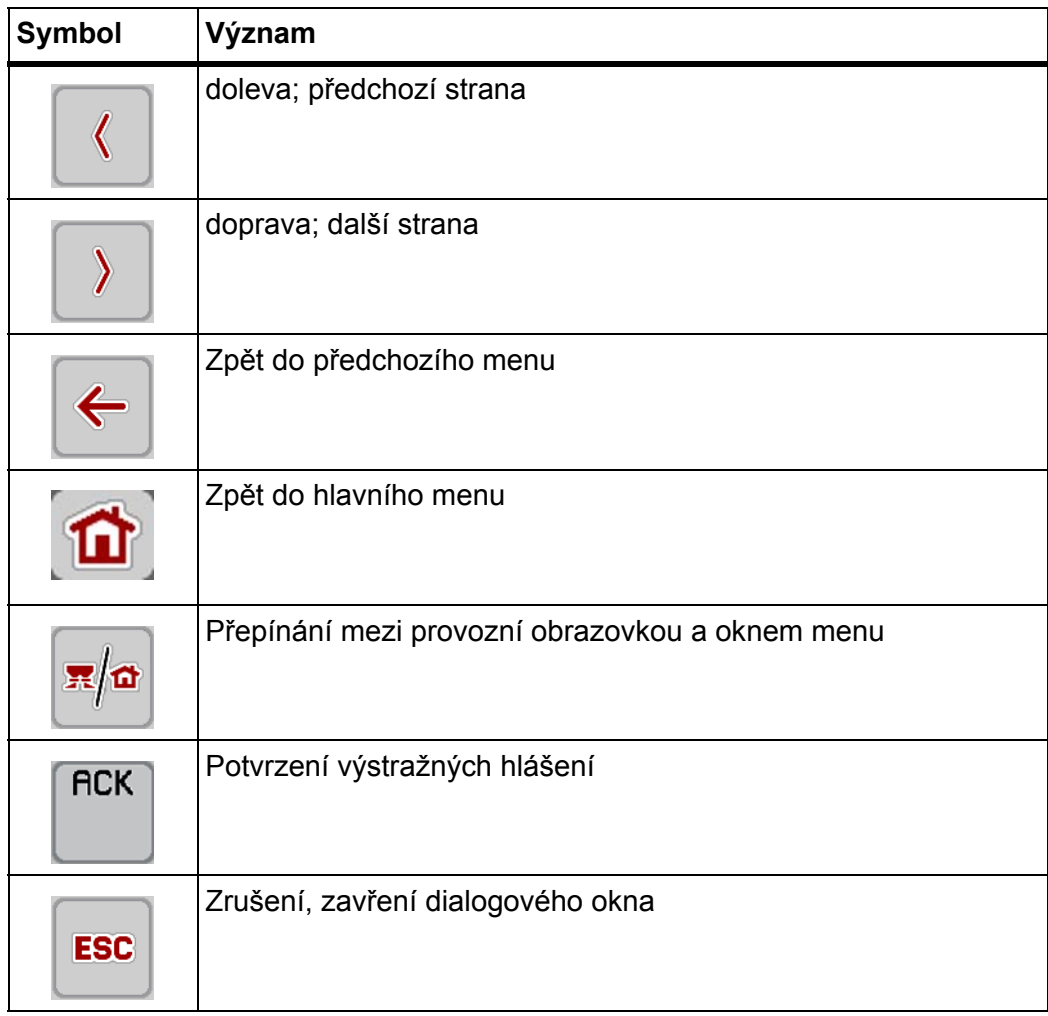

## <span id="page-21-1"></span><span id="page-21-0"></span>**2.5.2 Menu**

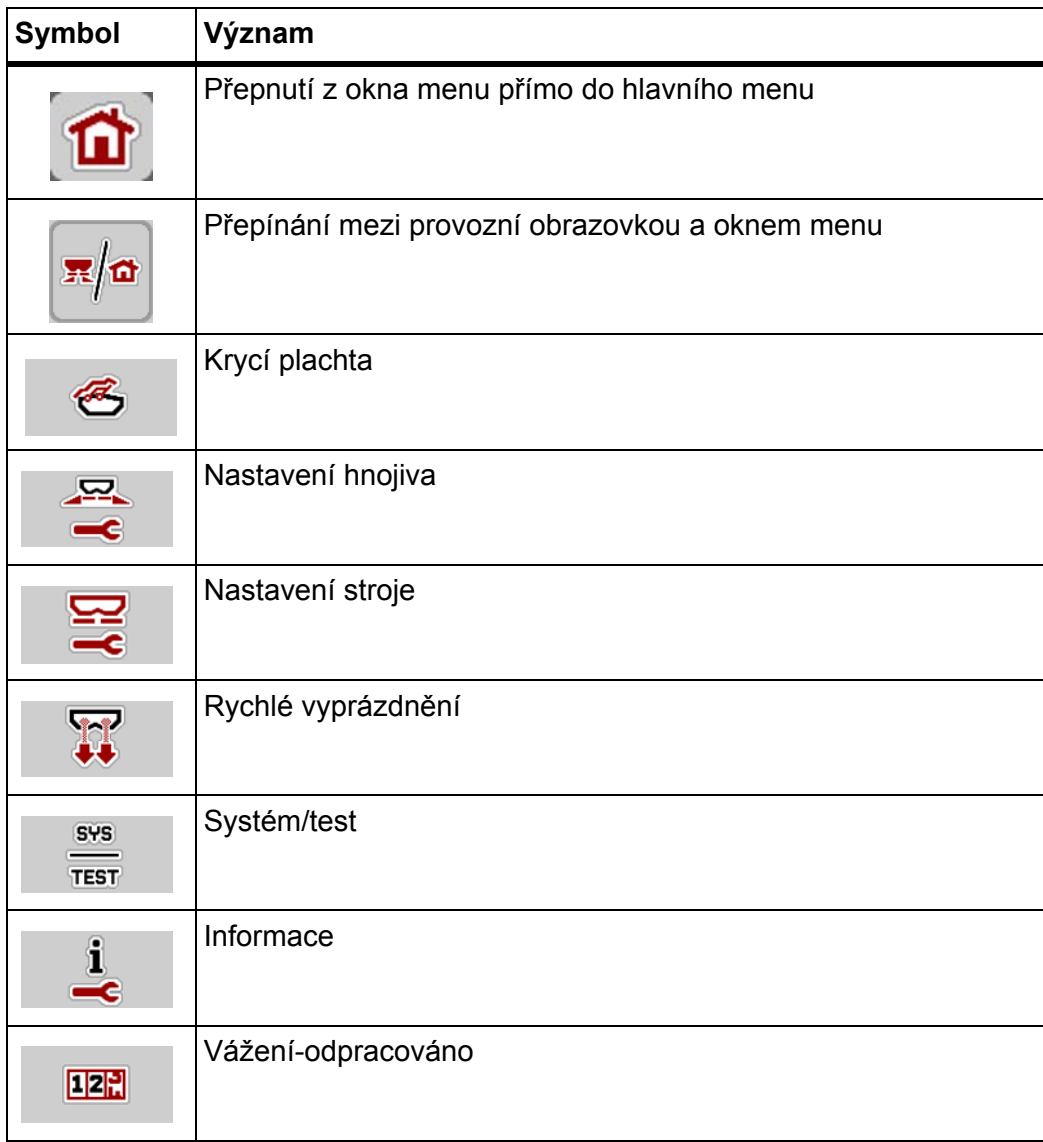

# <span id="page-22-0"></span>**2.5.3 Symboly na provozní obrazovce**

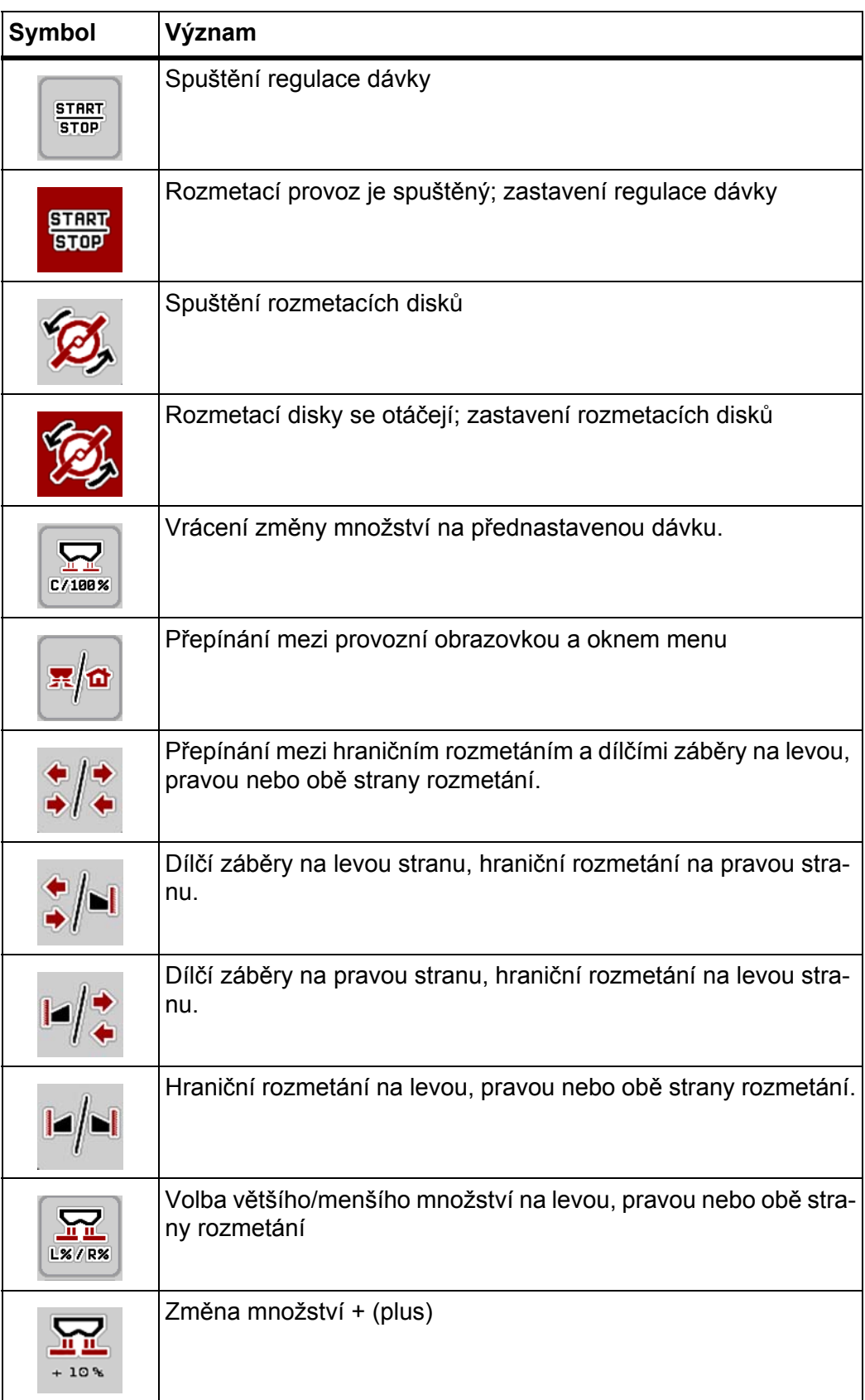

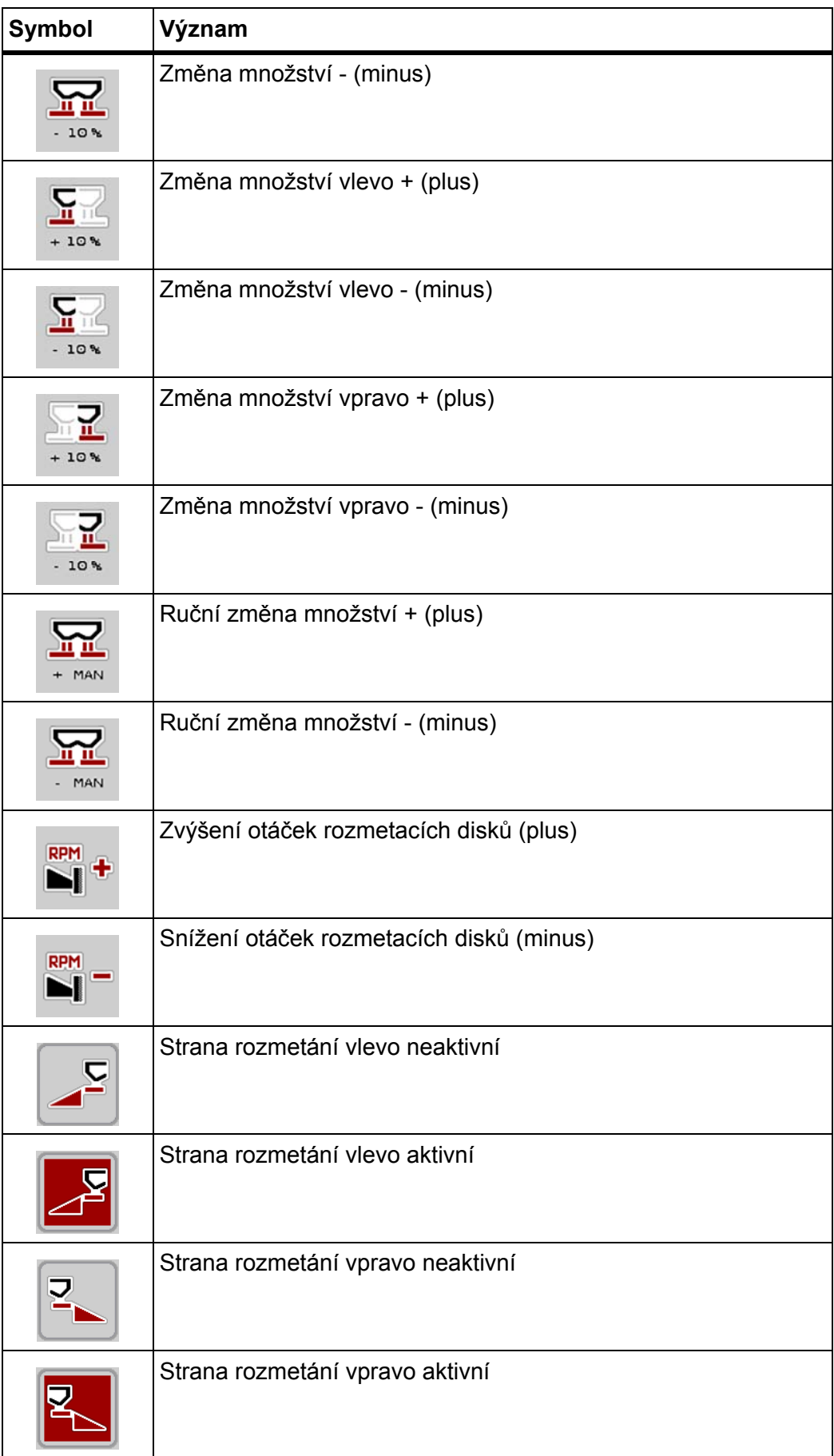

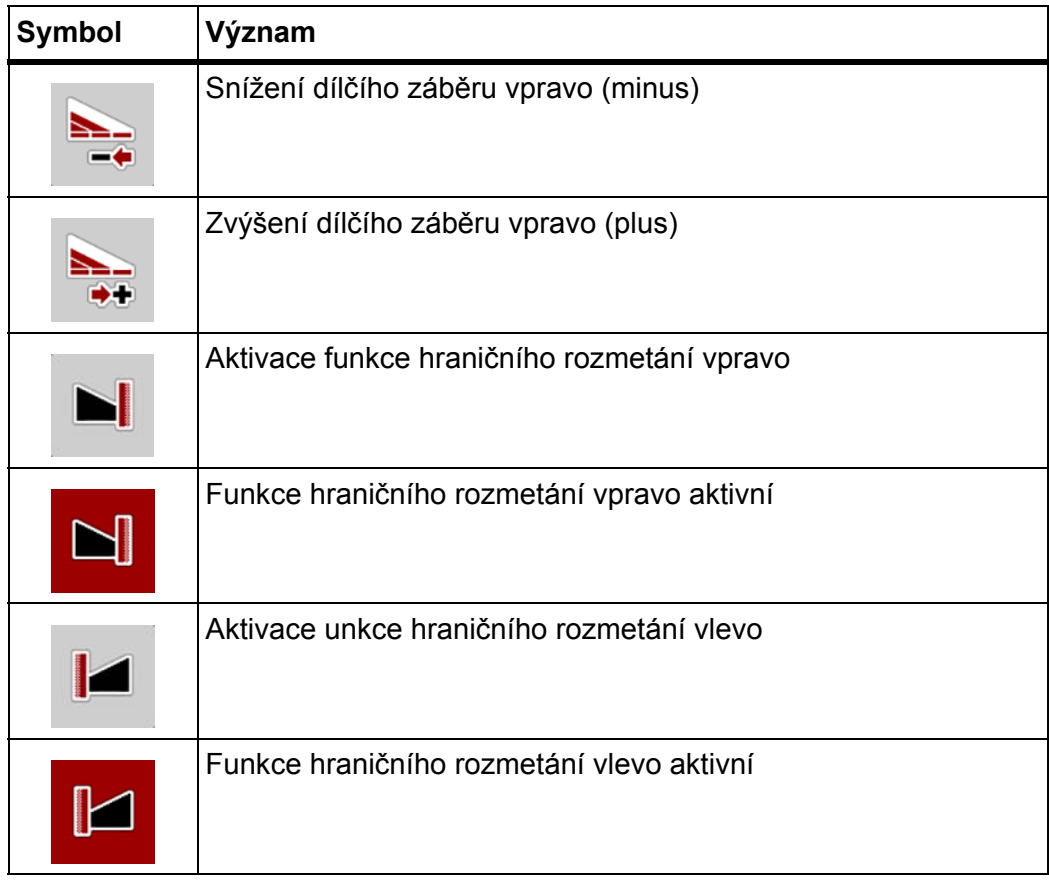

# <span id="page-25-0"></span>**2.5.4 Ostatní symboly**

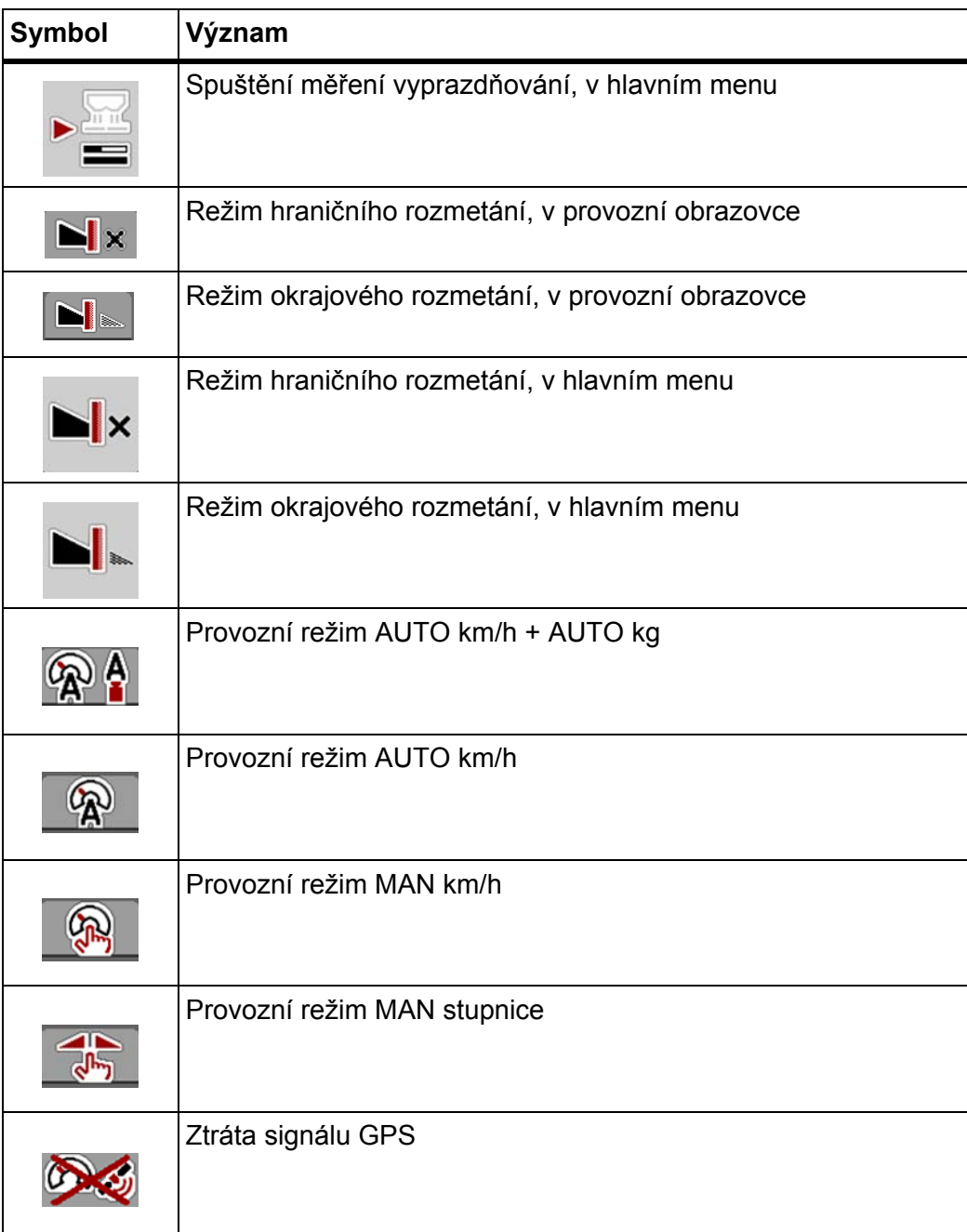

# <span id="page-26-0"></span>**2.6 Strukturální přehled menu**

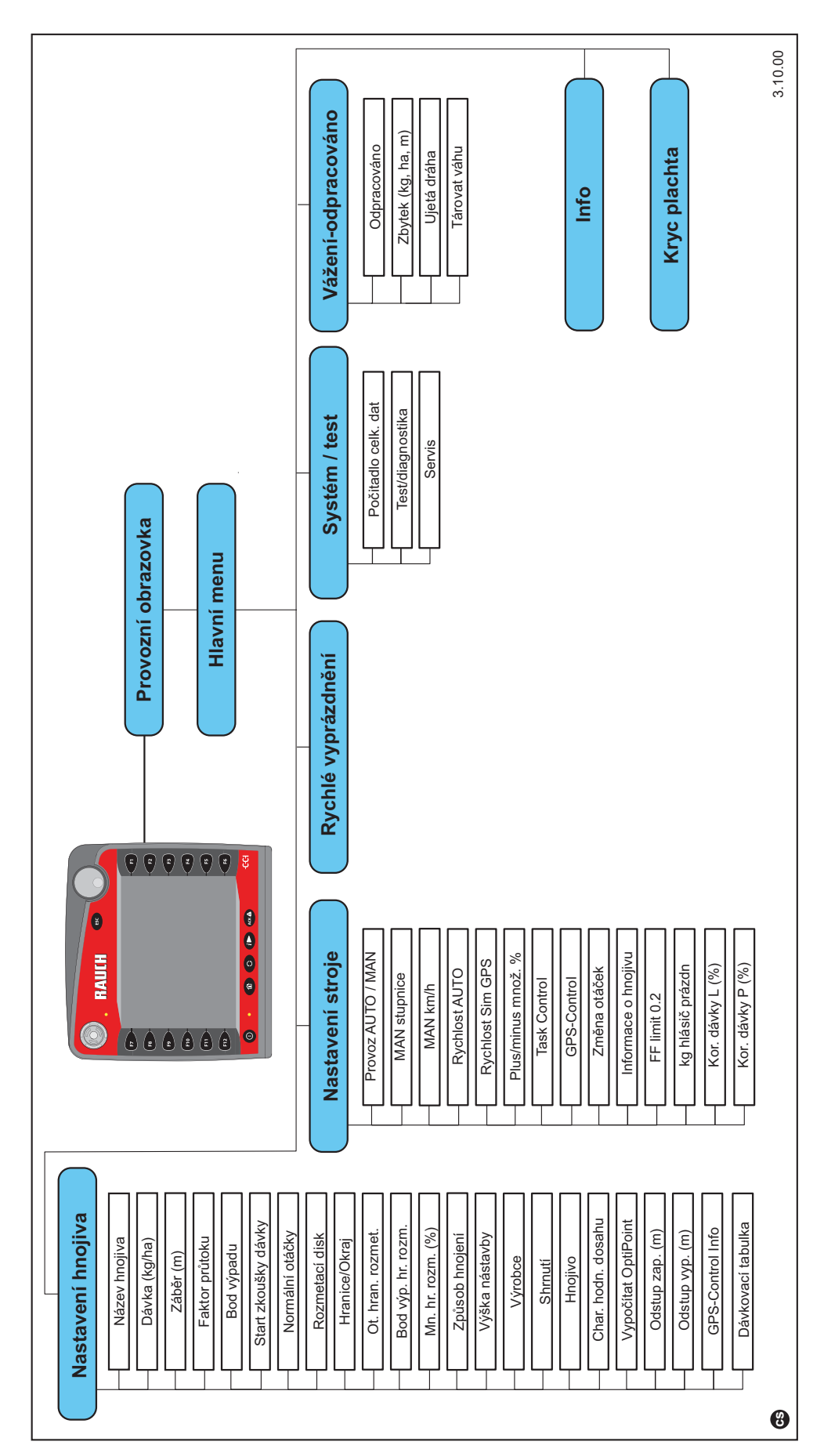

# <span id="page-28-0"></span>**3 Montáž a instalace**

# <span id="page-28-1"></span>**3.1 Požadavky na traktor**

Před montáží ovládání stroje zkontrolujte, jestli traktor splňuje následující požadavky:

- Minimální napětí **11 V** musí být **vždy** zaručeno, i když je připojeno více spotřebičů současně (např. klimatizace, světlo),
- Napájení olejem: **max. 210 bar**, jednočinný nebo dvojčinný ventil (podle vybavení),
- Hydraulický výkon AXIS H 30.1 EMC: **45 l/min**, systém konstantního proudu nebo snímání zatížení (Load-Sensing),
- Hydraulický výkon AXIS H 50.1 EMC: **65 l/min**, systém konstantního proudu nebo snímání zatížení (Load-Sensing),
- Volný zpětný tok **min. JS 18 mm**,
- 9pólová zásuvka (ISO 11783) na zádi traktoru pro připojení ovládání stroje k terminálu ISOBUS,
- 9pólová zástrčka terminálu (ISO 11783) pro připojení zařízení ISOBUS k terminálu ISOBUS.

## *OZNÁMENÍ*

Pokud traktor nemá na zádi 9pólovou zásuvku, je možné přikoupit montážní sadu pro traktor s 9pólovou zásuvkou pro traktor (ISO 11783) a senzor rychlosti jízdy jako doplňkové vybavení.

# <span id="page-28-2"></span>**3.2 Přípojky, zásuvky**

#### <span id="page-28-3"></span>**3.2.1 Elektrické napájení**

Elektrické napájení ovládání stroje je realizováno pomocí 9pólové zásuvky na zádi traktoru.

#### <span id="page-28-5"></span><span id="page-28-4"></span>**3.3 Připojen ovládání stroje**

V závislosti na vybavení můžete ovládání stroje připojit k rozmetadlu minerálního hnojiva různým způsobem. Další podrobnosti najdete v návodu k obsluze vašeho ovládání stroje.

#### <span id="page-29-0"></span>**3.3.1 Schematický přehled přípojek standardní:**

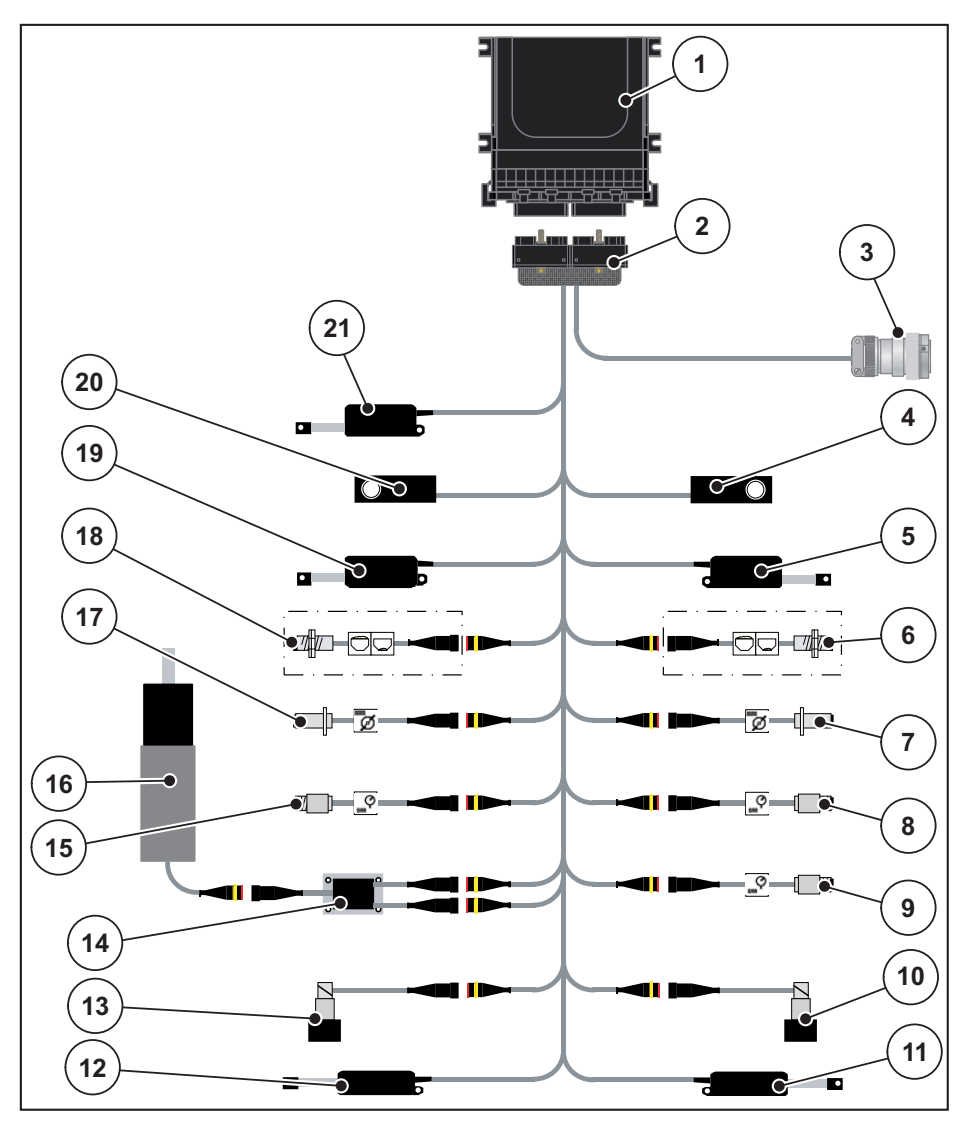

**Obrázek 3.1:** Schematický přehled přípojek standardní

- [1] Ovládání stroje
- [2] Zástrčka stroje
- [3] Přístrojová zástrčka ISOBUS
- [4] Tenzometr vpravo
- [5] Servopohon dávkovacího hradítka vpravo
- [6] Senzor vyprázdnění vpravo
- [7] Otáčky rozmetacího disku vpravo
- [8] Tlakový senzor vpravo
- [9] Tlakový senzor odtoku
- [10] Proporcionální ventil vpravo
- [11] Servopohon bodu výpadu vpravo
- [12] Servopohon bodu výpadu vlevo
- [13] Proporcionální ventil vlevo
- [14] Přepěťová ochrana míchačky
- [15] Tlakový senzor vlevo
- [16] Elektromotor míchačky
- [17] Otáčky rozmetacího disku vlevo
- [18] Senzor vyprázdnění vlevo
- [19] Servopohon dávkovacího hradítka vlevo
- [20] Tenzometr vlevo
- [21] Servopohon krycí plachty

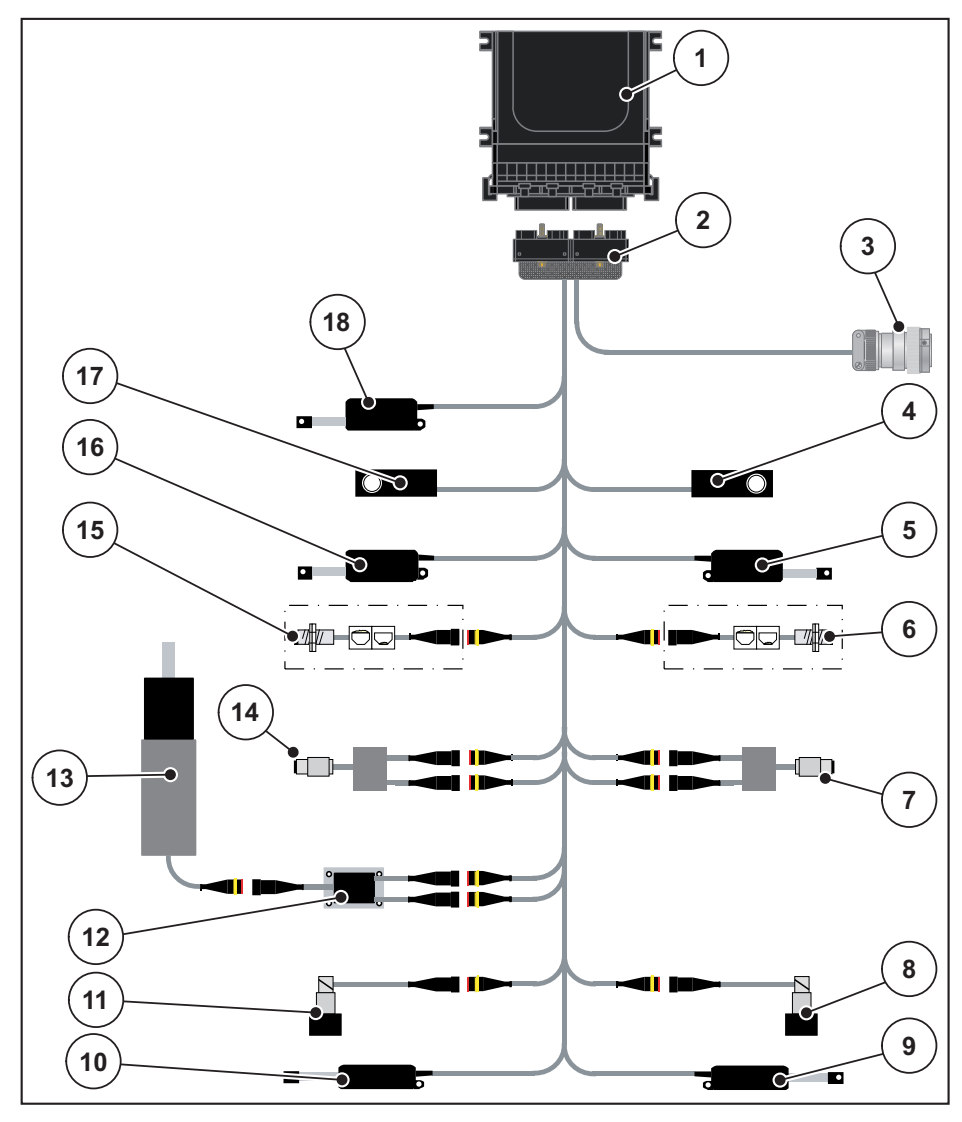

#### <span id="page-30-0"></span>**3.3.2 Schematický přehled připojení se senzorem hodnoty točivého momentu**

**Obrázek 3.2:** Schematický přehled připojení se senzorem hodnoty točivého momentu

- [1] Ovládání stroje
- [2] Zástrčka stroje
- [3] Přístrojová zástrčka ISOBUS
- [4] Tenzometr vpravo
- [5] Servopohon dávkovacího hradítka vpravo
- [6] Senzor vyprázdnění vpravo
- [7] Senzor točivého momentu/otáček vpravo
- [8] Proporcionální ventil vpravo
- [9] Servopohon bodu výpadu vpravo
- [10] Servopohon bodu výpadu vlevo
- [11] Proporcionální ventil vlevo
- [12] Přepěťová ochrana míchačky
- [13] Elektromotor míchačky
- [14] Senzor točivého momentu/otáček vlevo
- [15] Senzor vyprázdnění vlevo
- [16] Servopohon dávkovacího hradítka vlevo
- [17] Tenzometr vlevo
- [18] Servopohon krycí plachty

# <span id="page-31-0"></span>**3.4 Příprava dávkovacích hradítek**

Rozmetadla minerálního hnojiva konstrukční řady AXIS-H EMC jsou vybavena elektronickým ovládáním hradítek pro nastavení rozmetaného množství.

*OZNÁMENÍ*

Dodržujte návod k obsluze rozmetadla hnojiva.

# <span id="page-32-0"></span>**4 Obsluha AXIS-H ISOBUS**

## n **UPOZORNĚNÍ**

**Nebezpečí zranění vycházejícím hnojivem**

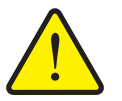

Jen pro rozmetadla minerálního hnojiva s elektronickým ovládáním stroje.

Při poruše se může dávkovací hradítko během jízdy na místo rozmetání neočekávaně otevřít. Hrozí nebezpečí uklouznutí a zranění osob vycházejícím hnojivem.

 **Před jízdou na místo rozmetání** bezpodmínečně vypněte elektronické ovládání stroje AXIS-H ISOBUS.

# <span id="page-32-1"></span>**4.1 Zapnutí ovládání stroje**

#### **Předpoklady:**

- Ovládání stroje je správně připojeno k rozmetadlu minerálního hnojiva a k traktoru (příklad viz kapitola 3.3: Př[ipojen ovládání stroje, strana 23](#page-28-5)).
- Je zaručeno minimální napětí **11 V**.

# *OZNÁMENÍ*

Návod k obsluze popisuje funkce ovládání stroje **od softwarové verze 3.10.00**.

#### **Zapnutí:**

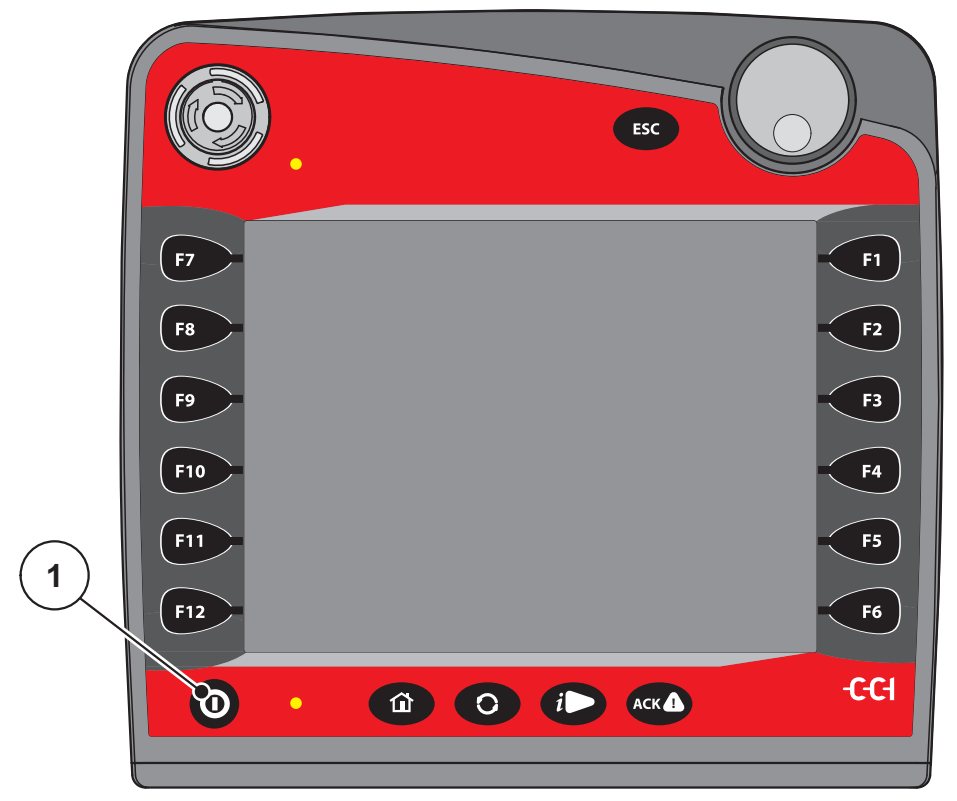

**Obrázek 4.1:** Start AXIS-H ISOBUS

- [1] Tlačítko ZAP/VYP
- **1.** Stiskněte **tlačítko ZAP/VYP** [1].
	- Po několika sekundách se objeví **úvodní obrazovka** ovládání stroje.
	- Krátce poté ovládání stroje na několik sekund zobrazí **aktivační menu**.

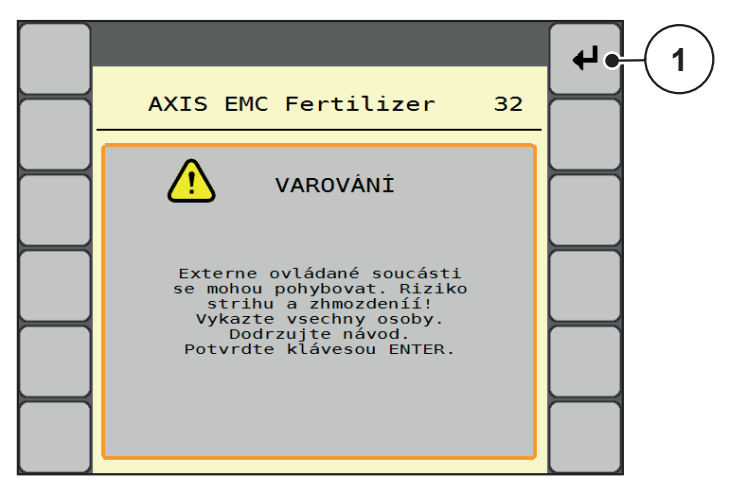

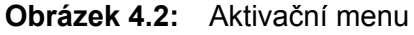

- **2.** Stiskněte tlačítko **Enter** [1].
- **Následně se objeví provozní obrazovka.**

# <span id="page-34-0"></span>**4.2 Navigace uvnitř menu**

# *OZNÁMENÍ*

Důležité pokyny pro zobrazení a navigaci mezi menu najdete v kapitole [1.2.5:](#page-8-3)  Hierarchie menu, tlač[ítka a navigace, strana 3.](#page-8-3)

V dalším textu popisujeme vyvolání menu, resp. položek menu **dotykem dotykové obrazovky nebo stisknutím funkčních tlačítek**. Menu můžete vyvolat také pomocí kolečka (otočení/stisknutí).

Dodržujte návod k obsluze použitého terminálu.

#### **Vyvolání hlavního menu**

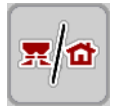

- Stiskněte funkční tlačítko **Provozní obrazovka / Hlavní menu**. Viz [2.5.2: Menu, strana 16.](#page-21-1)
	- $\triangleright$  Na displeji se objeví hlavní menu.

#### **Vyvolání submenu pomocí kolečka:**

- **1.** Pohybujte kolečkem.
	- $\triangleright$  Výběrový kurzor se pohybuje nahoru a dolů.
- **2.** Označte požadované submenu kurzorem na displeji.
- **3.** Označené submenu vyvolejte stisknutím kolečka.

#### **Vyvolání submenu pomocí dotykové obrazovky:**

**1.** Stiskněte tlačítko požadovaného submenu.

Zobrazují se okna, která požadují různé operace.

- Zadání textu
- Zadání hodnoty
- Nastavení pomocí dalších submenu

#### *OZNÁMENÍ*

Ne všechny parametry se zobrazují současně v jednom okně menu. Pomocí **šipky doleva/doprava** můžete přeskočit do sousedního okna.

#### **Opuštění menu**

- Potvrďte nastavení stisknutím tlačítka **Zpět**.
	- Vrátíte se zpět do **předchozího menu**.
- Stiskněte tlačítko **Provozní obrazovka / Hlavní menu**.
	- Vrátíte se zpět do **provozní obrazovky**.

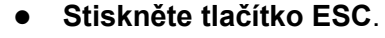

- $\triangleright$  Zůstanou zachována předchozí nastavení.
- Vrátíte se zpět do **předchozího menu**.

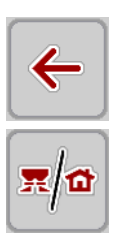

**ESC** 

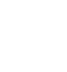

#### <span id="page-35-0"></span>**4.3 Hlavní menu**

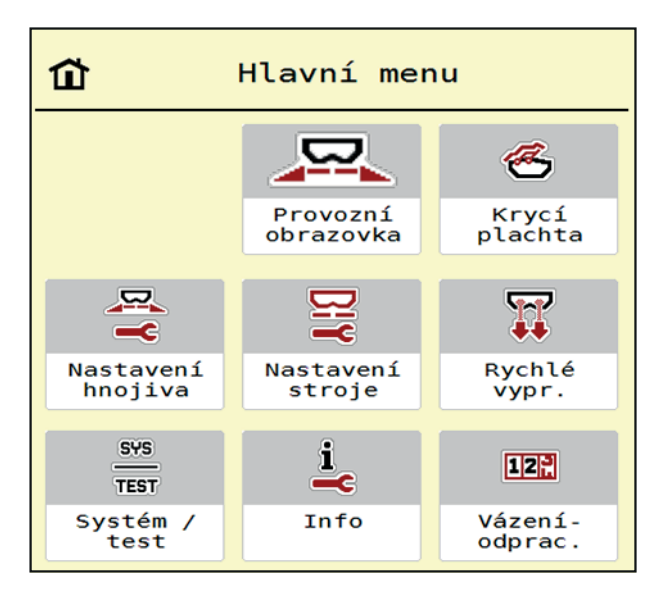

**Obrázek 4.3:** Hlavní menu se submenu

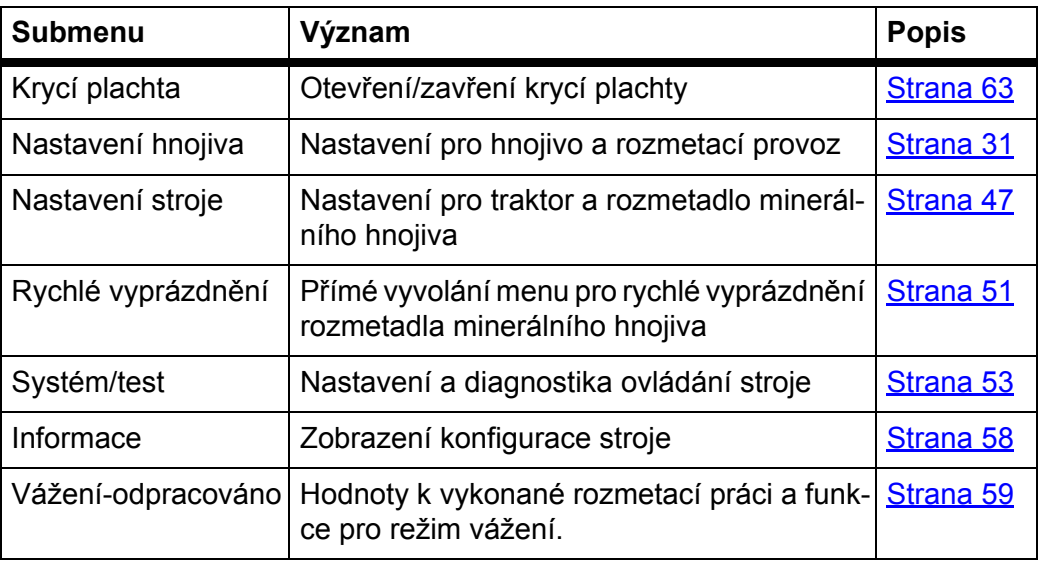

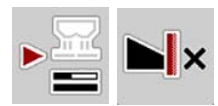

Kromě submenu můžete v **hlavním menu** zvolit funkční tlačítka **Měření vyprázdnění** a **Typ hraničního rozmetání**.

- Měření vyprázdnění: Funkční tlačítko umožňuje ruční spuštění měření vyprázdnění. Viz 5.5.2: Ruční měř[ení vyprázdn](#page-83-1)ění, strana 78
- Typ hraničního rozmetání: Můžete volit mezi okrajovým nebo hraničním rozmetáním.
# <span id="page-36-0"></span>**4.4 Nastavení hnojiva**

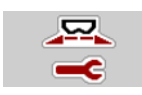

V tomto menu se provádějí nastavení pro hnojivo a rozmetací provoz.

Vyvolejte menu **Hlavní menu > Nastavení hnojiva**.

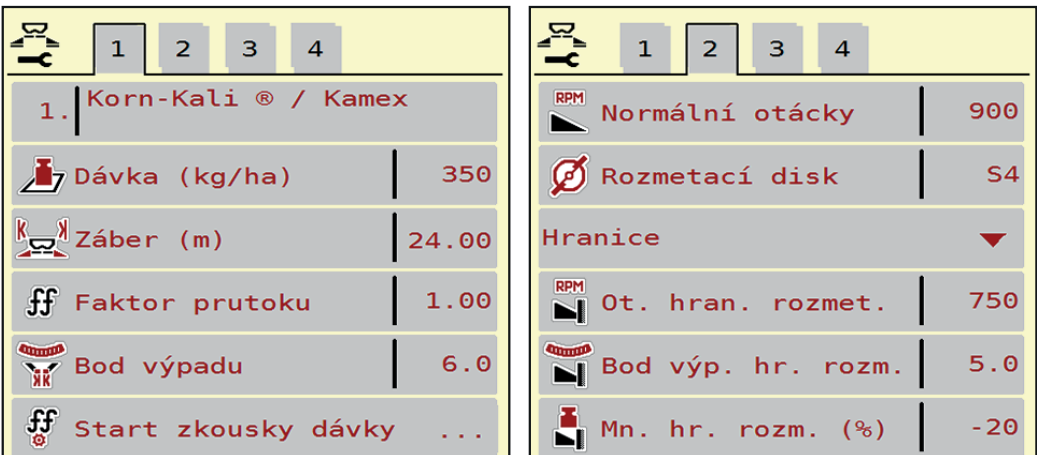

**Obrázek 4.4:** Menu Nastavení hnojiva, záložka 1 a 2

| $\vert 2 \vert$<br>$\mathbf{1}$<br>$\overline{\mathbf{3}}$<br>$\overline{4}$ | $\mathbf{1}$<br>$\sqrt{2}$<br>3 <sup>1</sup><br>$\overline{4}$ |
|------------------------------------------------------------------------------|----------------------------------------------------------------|
| Normální                                                                     | Vypocítat OptiPoint                                            |
| 50/50<br>꽃은 Výska nástavby                                                   | Odstup zap. (m)<br>32.8                                        |
| K + S KALI GmbH                                                              | $\frac{1}{\sqrt{2}}$ Odstup vyp. (m)<br>16.6                   |
| $140\%K + 6\%Mg0, 1,15$                                                      | GPS-Control info                                               |
| $H$ K2                                                                       | <b>EX</b> Dávkovací tabulka                                    |
| Char. hodn. dosahu<br>100                                                    |                                                                |

**Obrázek 4.5:** Menu Nastavení hnojiva, záložka 3 a 4

#### *OZNÁMENÍ*

Ne všechny parametry se současně zobrazují na obrazovce. Pomocí **šipky doleva/doprava** můžete přeskočit do sousedního okna menu (záložky).

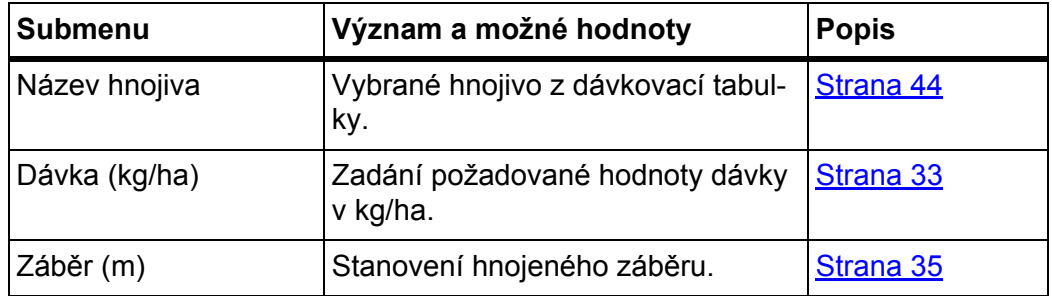

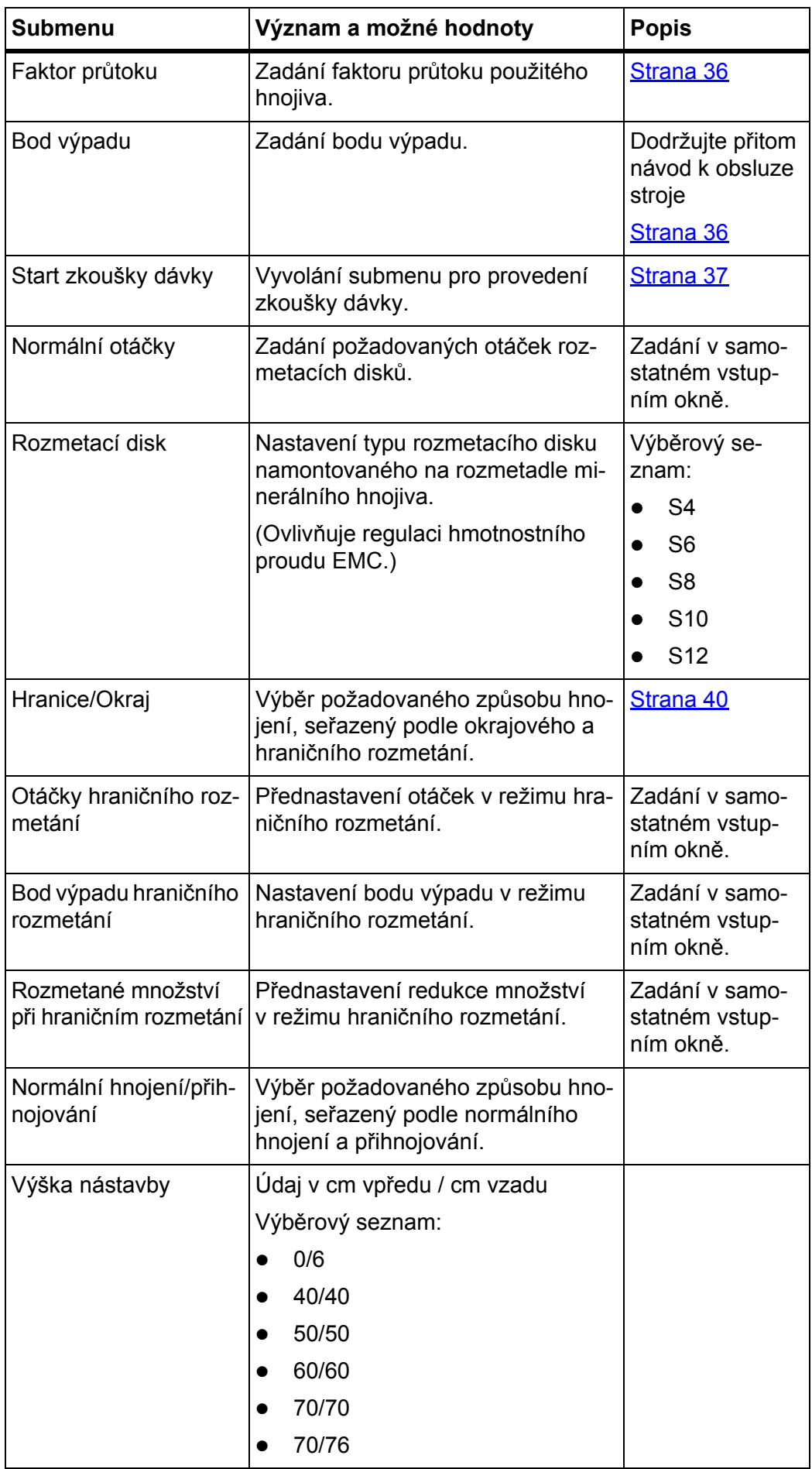

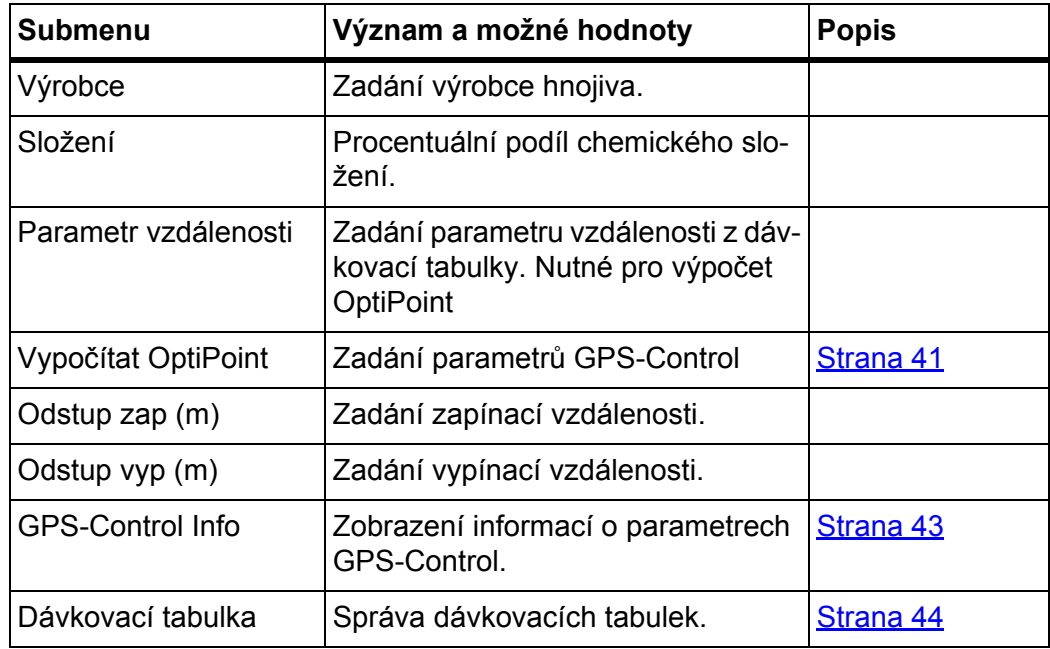

# <span id="page-38-0"></span>**4.4.1 Dávka**

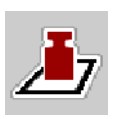

V tomto menu je možné zadat požadovanou hodnotu dávky.

# **Zadání dávky:**

- **1.** Vyvolejte menu **Nastavení hnojiva > Dávka (kg/ha)**.
	- Na displeji se objeví **momentálně platná** dávka.
- **2.** Zadejte novou hodnotu do vstupního pole.
- **3.** Stiskněte **OK**.
- **Nová hodnota je uložena v ovládání stroje.**

Dávku lze zadat, příp. upravit, také přímo z provozní obrazovky.

- **1.** Na dotykové obrazovce stiskněte tlačítko Dávka [1].
	- $\triangleright$  Otevře se okno pro zadání numerické hodnoty.

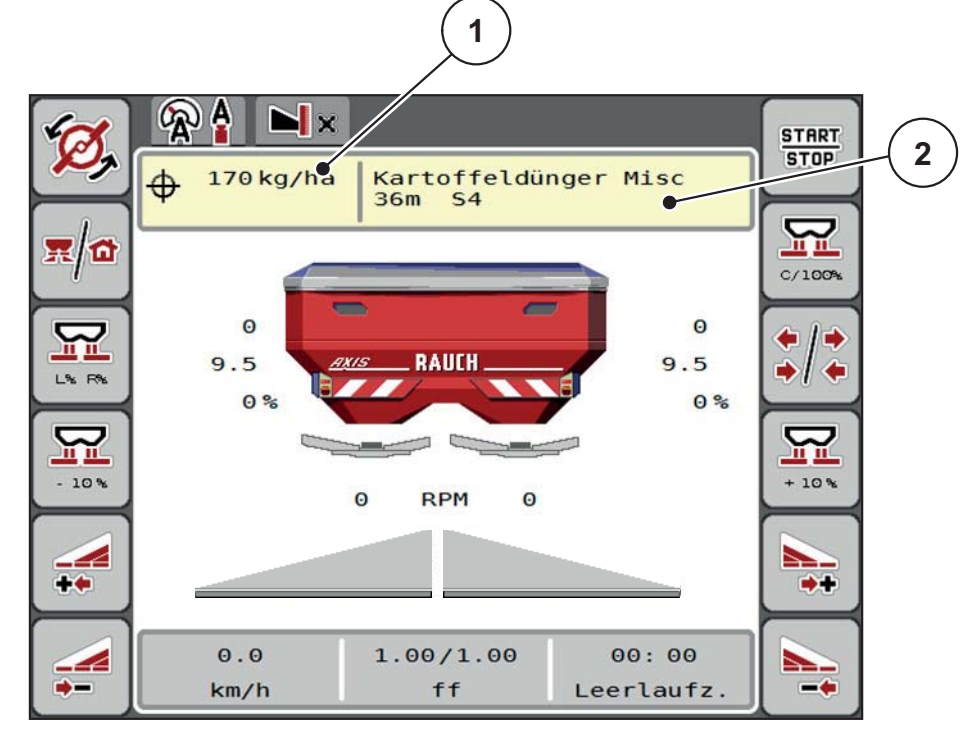

**Obrázek 4.6:** Na dotykové obrazovce zadejte hodnotu dávky

- [1] Tlačítko Dávka
- [2] Tlačítko Dávkovací tabulka
- **2.** Do pole pro zadávání zadejte novou hodnotu.
- **3. Stiskněte OK**.
- **Nová hodnota je uložena v ovládání stroje.**

# <span id="page-40-0"></span>**4.4.2 Záběr**

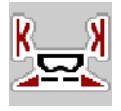

V tomto menu je možné stanovit záběr (v metrech).

- **1.** Vyvolejte menu **Nastavení hnojiva > Záběr (m)**.
	- Na displeji se objeví **momentálně nastavený** záběr.
- **2.** Zadejte novou hodnotu do vstupního pole.
- **3.** Stiskněte **OK**.
- **Nová hodnota je uložena v ovládání stroje.**

## **4.4.3 Faktor průtoku**

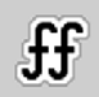

Faktor průtoku se pohybuje v rozsahu mezi **0,4** a **1,9**. Při stejných základních nastaveních (km/h, záběr, kg/ha) platí:

- Při **zvýšení** faktoru průtoku se **snižuje** dávka.
- Při **snížení** faktoru průtoku se **zvyšuje** dávka.

Je-li faktor průtoku mimo stanovený rozsah, zobrazí se chybová zpráva. Viz 6: Alarmmeldungen und mögliche Ursachen, strana 87. Při rozmetání biohnojiv nebo rýže je nutné snížit minimální hodnotu faktoru na 0,2. Zabráníte tak trvalému zobrazení chybové zprávy.

- V Nastavení stroje > aktivujte hranici FF 0,2.
	- Viz [4.5: Nastavení stroje, strana 47](#page-52-0).

Pokud znáte faktor průtoku z dřívějších zkoušek dávek nebo z dávkovací tabulky, zadejte ho v tomto výběru **ručně**.

# *OZNÁMENÍ*

Pomocí menu **Start zkoušky dávky** je možné zjistit a zadat faktor průtoku s použitím ovládání stroje. Viz kapitola [4.4.5: Zkouška dávky, strana 37](#page-42-0).

U rozmetadla minerálního hnojiva AXIS-H EMC se určení faktoru průtoku provádí regulací hmotnostního proudu EMC. Možné je však i ruční zadání.

# *OZNÁMENÍ*

Výpočet faktoru průtoku závisí na použitém provozním režimu. Další informace o faktoru průtoku najdete v kapitole [4.5.1: Provoz AUTO/MAN, strana 49.](#page-54-0)

### **Zadání faktoru průtoku:**

- **1.** Vyvolejte menu **Nastavení hnojiva > Faktor průtoku**.
	- Na displeji se objeví **momentálně nastavený** faktor průtoku.
- **2.** Zadejte hodnotu z dávkovací tabulky do vstupního pole.

# *OZNÁMENÍ*

Pokud vaše hnojivo není uvedeno v dávkovací tabulce, zadejte faktor průtoku **1,00**.

V **provozním režimu AUTO km/h** důrazně doporučujeme provést **zkoušku dávky**, aby se přesně zjistil faktor průtoku pro toto hnojivo.

- **3.** Stiskněte **OK**.
- **Nová hodnota je uložena v ovládání stroje.**

### *OZNÁMENÍ*

U rozmetadla minerálního hnojiva AXIS-H EMC (provozní režim **AUTO km/h + AUTO kg**) doporučujeme zobrazit faktor průtoku v provozní obrazovce. Tímto způsobem můžete sledovat regulaci faktoru průtoku během rozmetacích prací. Viz [2.4.2: Zobrazovací pole, strana 12](#page-17-0)

### <span id="page-41-0"></span>**4.4.4 Bod výpadu**

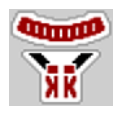

Nastavení bodu výpadu se u rozmetadla minerálního hnojiva AXIS-H EMC provádí pouze prostřednictvím elektrického nastavení bodu výpadu.

- **1.** Vyvolejte menu **Nastavení hnojiva > Bod výpadu**.
- **2.** Určete polohu bodu výpadu z dávkovací tabulky.
- **3.** Zadejte zjištěnou hodnotu do vstupního pole.
- **4.** Stiskněte **OK**.
- **Na displeji se objeví okno Nastavení hnojiva s novým bodem výpadu.**

Při ucpání bodu výpadu se objeví alarm 17; viz kapitola 6: Alarmová hlášení a možné příč[iny, strana 87.](#page-92-0)

### n **UPOZORNĚNÍ**

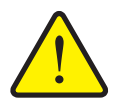

**Nebezpečí zranění při automatickém nastavení bodu výpadu**

Po stisknutí funkčního tlačítka **Start/Stop** najede bod výpadu pomocí elektrických pístových ovladačů automaticky na přednastavenou hodnotu. To může způsobit zranění.

- Před stisknutím tlačítka **Start/Stop** se přesvědčte, že se v nebezpečném prostoru stroje nezdržují žádné osoby.
- Pomocí tlačítka Start potvrďte alarm Najetí na bod výpadu.

## *OZNÁMENÍ*

U rozmetadla minerálních hnojiv **AXIS-H EMC** (neplatí pro AXIS-H 30.2 EMC a AXIS-H 50.2 EMC) nesmí nouzové ovládání zaaretovat přestavení bodu výpadu. Jinak se může poškodit nastavovací jednotka bodu výpadu.

# <span id="page-42-0"></span>**4.4.5 Zkouška dávky**

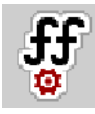

# *OZNÁMENÍ*

Menu **Start zkoušky dávky** je pro odvažovací rozmetadlo a pro všechny stroje v provozním režimu **AUTO km/h + AUTO kg** uzamčené. Tato položka menu je neaktivní.

V tomto menu se určuje faktor průtoku na základě zkoušky dávky a ukládá do ovládání stroje.

Proveďte zkoušku dávky:

- před první rozmetací prací.
- pokud se výrazně změnila kvalita hnojiva (vlhkost, vyšší podíl prachu, rozdrcení zrn).
- pokud je použit nový druh hnojiva.

Zkouška dávky musí být provedena buď při běžícím vývodovém hřídeli v klidu nebo během jízdy na zkušební dráze.

- Odmontujte oba rozmetací disky.
- Nastavte bod výpadu do polohy zkoušky dávky (hodnota 0).

## **Zadání pracovní rychlosti:**

- **1.** Vyvolejte menu **Nastavení hnojiva > Start zkoušky dávky**.
- **2.** Zadejte střední pracovní rychlost.

Tato hodnota je zapotřebí pro výpočet polohy hradítka při zkoušce dávky.

- **3.** Stiskněte tlačítko **Další**.
	- $\triangleright$  Nová hodnota bude uložena v ovládání stroje.
	- $\triangleright$  Na displeji se objeví druhá stránka zkoušky dávky.

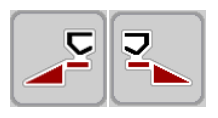

# **Výběr strany rozmetání:**

- **4.** Určete stranu rozmetání, na které se má provést zkouška dávky.
	- Stiskněte funkční tlačítko strany rozmetání **vlevo** nebo
	- Stiskněte funkční tlačítko strany rozmetání **vpravo**.
- **Symbol vybrané strany rozmetání má červené pozadí.**

## **A VAROVÁNÍ**

#### **Nebezpečí zranění během zkoušky dávky**

Otáčející se díly stroje a vycházející hnojivo mohou způsobit zranění.

- **Před spuštěním** zkoušky dávky se přesvědčte, že jsou splněny všechny předpoklady.
- Postupujte podle kapitoly **Zkouška dávky** v návodu k obsluze stroje.

#### **5. Stiskněte Start/Stop**.

 $\triangleright$  Otevře se dávkovací hradítko předem vybraného dílčího záběru a spustí se zkouška dávky.

# *OZNÁMENÍ*

Zkoušku dávky můžete kdykoli přerušit stisknutím tlačítka **ESC**. Dávkovací hradítko se zavře a na displeji se zobrazí menu **Nastavení hnojiva**.

# *OZNÁMENÍ*

S ohledem na přesnost výsledku nehraje doba zkoušky dávky žádnou roli. Je ale nutné dávkovat **nejméně 20 kg**.

#### **6. Znovu stiskněte tlačítko Start/Stop**.

- $\triangleright$  Zkouška dávky je ukončená.
- $\triangleright$  Dávkovací hradítko se zavře.
- $\triangleright$  Na displeji se zobrazí třetí stránka zkoušky dávky.

### **Nový výpočet faktoru průtoku**

### **A VAROVÁNÍ**

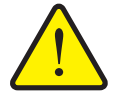

**Nebezpečí zranění rotujícími součástmi stroje**

Dotyk s rotujícími součástmi stroje (kloubový hřídel, náboje) může vést k naražení, odřeninám a zhmožděninám. Části těla nebo předměty mohou být zachyceny nebo vtaženy.

- Vypněte motor traktoru.
- Vypněte hydrauliku a zajistěte proti nepovolanému zapnutí.
- **7.** Zvažte nadávkované množství (vezměte v úvahu hmotnost prázdné záchytné nádoby).
- **8.** Zadejte hmotnost pod položkou menu **Zvážené množství**.

#### **9. Stiskněte OK**.

- $\triangleright$  Nová hodnota je uložena v ovládání stroje.
- Na displeji se zobrazí menu **Výpočet faktoru průtoku**.

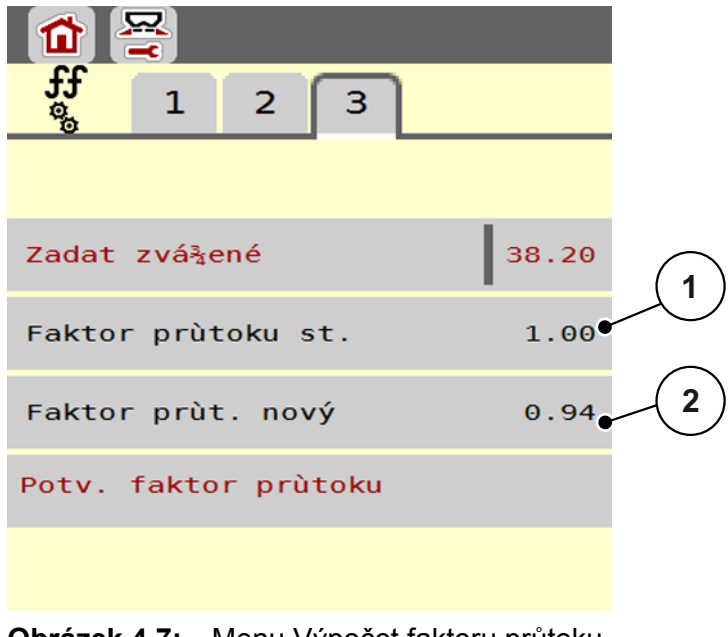

**Obrázek 4.7:** Menu Výpočet faktoru průtoku

- [1] Zobrazení doposud uloženého faktoru průtoku
- [2] Zobrazení nově vypočítaného faktoru průtoku

# *OZNÁMENÍ*

Faktor průtoku se musí pohybovat mezi 0,4 a 1,9.

**10.** Stanovte faktor průtoku.

Pro potvrzení **nově vypočítaného** faktoru průtoku stiskněte tlačítko **Potvrdit faktor průtoku**.

Pro potvrzení **dosud uloženého** faktoru průtoku stiskněte tlačítko **ESC**.

- **Faktor průtoku se uloží do paměti.**
- **Na displeji se u AXIS-H EMC zobrazuje alarm Najetí na bod výpadu.**

#### n **UPOZORNĚNÍ**

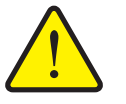

**Nebezpečí zranění při automatickém nastavení bodu výpadu**

U **AXIS-H EMC** se zobrazuje alarm **Najetí na bod výpadu**. Po stisknutí funkčního tlačítka **Start/Stop** najede bod výpadu pomocí elektrických pístových ovladačů automaticky na přednastavenou hodnotu. To může způsobit zranění a hmotné škody.

 Před stisknutím tlačítka **Start/Stop**, se ujistěte, že se v nebezpečném prostoru stroje nezdržují žádné osoby.

#### <span id="page-45-0"></span>**4.4.6 Režim hraničního rozmetání**

V tomto menu můžete zvolit vhodný režim rozmetání na okraji pole.

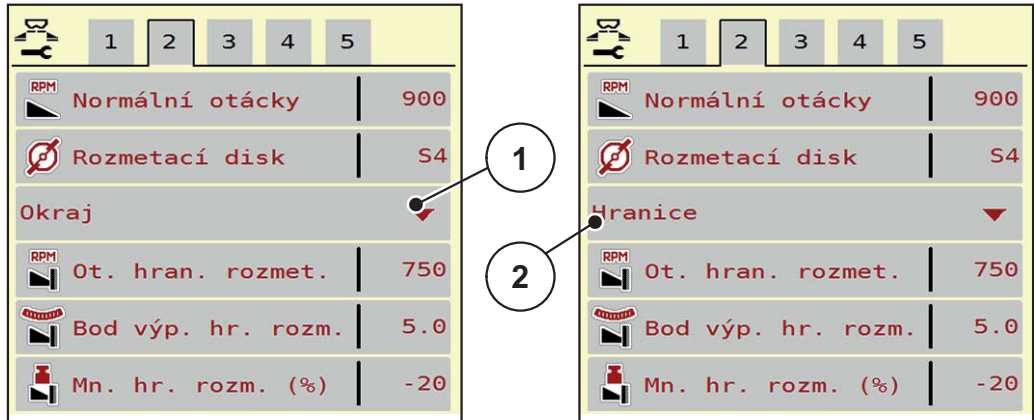

**Obrázek 4.8:** Hodnoty nastavení režimu hraničního rozmetání

- [1] Krajové rozmetání
- [2] Hraniční rozmetání
- **1.** Vyvolejte menu **Nastavení hnojiva**.
- **2.** Přejděte do záložky 2.
- **3.** Zvolte režim hraničního rozmetání **Okraj** nebo **Hranice**.
	- **Pouze hodnoty** 3 spodních menu nastavení se přizpůsobí zvolenému režimu. **Názvy menu** zůstanou nezměněny.
- **4.** V případě potřevy upravte otáčky, bod výpadu nebo snížení množství podle údajů v dávkovací tabulce.

### **4.4.7 Rozmetané množství při hraničním rozmetání**

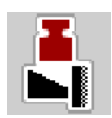

V tomto menu můžete stanovit redukci množství (v procentech). Toto nastavení bude použito při aktivaci funkce hraničního rozmetání.

# *OZNÁMENÍ*

Doporučujeme redukci množství na straně hraničního rozmetání o 20 %.

#### **Zadání množství rozmetaného při hraničním rozmetání:**

- **1.** Vyvolejte menu **Nastavení hnojiva > Množstí rozmetané při hraničním rozmetání**.
- **2.** Zadejte hodnotu do vstupního pole a potvrďte.
- **Na displeji se objeví okno Nastavení hnojiva s novým množstvím rozmetaným při hraničním rozmetání.**

# <span id="page-46-0"></span>**4.4.8 Vypočítat OptiPoint**

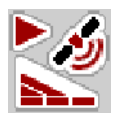

V menu **Vypočítat OptiPoint** zadejte parametry pro výpočet optimální zapínací, resp. vypínací vzdálenosti **na souvrati**.

Zadání parametru vzdálenosti používaného hnojiva je velmi důležité pro přesný výpočet.

## *OZNÁMENÍ*

Parametr vzdálenosti pro použité hnojivo najdete v dávkovací tabulce stroje.

- **1.** V nabídce **Nastavení hnojiva > Parametr vzdálenosti** zadejte danou hodnotu.
- **2.** Vyvolejte menu **Nastavení hnojiva > Vypočítat OptiPoint**.
	- Objeví se první stránka menu **Vypočítat OptiPoint**.

# *OZNÁMENÍ*

Uvedená rychlost jízdy se vztahuje k rychlosti jízdy v oblasti spínacích poloh! Viz kapitola [5.9: GPS Control, strana 83](#page-88-0).

- **3. Zadejte průměrnou rychlost jízdy** v rozsahu spínacích poloh.
	- $\triangleright$  Na displeji se zobrazí druhá stránka menu.
- **4.** Stiskněte **OK**.
- **5.** Stiskněte tlačítko **Další**.
	- $\triangleright$  Na displeji se zobrazí třetí stránka menu.

| 2                                                  |      |   |
|----------------------------------------------------|------|---|
| Doporucené odstupy<br>s ohledem na okraj pole<br>п |      |   |
| Odstup zap. (m)                                    | 32.8 |   |
| Odstup vyp. (m)                                    | 16.6 | 2 |
|                                                    |      |   |
|                                                    |      |   |
| OK Prevzít hodnoty                                 |      |   |

**Obrázek 4.9:** Vypočítat OptiPoint, strana 3

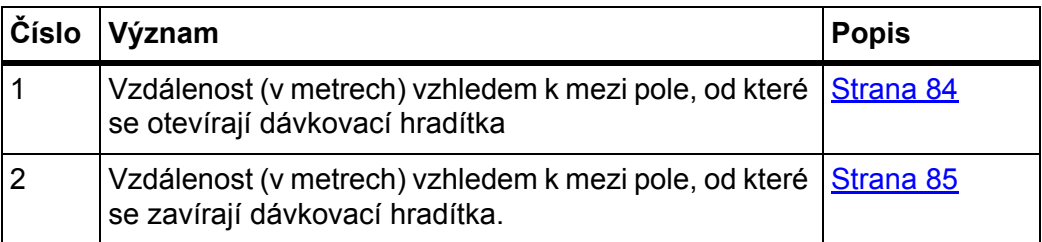

# *OZNÁMENÍ*

Na této stránce můžete ručně upravovat hodnoty parametrů. Viz kapitola 5.9: [GPS Control, strana 83.](#page-88-0)

# **Změna hodnot**

- **6.** Vyvolejte požadovaný záznam v seznamu.
- **7.** Zadejte nové hodnoty.
- **8.** Potvrďte zadání stisknutím tlačítka **OK**.
- **9.** Stiskněte tlačítko **Převzít hodnoty**.
- **Výpočet OptiPoint je proveden.**
- **Ovládání stroje se přepne do okna GPS-Control Info.**

## <span id="page-48-0"></span>**4.4.9 GPS-Control Info**

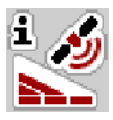

V menu **GPS-Control Info** se můžete informovat o vypočítaných nastavených hodnotách v menu **Vypočítat OptiPoint**.

V závislosti na použitém terminálu se zobrazují 2 vzdálenosti (CCI, Müller Elektronik), resp. 1 vzdálenost a 2 časové hodnoty (John Deere, ...).

- Zde zobrazené hodnoty musí být **ručně** převzaty do odpovídajícího menu nastavení na terminálu GPS.
	- *OZNÁMENÍ*

Toto menu slouží jen pro informaci.

- Dodržujte návod k obsluze terminálu GPS.
- **1.** Vyvolejte menu **Nastavení hnojiva > GPS-Control Info**.

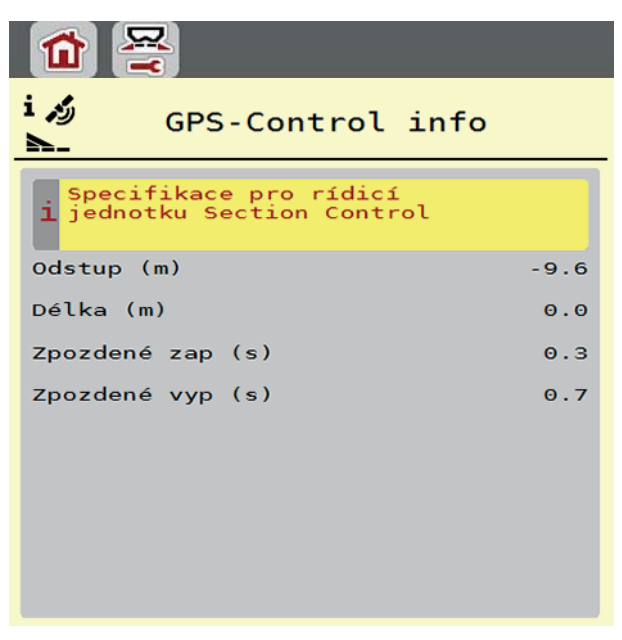

**Obrázek 4.10:** Menu GPS-Control Info

#### <span id="page-49-0"></span>**4.4.10 Dávkovací tabulky**

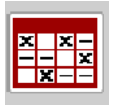

V tomto menu můžete vytvářet a spravovat **dávkovací tabulky**.

### *OZNÁMENÍ*

Výběr dávkovací tabulky má vliv na nastavení hnojiva v ovládání stroje a v rozmetadle minerálního hnojiva. Nastavená dávka bude přepsána uloženou hodnotou z dávkovací tabulky.

#### *OZNÁMENÍ*

Pokud máte k dispozici aplikaci **FertChart App**, můžete dávkovací tabulky automaticky spravovat s pomocí vašeho počítače a přenášet je z vašeho terminálu ISOBUS.

 Za účelem instalace aplikace FertChart App na váš terminál ISOBUS se spojte s vaším dodavatelem.

#### **Založení nové dávkovací tabulky**

V elektronickém ovládání stroje máte možnost založit až **30** dávkovacích tabulek.

**1.** Vyvolejte menu **Nastavení hnojiva > Dávkovací tabulka**.

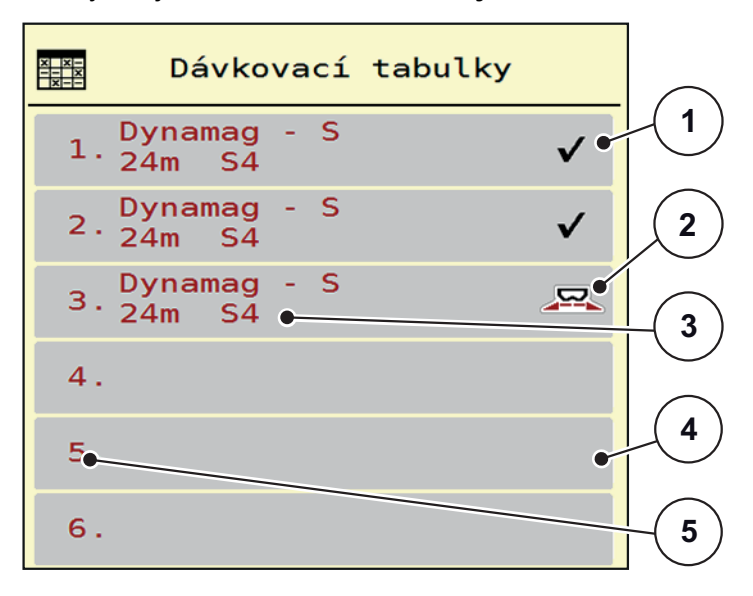

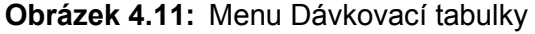

- [1] Zobrazení dávkovací tabulky vyplněné hodnotami
- [2] Zobrazení aktivní dávkovací tabulky
- [3] Pole názvu dávkovací tabulky
- [4] Prázdná dávkovací tabulka
- [5] Číslo tabulky

**2.** Vyberte prázdnou dávkovací tabulku.

**Pole názvu** se skládá z názvu hnojiva, záběru a typu rozmetacích disků.

- $\triangleright$  Na displeii se zobrazí výběrové okno.
- **3.** Stiskněte volbu **Otevřít a zpět...**
	- Na displeji se zobrazí menu **Nastavení hnojiva** a vybraná položka je jako **aktivní dávkovací tabulka** načtena do nastavení hnojiva.
- **4.** Vyvolejte položku menu **Název hnojiva**.
- **5.** Zadejte název pro dávkovací tabulku.

### *OZNÁMENÍ*

Doporučujeme pojmenovat dávkovací tabulku názvem hnojiva. Můžete tak k dávkovací tabulce lépe přiřadit hnojivo.

**6.** Upravte parametry **dávkovací tabulky**.

Viz kapitola [4.4: Nastavení hnojiva, strana 31](#page-36-0).

#### **Výběr dávkovací tabulky:**

- **1.** Vyvolejte menu **Nastavení hnojiva > Dávkovací tabulka**.
- **2.** Vyberte požadovanou dávkovací tabulku.
	- $\triangleright$  Na displeji se zobrazí výběrové okno.
- **3.** Vyberte volbu **Otevřít a zpět...**
- **Na displeji se zobrazí menu Nastavení hnojiva a vybraná položka je jako aktivní dávkovací tabulka načtena do nastavení hnojiva.**

### *OZNÁMENÍ*

V případě výběru existující dávkovací tabulky budou všechny hodnoty v menu **Nastavení hnojiva** přepsány uloženými hodnotami ze zvolené tabulky, mimo jiné budou přepsány i bod výpadu a normální otáčky.

 Ovládání stroje najede servomotory bodu výpadu na hodnotu uloženou v dávkovací tabulce.

#### **Kopírování existující dávkovací tabulky**

- **1.** Vyberte požadovanou dávkovací tabulku.
	- Na displeji se zobrazí výběrové okno.
- **2.** Vyberte volbu **Kopírovat položku**.
- **Kopie dávkovací tabulky je nyní na prvním volném místě v seznamu.**

### **Vymazání existující dávkovací tabulky**

## *OZNÁMENÍ*

Aktivní dávkovací tabulku **nelze** vymazat.

- **1.** Vyberte požadovanou dávkovací tabulku.
	- $\triangleright$  Na displeii se zobrazí výběrové okno.
- **2.** Vyberte volbu **Vymazat položku**.
- **Dávkovací tabulka je vymazána ze seznamu.**

### **Správa zvolené dávkovací tabulky z provozní obrazovky**

Dávkovací tabulku lze spravovat také přímo z provozní obrazovky.

- **1.** Na dotykové obrazovce stiskněte tlačítko Dávkovací tabulka [2].
	- Otevře se aktivní dávkovací tabulka.

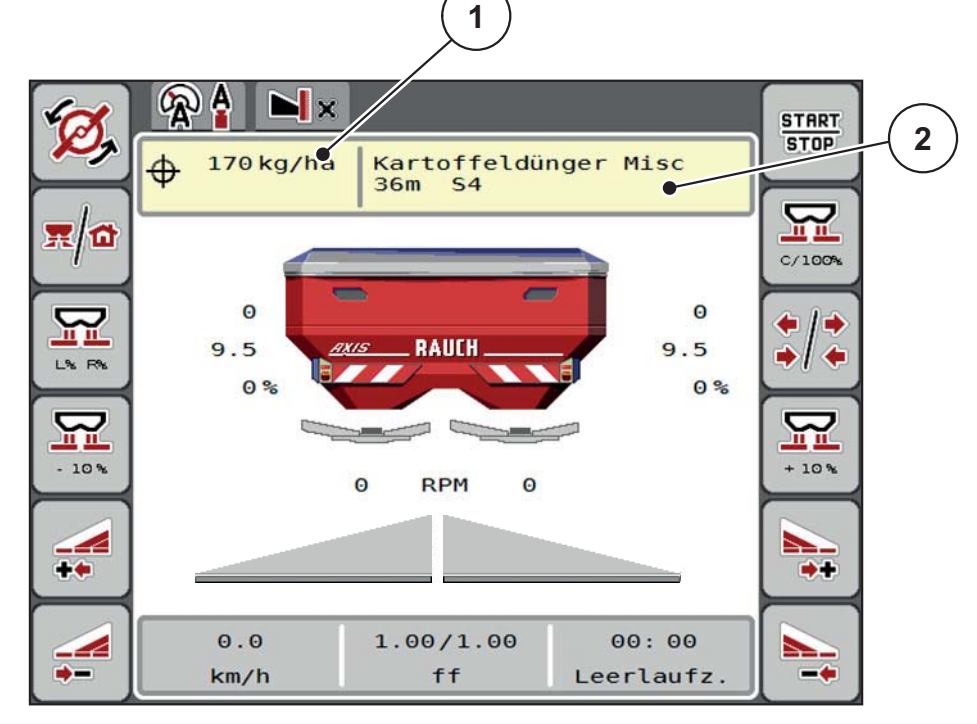

**Obrázek 4.12:** Správa dávkovací tabulky z dotykové obrazovky

- [1] Tlačítko Dávka
- [2] Tlačítko Dávkovací tabulka
- **2.** Do pole pro zadávání zadejte novou hodnotu.
- **3.** Stiskněte **OK**.
- **Nová hodnota je uložena v ovládání stroje.**

# <span id="page-52-0"></span>**4.5 Nastavení stroje**

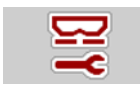

V tomto menu se provádějí nastavení pro traktor a pro stroj.

Vyvolejte menu **Nastavení stroje**.

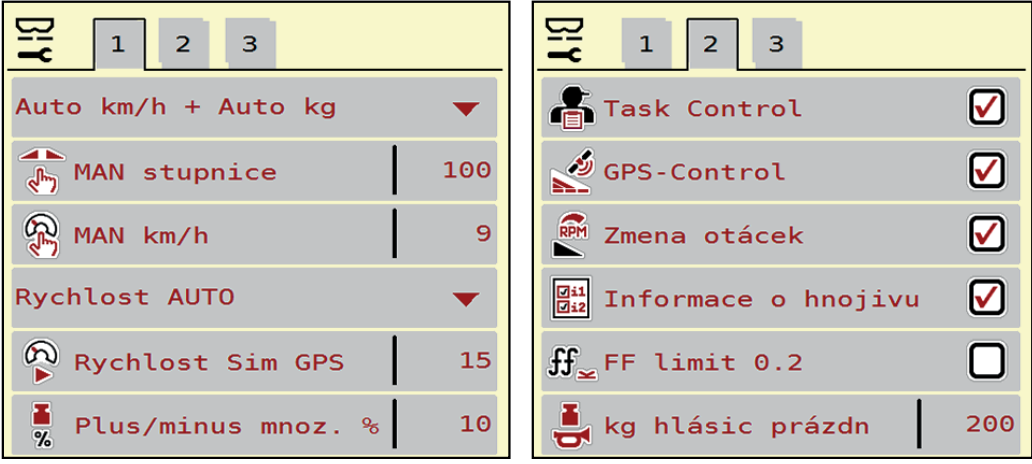

**Obrázek 4.13:** Menu Nastavení stroje

# *OZNÁMENÍ*

Ne všechny parametry se zobrazují na obrazovce současně. Pomocí **šipky doleva/doprava** můžete přejít do sousedního okna nabídky (záložky).

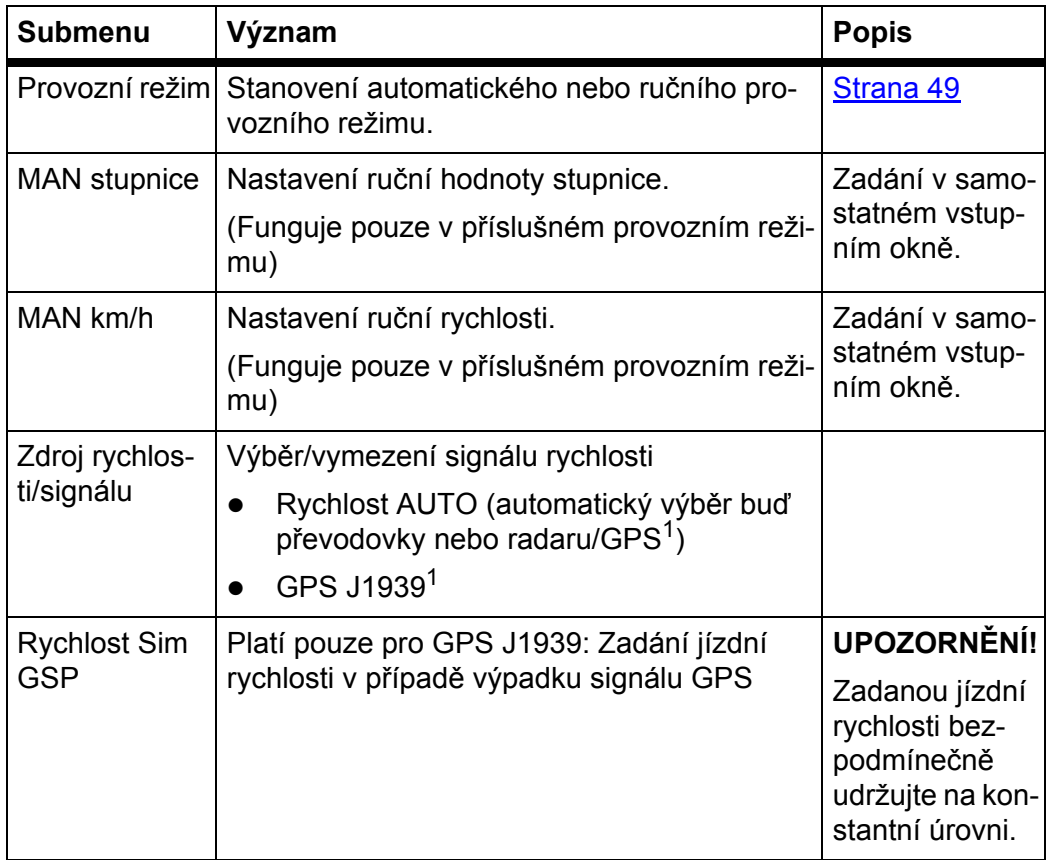

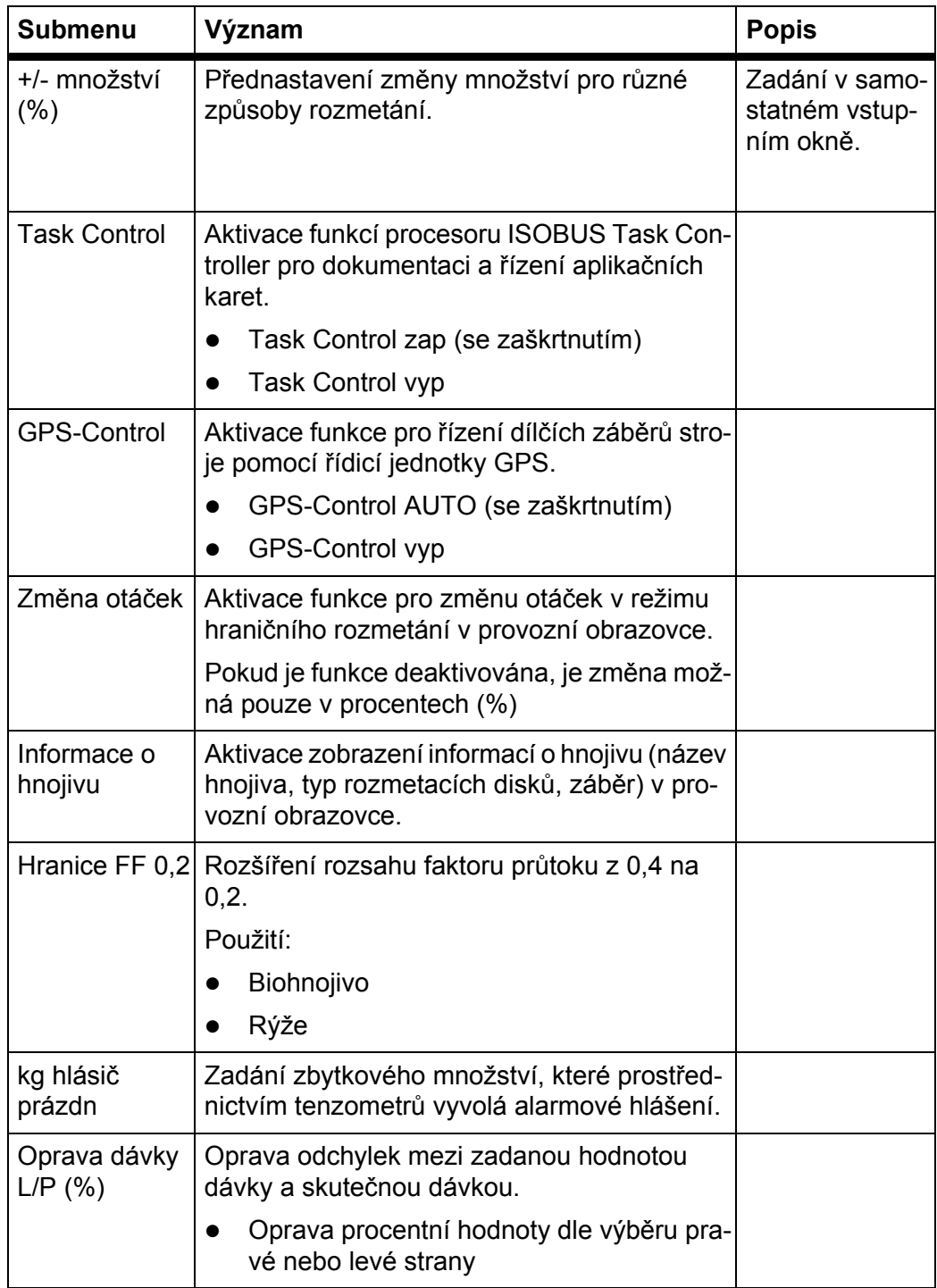

1. Firma RAUCH neodpovídá za výpadky signálu GPS.

## <span id="page-54-0"></span>**4.5.1 Provoz AUTO/MAN**

Ovládání stroje na základě signálu rychlosti automaticky reguluje rozmetací dávku. Přitom jsou brány v úvahu dávka, záběr a faktor průtoku.

Standardně pracujte v **automatickém** režimu.

V **ručním** provozu pracujte pouze:

- když není k dispozici signál rychlosti (radar nebo senzor kol není namontovaný nebo je závadný),
- při dávkování prostředku proti škůdcům nebo osiva (jemná semena).

# *OZNÁMENÍ*

Pro rovnoměrné dávkování rozmetaného materiálu musíte v ručním režimu bezpodmínečně pracovat s **konstantní rychlostí jízdy**.

*OZNÁMENÍ*

Rozmetací práce s různými provozními režimy jsou popsány v kapitole [5: Roz](#page-74-0)[metací provoz s ovládáním stroje AXIS-H ISOBUS, strana 69.](#page-74-0)

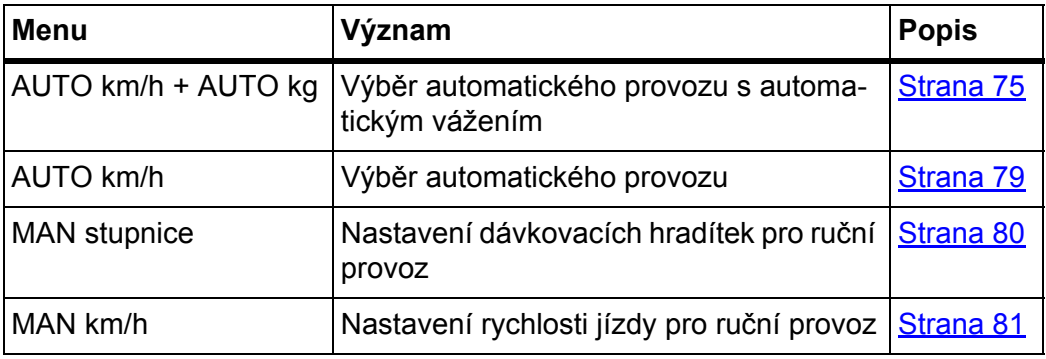

#### **Volba provozního režimu**

- **1.** Zapněte ovládání stroje AXIS-H ISOBUS.
- **2.** Vyvolejte menu **Nastavení stroje > Provoz AUTO/MAN**.
- **3.** Vyberte požadovanou položku menu v seznamu.
- **4.** Stiskněte **OK**.
- **5.** Postupujte podle pokynů na obrazovce.

# *OZNÁMENÍ*

Doporučujeme zobrazit faktor průtoku v provozní obrazovce. Tímto způsobem můžete sledovat regulaci hmotnostního průtoku během rozmetacích prací. Viz kapitola 2.4.3: Anzeigerfelder, strana 12 a kapitola [4.5.1: Provoz AUTO/MAN,](#page-54-0)  [strana 49.](#page-54-0)

 Důležité informace o používání provozních režimů při rozmetacích pracích najdete v kapitole 5: Rozmetací provoz s ovládáním stroje AXIS-H ISOBUS, [strana 69](#page-74-0).

## **4.5.2 Množství +/-**

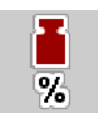

V tomto menu můžete pro normální způsob rozmetání stanovit velikost kroku procentuální **změny množství**.

Základem (100 %) je přednastavená hodnota otevření dávkovacích hradítek.

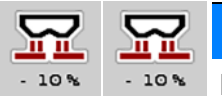

*OZNÁMENÍ*

Během provozu můžete pomocí funkčních tlačítek **Množství + / Množství -** kdykoli změnit rozmetané množství o faktor **Množství +/-**.

Pomocí **tlačítka C 100 %** obnovíte opět přednastavení.

### **Stanovení redukce množství:**

- **1.** Vyvolejte menu **Nastavení stroje > Množství +/- (%)**.
- **2.** Zadejte procentuální hodnotu, o kterou chcete změnit rozmetané množství.
- **3.** Stiskněte **OK**.

# **4.6 Rychlé vyprázdnění**

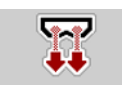

Chcete-li po skončení rozmetacích prací vyčistit stroj nebo rychle vyprázdnit zbytek, můžete zvolit menu **Rychlé vyprázdnění**.

Kromě toho doporučujeme před uskladněním stroje pomocí rychlého vyprázdnění **úplně otevřít** dávkovací hradítka a v tomto stavu vypnout AXIS-H ISOBUS. Zabráníte tím hromadění vlhkosti v zásobníku.

#### *OZNÁMENÍ*

**Před začátkem** rychlého vyprázdnění se přesvědčte, že jsou splněny všechny předpoklady. Dodržujte přitom návod k obsluze rozmetadla minerálního hnojiva (vyprázdnění zbývajícího množství).

#### **Provedení rychlého vyprázdnění:**

**1.** Vyvolejte menu **Hlavní menu > Rychlé vyprázdnění**.

## n **UPOZORNĚNÍ**

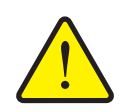

**Nebezpečí zranění při automatickém nastavení bodu výpadu**

U **AXIS-H EMC** se objeví alarm **Najetí na bod výpadu**. Po stisknutí funkčního tlačítka **Start/Stop** najede bod výpadu pomocí elektrických pístových ovladačů automaticky na přednastavenou hodnotu. Po zkoušce dávky najede bod výpadu automaticky pomocí elektrických pístových ovladačů. To může způsobit zranění a hmotné škody.

 Před stisknutím tlačítka **Start/Stop** se přesvědčte, že se v nebezpečném prostoru stroje nezdržují **žádné osoby**.

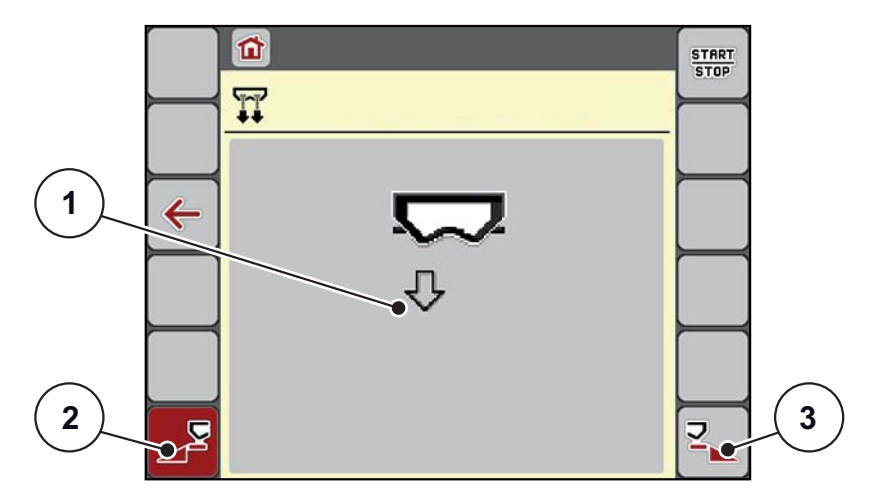

<span id="page-56-0"></span>**Obrázek 4.14:** Menu Rychlé vyprázdnění

- [1] Symbol pro rychlé vyprázdnění (zde zvolena levá strana, nespuštěno)
- [2] Rychlé vyprázdnění levého dílčího záběru (zvoleno)
- [3] Rychlé vyprázdnění pravého dílčího záběru (nezvoleno)
- **2.** Pomocí **funkčního tlačítka** vyberte dílčí záběr, na kterém chcete provést rychlé vyprázdnění.
	- $\triangleright$  Na displeji se zobrazí zvolený dílčí záběr ve formě symbolu ([obrázek 4.14](#page-56-0), č. [2]).
- **3. Stiskněte Start/Stop**.
	- $\triangleright$  Spustí se rychlé vyprázdnění.
- **4. Když je zásobník prázdný, stiskněte tlačítko Start/Stop**.
	- Rychlé vyprázdnění je ukončeno.
- **5. Stiskněte tlačítko ESC** pro návrat do **hlavního menu**.

## n **UPOZORNĚNÍ**

**Nebezpečí zranění při automatickém nastavení bodu výpadu**

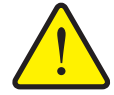

U **AXIS-H EMC** se objeví alarm **Najetí na bod výpadu**. Po stisknutí funkčního tlačítka **Start/Stop** najede bod výpadu pomocí elektrických pístových ovladačů automaticky na přednastavenou hodnotu. To může způsobit zranění a hmotné škody.

 Před stisknutím tlačítka **Start/Stop** se přesvědčte, že se v nebezpečném prostoru stroje nezdržují **žádné osoby**.

# **4.7 Systém/test**

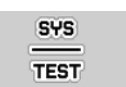

V tomto menu se provádějí nastavení systému a testů pro ovládání stroje.

Vyvolejte menu **Hlavní menu > Systém/test**.

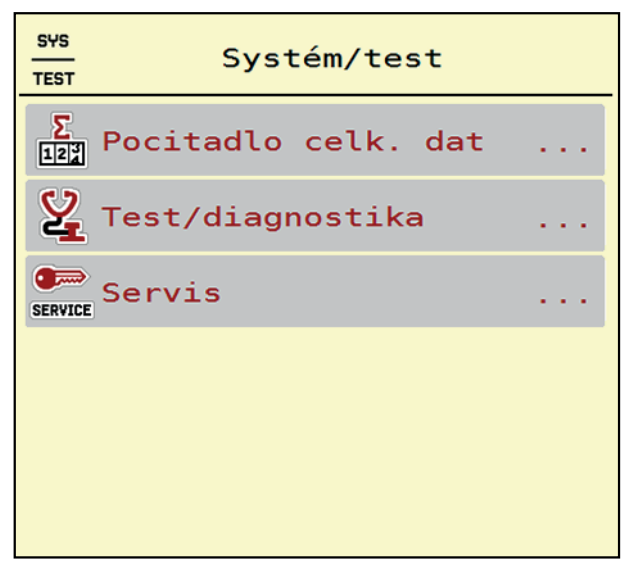

**Obrázek 4.15:** Menu Systém/test

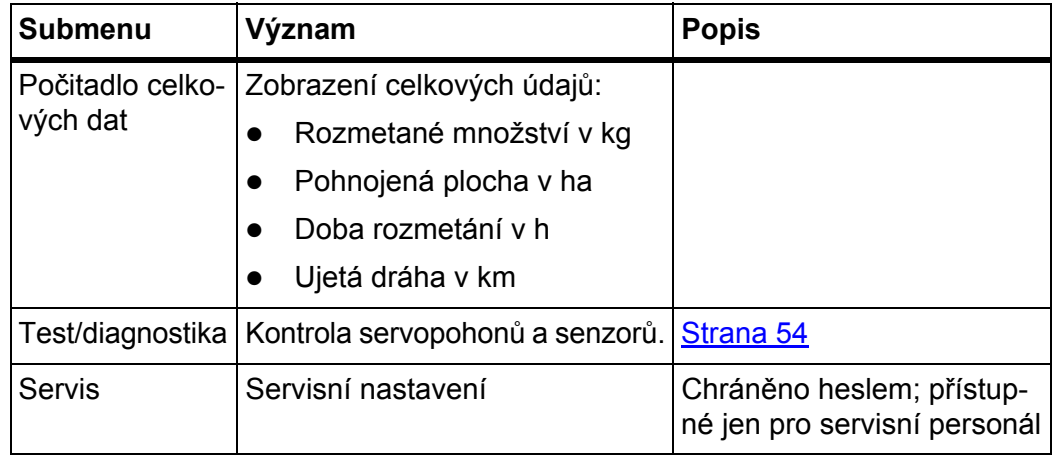

# <span id="page-59-0"></span>**4.7.1 Počitadlo celkových dat**

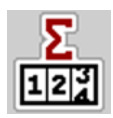

V tomto menu se zobrazují všechny stavy čítačů rozmetadla.

- Rozmetané množství v kg
- Pohnojená plocha v ha
- Doba rozmetání v h
- Ujetá dráha v km

# *OZNÁMENÍ*

Toto menu slouží jen pro informaci.

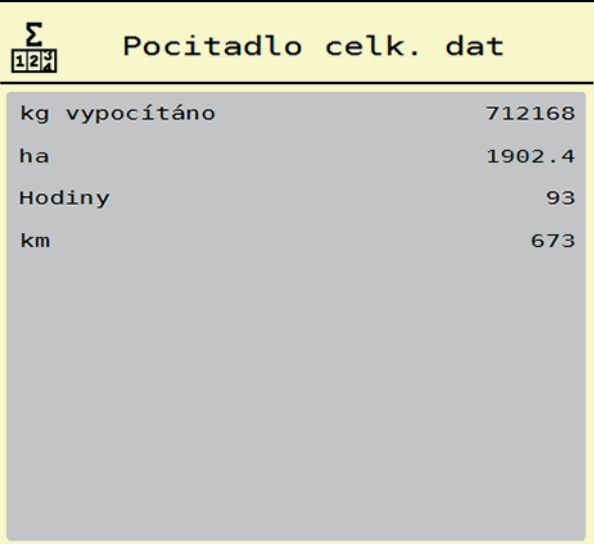

**Obrázek 4.16:** Menu Počitadlo celkových dat

# **4.7.2 Test/diagnostika**

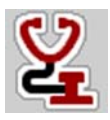

V menu **Test/diagnostika** můžete kontrolovat funkci všech servopohonů a senzorů.

*OZNÁMENÍ*

Toto menu slouží jen pro informaci.

Seznam senzorů závisí na vybavení stroje.

# n **UPOZORNĚNÍ**

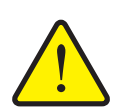

**Nebezpečí zranění pohybujícími se součástmi stroje.**

Během testů se mohou součásti stroje automaticky pohybovat.

 Před začátkem testů se přesvědčte, že se v prostoru rozmetadla minerálního hnojiva nezdržují žádné osoby.

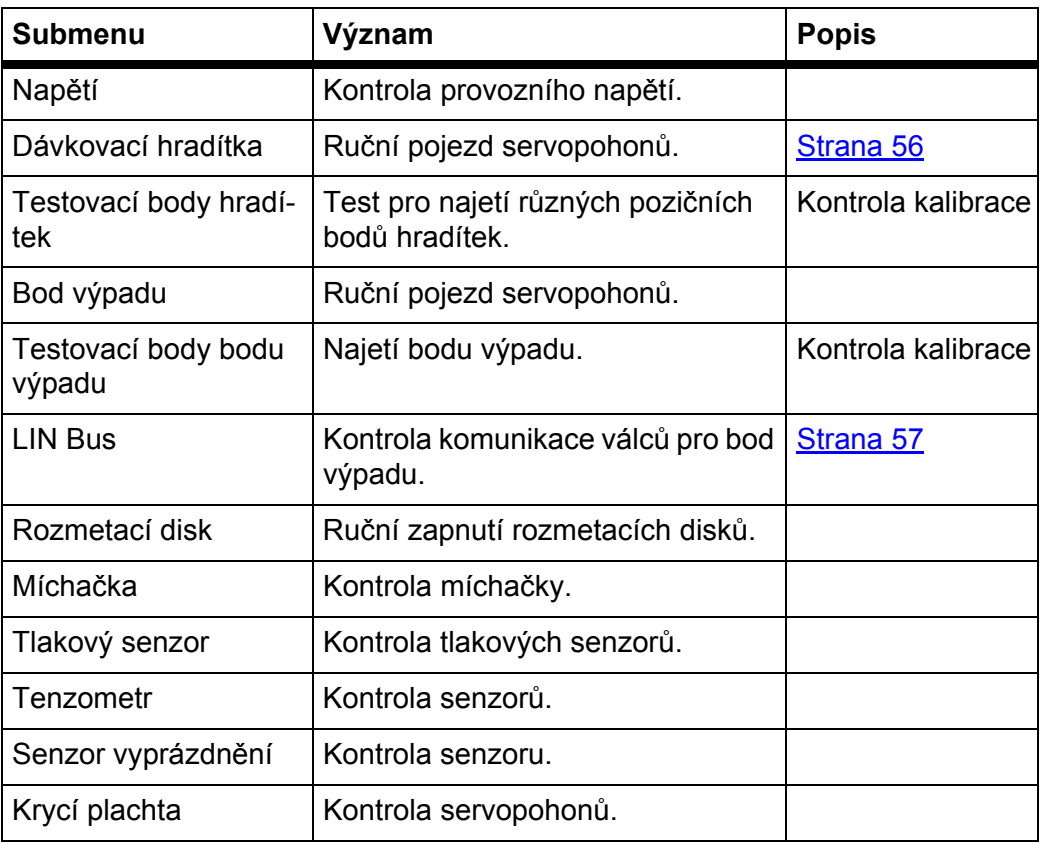

<span id="page-61-0"></span>**Příklad Test/diagnostika dávkovacích hradítek**

- **1.** Vyvolejte menu **Test/diagnostika > Dávkovací hradítka**.
- **Na displeji se zobrazí stav servopohonů/senzorů.**

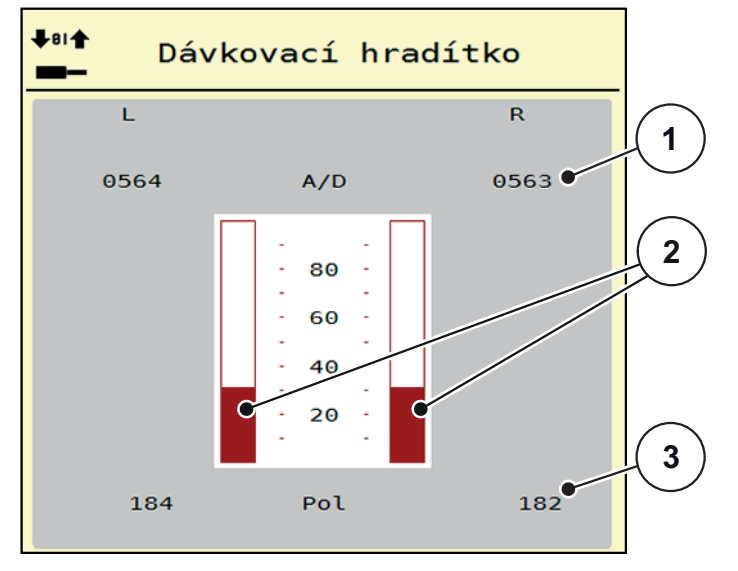

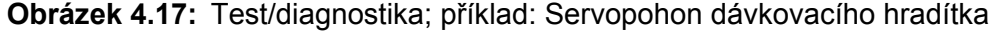

- [1] Zobrazení signálu
- [2] Sloupkový indikátor signálu
- [3] Zobrazení polohy

Zobrazení **Signál** udává stav elektrického signálu samostatně pro levou a pravou stranu.

# n **UPOZORNĚNÍ**

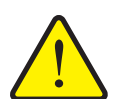

**Nebezpečí zranění pohybujícími se součástmi stroje**

- Během testů se mohou součásti stroje automaticky pohybovat.
	- Před začátkem testů se přesvědčte, že se v prostoru stroje nezdržují žádné osoby.

Servopohony mohou být pomocí šipek nahoru a dolů zasouvány a vysouvány.

### <span id="page-62-0"></span>**Příklad sběrnice LIN-Bus**

- **1.** Vyvolejte nabídku **Systém/test > Test/Diagno stika**.
- **2.** Označte položku nabídky **LIN-Bus**.
	- $\triangleright$  Na displeii se zobrazí stav servopohonů a senzorů.

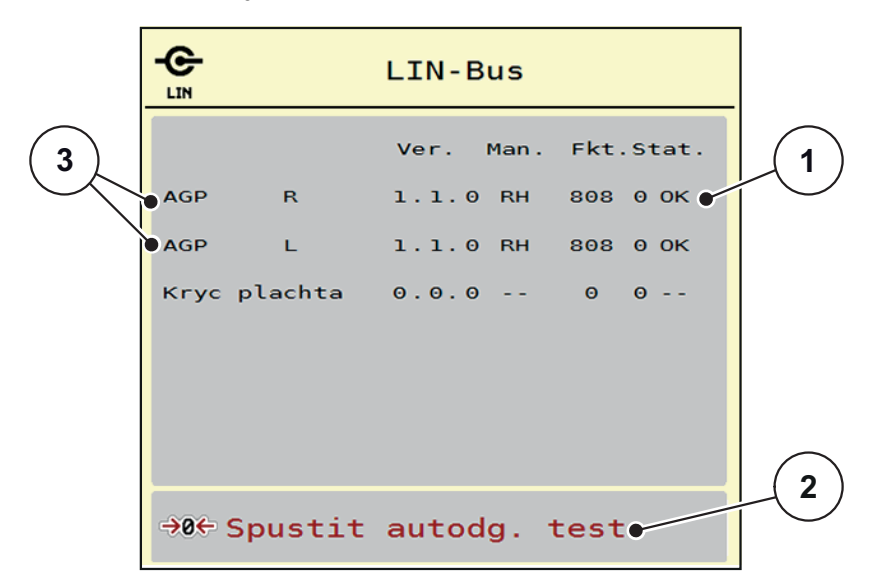

**Obrázek 4.18:** Test/diagnostika; příklad: LIN-Bus

- [1] Stav zobrazení
- [2] Spustit vlastní test
- [3] Připojené servopohony

#### **Stavová zpráva účastníka sběrnice LIN-Bus**

Servopohony vykazují různé stavy:

- 0 = OK; žádná chyba servopohonu
- 2 = ucpání
- 4 = přetíženo

### n **UPOZORNĚNÍ**

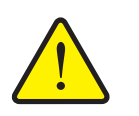

**Nebezpečí zranění pohybujícími se součástmi stroje.**

Během testů se mohou součásti stroje automaticky pohybovat.

 Před začátkem testů se přesvědčte, že se v prostoru stroje nezdržují žádné osoby.

#### **4.7.3 Servis**

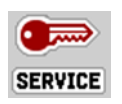

*OZNÁMENÍ*

Pro nastavení v menu **Servis** je zapotřebí vstupní kód. Tato nastavení může měnit **pouze** autorizovaný servisní personál.

## **4.8 Informace**

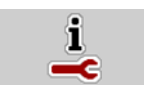

V menu **Informace** můžete vyhledávat informace o ovládání zařízení.

*OZNÁMENÍ*

Toto menu slouží pro informaci o konfiguraci stroje.

Seznam informací závisí na vybavení stroje.

| Info               |                       |
|--------------------|-----------------------|
| S/N                | Θ                     |
| Verze softwaru     | 3.01.00               |
| Verze hardwaru     | 031/003               |
| Typ servopohonu    | <b>RH03</b>           |
| Faktor mnozství    | $\boldsymbol{\Theta}$ |
| <b>Faktor EMC</b>  | 0.07721               |
|                    |                       |
| Tenzometry         |                       |
| Senzor vyprázdnení |                       |

**Obrázek 4.19:** Menu Informace

# **4.9 Vážení-odpracováno**

**D2R** 

V tomto menu najdete hodnoty k vykonané rozmetací práci a funkce pro režim vážení.

- Vyvolejte menu **Hlavní menu > Vážení-odpracováno**.
	- Objeví se menu **Vážení-odpracováno**.

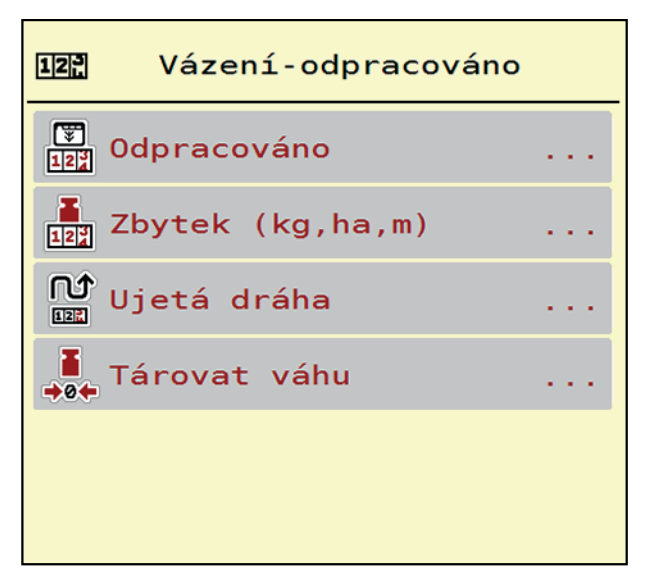

**Obrázek 4.20:** Menu Vážení-odpracováno

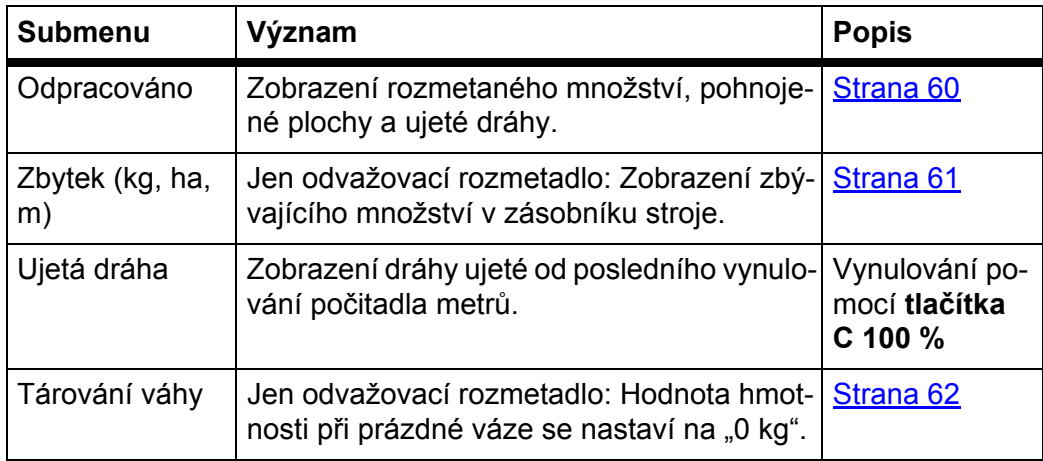

#### <span id="page-65-0"></span>**4.9.1 Počitadlo odpracovaného výkonu**

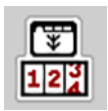

V tomto menu můžete zjišťovat hodnoty provedených rozmetacích prací, sledovat zbývající množství a vymazáním vynulovat počitadla Odpracováno.

#### Vyvolejte menu **Vážení-odpracováno > Odpracováno**.

Objeví se menu **Odpracováno**.

Během rozmetacích prací, tedy s otevřenými dávkovacími hradítky, můžete přejít do menu **Odpracováno** a zjistit aktuální hodnoty.

# *OZNÁMENÍ*

Pokud chcete hodnoty během rozmetacích prací průběžně sledovat, můžete také obsadit volně volitelná zobrazovací pole v provozní obrazovce hodnotami **kg odprac.**, **ha odprac.** nebo **m odprac.**, viz [2.4.2: Zobrazovací pole,](#page-17-0)  [strana 12.](#page-17-0)

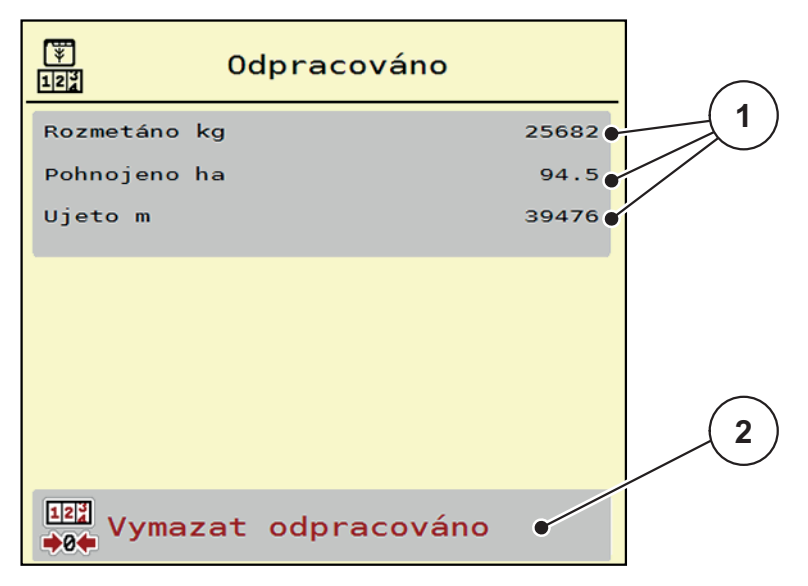

#### **Obrázek 4.21:** Menu Odpracováno

- [1] Zobrazovací pole rozmetaného množství, plochy a dráhy
- [2] Vymazání položky počitadla odpracovaného výkonu

#### **Vymazání počitadla odpracovaného výkonu:**

- **1.** Vyvolejte submenu **Vážení-odpracováno > Odpracováno**.
	- $\triangleright$  Na displeji se objeví zjištěné hodnoty rozmetaného množství, zpracované plochy a ujeté dráhy **od posledního vymazání**.
- **2.** Stiskněte tlačítko **Vymazat odpracováno**.
- **Všechny hodnoty počitadla odpracovaného výkonu se nastaví na 0.**

### <span id="page-66-0"></span>**4.9.2 Zbytek (ka, ha, m)**

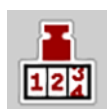

V menu **kg zbytek** můžete zjistit **zbytkové množství** zbývající v zásobníku. Menu zobrazuje **plochu (ha)** a **dráhu (m)**, kterou je možno se zbývajícím množstvím hnojiva ještě pohnojit.

- Vyvolejte menu **Vážení-odpracováno > Zbytek (kg, ha, m)**.
	- Objeví se menu **Zbytek**.

## *OZNÁMENÍ*

Aktuální hmotnost nákladu se může zjistit pouze v **odvažovacím rozmetadle** vážením. Ve všech ostatních rozmetadlech se zbytkové množství hnojiva vypočítává z nastavení hnojiva a stroje a ze signálu jízdy, zadávání množství náplně se musí provádět ručně (viz níže).

Hodnoty pro **dávku** a **záběr** se v tomto menu nemohou měnit. Slouží zde výhradně pro informaci.

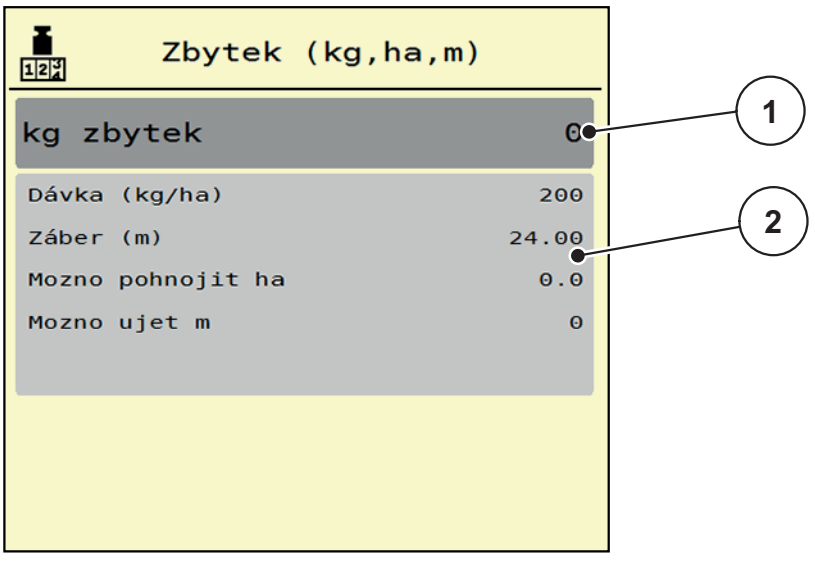

#### **Obrázek 4.22:** Menu Zbytek

- [1] Vstupní pole Zbytek (kg)
- [2] Zobrazovací pole dávky, záběru a možné pohnojené plochy a dráhy

Pro stroje bez tenzometrů

- **1.** Naplňte zásobník.
- **2.** V oblasti **Zbytek (kg)** zadejte celkovou hmotnost hnojiva nacházejícího se v zásobníku.
	- $\triangleright$  Stroj vypočítá hodnoty pro možnou pohnojenou plochu a dráhu.

## <span id="page-67-0"></span>**4.9.3 Tárování váhy (jen odvažovací rozmetadlo)**

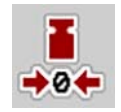

V tomto menu nastavujete hodnotu hmotnosti při prázdném zásobníku na 0 kg. Při tárování váhy musí být splněny následující podmínky:

- Zásobník je prázdný,
- Stroj je v klidu,
- Vývodový hřídel je vypnutý,
- Stroj stojí vodorovně a volně nad zemí.
- **•** Traktor stojí v klidu.

#### **Tárování váhy:**

- **1.** Vyvolejte menu **Vážení-odpracováno > Tárovat váhu**.
- **2.** Stiskněte tlačítko **Tárovat váhu**.
- **Hodnota hmotnosti při prázdné váze je nyní nastavena na 0 kg.**

## *OZNÁMENÍ*

Váhu tárujte před každým použitím, aby byl zaručen bezchybný výpočet zbytku.

# **4.10 Krycí plachta**

É,

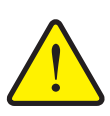

# n **VAROVÁNÍ**

**Nebezpečí zhmoždění a amputace externě ovládanými součástmi**

Krycí plachta se pohybuje bez předchozího varování a může zranit osoby.

Vykažte všechny osoby z nebezpečného prostoru.

Stroj AXIS-H EMC je vybaven jednou elektricky ovládanou krycí plachtou. Při opětovném naplnění na konci pole můžete krycí plachtu pomocí ovládací jednotky a hydraulického pohonu otevřít, resp. zavřít.

## *OZNÁMENÍ*

Nabídka slouží pouze k ovládání servopohonů pro otevírání a zavírání krycí plachty. Ovládání stroje AXIS-H ISOBUS neregistruje přesnou polohu krycí plachty.

• Kontrolujte pohyb krycí plachty.

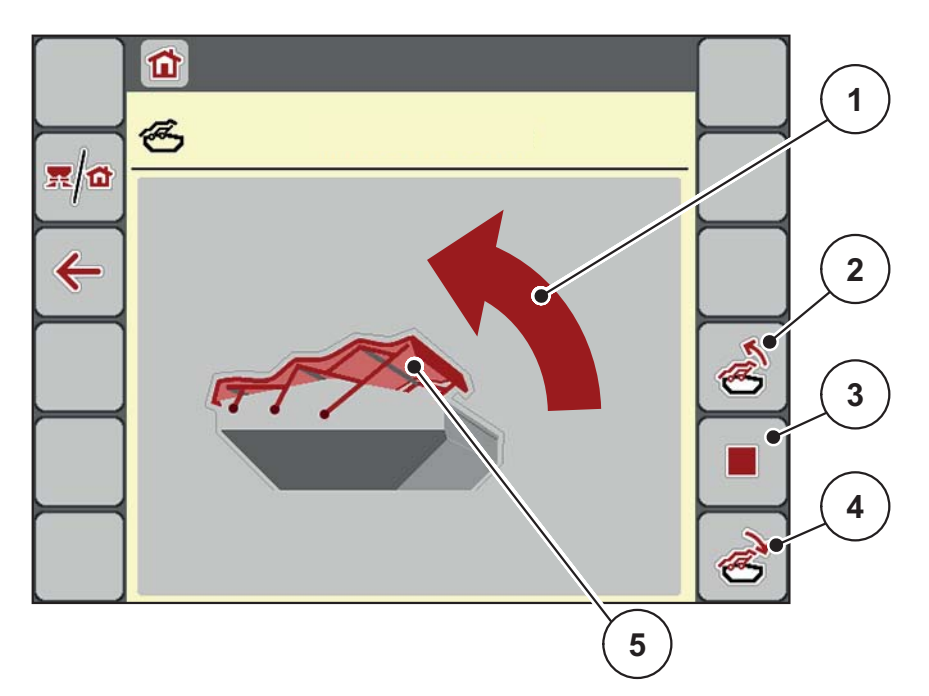

## **Obrázek 4.23:** Menu Krycí plachta

- [1] Zobrazení procesu otevírání
- [2] Otevření krycí plachty
- [3] Zastavení procesu
- [4] Zavření krycí plachty
- [5] Statické zobrazení krycí plachty

# n **UPOZORNĚNÍ**

### **Hmotné škody při nedostatku volného prostoru**

Otevírání a zavírání krycí plachty vyžaduje dostatek volného prostoru nad zásobníkem stroje. Když je volný prostor příliš malý, může se krycí plachta roztrhnout. Tyčový mechanismus krycí plachty se může zničit a krycí plachta může způsobit škody na okolním prostředí.

Dbejte na dostatek volného prostoru nad krycí plachtou.

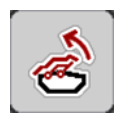

# **Pohyb krycí plachty**

- **1.** Stiskněte tlačítko **Menu**.
- **2.** Vyvolejte menu **Krycí plachta**.
- **3.** Stiskněte tlačítko **Otevření krycí plachty**.
	- Během pohybu se objeví šipka, která ukazuje směr **OTEVÍRÁNÍ**.
	- $\triangleright$  Krycí plachta se kompletně otevře.
- **4.** Naložte hnojivo.
- **5.** Stiskněte tlačítko **Zavření krycí plachty**.
	- Během pohybu se objeví šipka, která ukazuje směr **ZAVÍRÁNÍ**.
	- $\triangleright$  Krycí plachta se zavře.

V případě potřeby můžete pohyb krycí plachty zastavit stisknutím tlačítka **Stop**-. Krycí plachta zůstane v mezipoloze, dokud ji opět kompletně nezavřete nebo neotevřete.

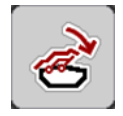

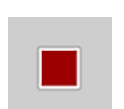

# **4.11 Speciální funkce**

# **4.11.1 Zadání textu**

V některých menu můžete zadávat volně editovatelný text, přičemž se na displeji zobrazují 2 různá vstupní okna.

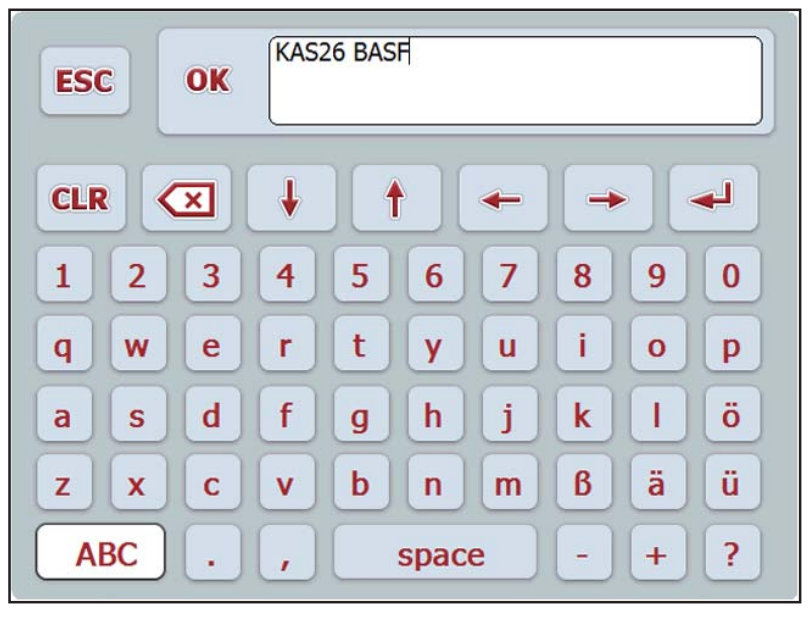

**Obrázek 4.24:** Alfanumerické zadání

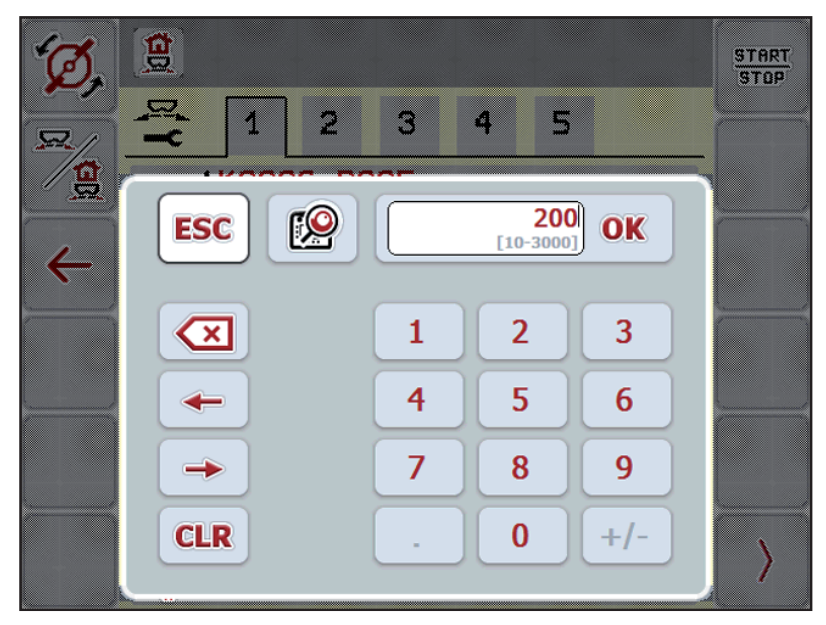

**Obrázek 4.25:** Číselné zadání

- **1.** Pomocí klávesnice na obrazovce zadejte požadovaný text nebo požadovanou hodnotu.
- **2. Stiskněte OK**.
	- Text je uložen v ovládání stroje.
	- $\triangleright$  Na displeji se zobrazí předchozí menu.
- **3.** Přerušte zadání stisknutím tlačítka **ESC**.
	- $\triangleright$  Na displeji se zobrazí předchozí menu.

## **4.11.2 Výběrové okno**

V některých menu můžete provádět výběr.

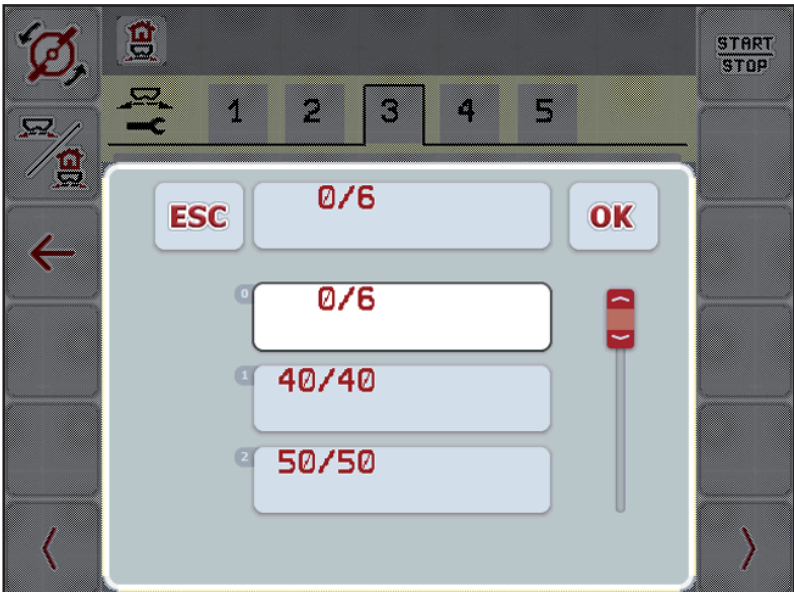

**Obrázek 4.26:** Výběrové okno

- **1.** Vyberte ve výběrovém okně požadovanou položku.
- **2.** Stiskněte **OK**.
	- Výběr je uložen.
	- $\triangleright$  Na displeji se zobrazí předchozí menu.
- **3.** Přerušte zadání stisknutím tlačítka **ESC**.
	- Na displeji se zobrazí předchozí menu.
### **4.11.3 Používání pákového ovladače**

Vedle provádění nastavení na provozní obrazovce terminálu ISOBUS můžete alternativně používat pákový ovladač. Viz 7: Doplň[kové vybavení, strana 91](#page-96-0). Pákový ovladač nabízený firmou RAUCH je z výroby předem naprogramován na určité funkce.

#### <span id="page-72-0"></span>*OZNÁMENÍ*

Pokud chcete používat pákový ovladač, kontaktujte svého dodavatele.

 Pouze váš dodavatel může naprogramovat tlačítka pro pákový ovladač do vašeho terminálu ISOBUS.

# $\overline{\Sigma}$ C/100% æ  $\rightarrow$  . **START STOP** I×

**Obsazení tlačítek pákového ovladače WTK**

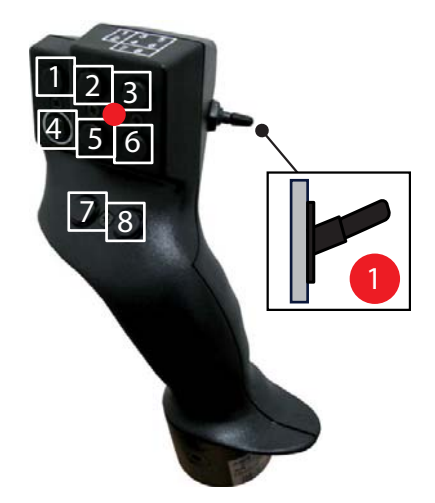

**Obrázek 4.27:** Obsazení tlačítek, úroveň 1 (dioda LED je červená)

- [1] Vynulování
- [2] Zvýšení dílčího zábběru vlevo
- [3] Zvýšení dílčího záběru vpravo
- [4] Spuštění/zastavení regulace dávky
- [5] Snížení dílčího záběru vlevo (minus)
- [6] Snížení dílčího záběru vpravo (minus)
- [7] Přepnutí režimu rozmetání hranice/okraj
- [8] Přepnutí Dílčí záběry/hraniční rozmetání

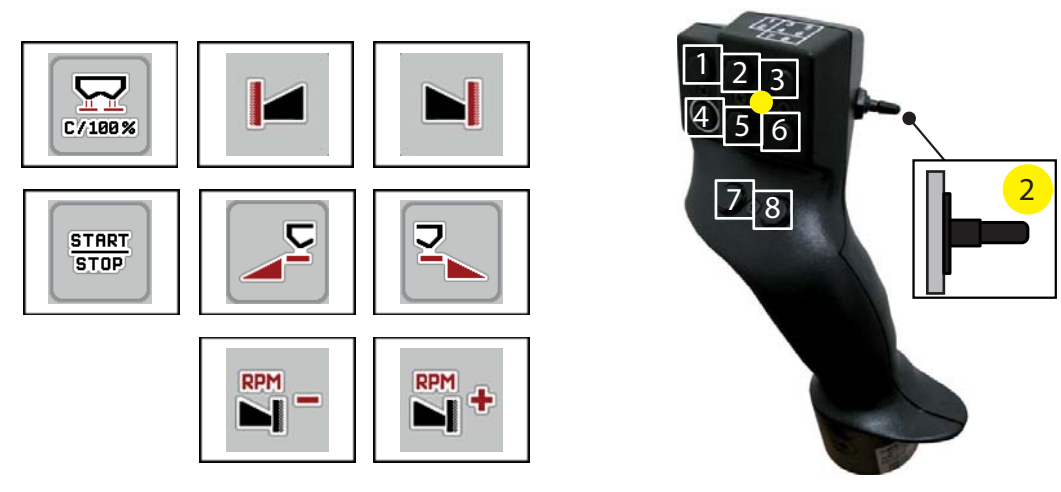

**Obrázek 4.28:** Obsazení tlačítek, úroveň 2 (dioda LED je žlutá)

- [1] Vynulování
- [2] Hraniční rozmetání na levou stranu
- [3] Hraniční rozmetání na pravou stranu
- [4] Spuštění/zastavení regulace dávky
- [5] Aktivace strany rozmetání vlevo
- [6] Aktivace strany rozmetání vpravo
- [7] Snížení otáček rozmetacích disků
- [8] Zvýšení otáček rozmetacích disků

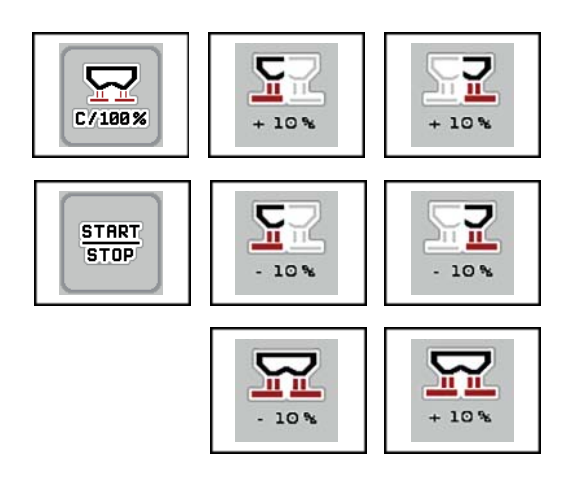

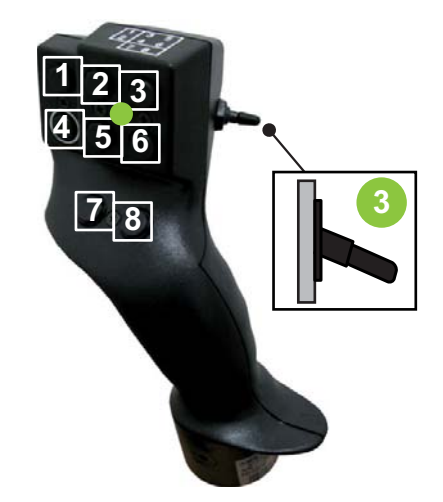

**Obrázek 4.29:** Obsazení tlačítek, úroveň 3 (dioda LED je zelená)

- [1] Vynulování
- [2] Zvýšení množství vlevo
- [3] Zvýšení množství vpravo
- [4] Spuštění/zastavení regulace dávky
- [5] Snížení množství vlevo
- [6] Snížení množství vpravo
- [7] Snížení množství na obou stranách
- [8] Zvýšení množství na obou stranách

# **5 Rozmetací provoz s ovládáním stroje AXIS-H ISOBUS**

Ovládání stroje **AXIS-H ISOBUS** vás podporuje při nastavení stroje před začátkem práce. Během rozmetacích prací jsou aktivní rovněž funkce ovládání stroje na pozadí. Je tak možné kontrolovat kvalitu rozdělování hnojiva.

### **5.1 Zjištění zbytku během rozmetacích prací (jen rozmetadlo s váhou)**

Během rozmetacích prací se zbývající množství průběžně přepočítává a zobrazuje.

**Během rozmetacích prací**, tedy při otevřených dávkovacích hradítkách, můžete přejít do menu **Odpracováno** a zjistit aktuální zbývající množství v zásobníku.

### <span id="page-74-1"></span><span id="page-74-0"></span>*OZNÁMENÍ*

Pokud chcete hodnoty během rozmetacích prací průběžně sledovat, můžete také obsadit volně volitelná zobrazovací pole v provozní obrazovce hodnotami **kg zbytek**, **ha zbytek** nebo **m zbytek**, viz kapitola 2.4.2: [Zobrazovací pole,](#page-17-0)  [strana 12](#page-17-0).

### **Práce se zváženým zbytkem, opětovné naložení zásobníku:**

- **1.** Tárujte váhu. Viz kapitola 4.9.3: [Tárování váhy \(jen odvažovací rozmetadlo\), strana 62.](#page-67-0)
- **2.** Vyberte použitý druh hnojiva. Viz kapitola 4.4.10: [Dávkovací tabulky, strana 44.](#page-49-0)
- **3.** Naplňte zásobník.
- **4.** Zvažte množství hnojiva v zásobníku.
- **5.** Začněte s prací.

Až bude zásobník prázdný, znovu ho naložte.

**6.** Opakujte pracovní kroky **3** až **5**.

### **5.2 Doplňování (pouze odvažovací rozmetadla)**

#### **Předpoklad:**

 Funkce hmotnostního snímače vyprázdnění v nabídce Nastavení stroje je aktivní.

### <span id="page-75-0"></span>*OZNÁMENÍ*

Není-li na vašem stroji tato položka nabídky dostupná, obraťte na svého prodejce nebo na servis.

Při doplňování více než 400 kg obsahu kontrolujte zbytkovou hmotnost v automaticky aktivovaném okně.

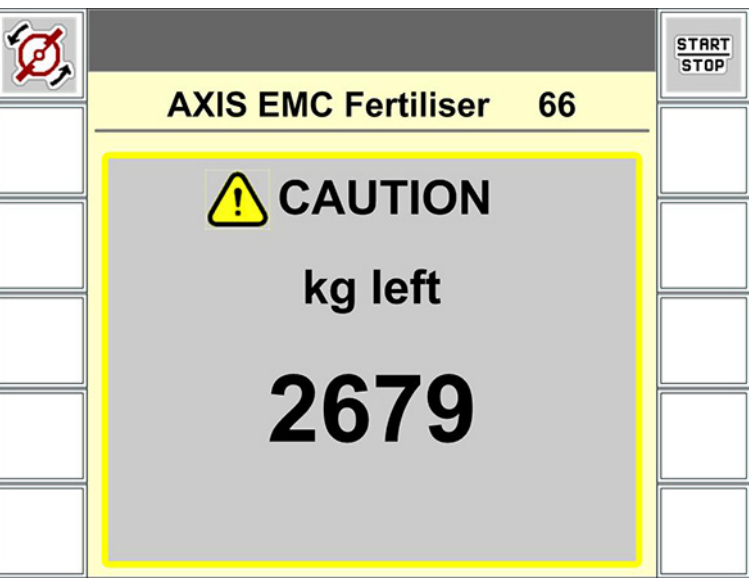

**Obrázek 5.1:** Hmotnost doplňovaného obsahu

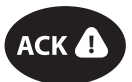

- Před zahájením rozmetání stiskněte fóliové tlačítko **ACK**.
- **•** Pokračovat v rozmetání.

Při odjezdu z pozemku s prázdným zásobníkem může faktor průtoku klesnout pod hranici 0,4.

 Aby faktor průtoku opět dosáhl hodnoty nastavené dle dávkovací tabulky, je nutné doplnit více než 400 kg hnojiva.

# **5.3 Práce s dílčími záběry**

### **5.3.1 Zobrazenáí druhu rozmětání v provozní obrazovce**

<span id="page-76-0"></span>Ovládání stroje nabízí 4 různé druhy rozmetání pro rozmetací provoz se strojem AXIS-H EMC. Tato nastavení lze provádět přímo v provozní obrazovce. Během rozmetacího provozu můžete přepínat mezi druhy rozmetání a tím rozmetání optimálně přizpůsobit požadavkům pole.

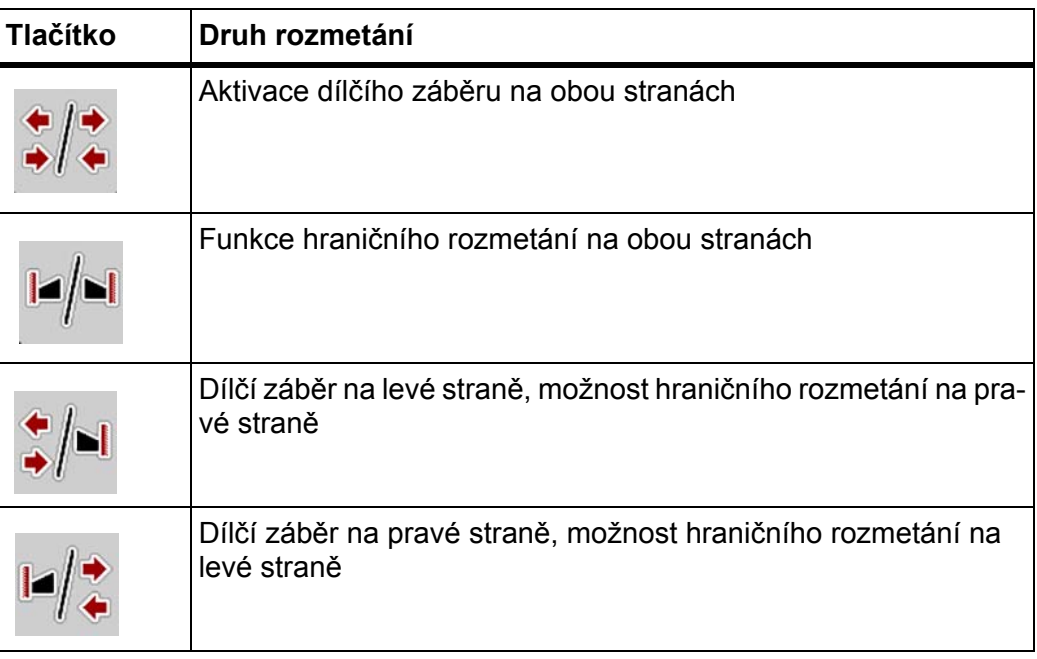

**1.** Stiskněte několikrát funkční tlačítko, dokud se na displeji nezobrazí požadovaný druh rozmetání.

### **5.3.2 Rozmetání se sníženými dílčími záběry**

S dílčími záběry můžete rozmetat na jedné straně nebo na obou stranách a tím můžete celkovou šířku rozmetání přizpůsobit požadavkům pole. Každou stranu rozmetání lze nastavit ve 4 stupních

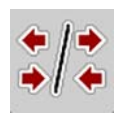

Stiskněte tlačítko **Přepnutí hraniční rozmetání/stran rozmetání** drücken.

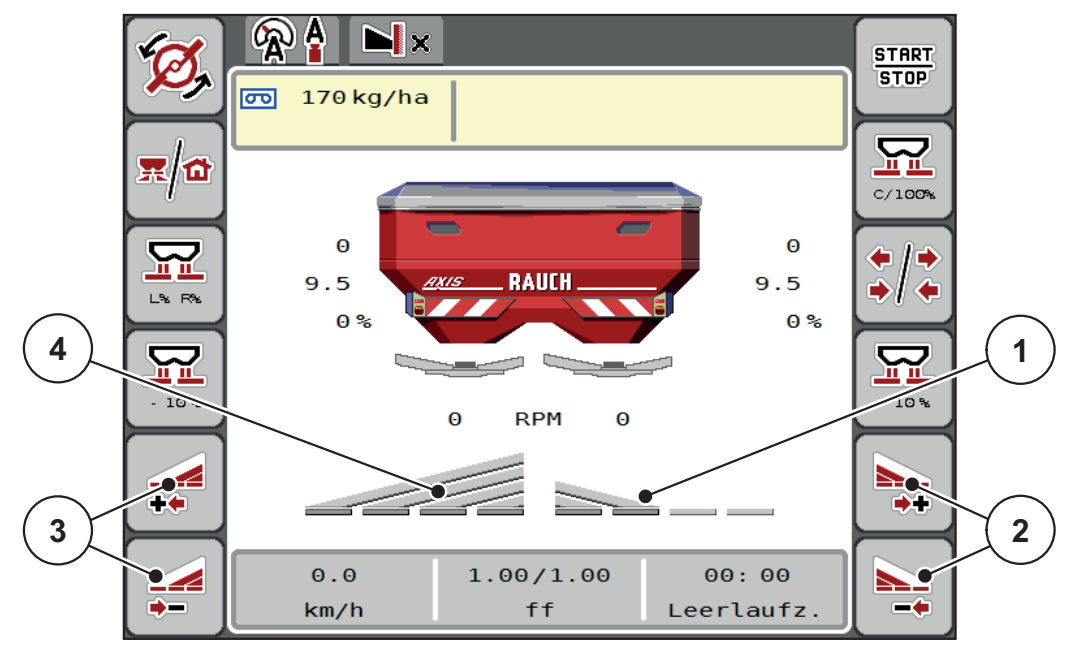

**Obrázek 5.2:** Provozní obrazovka: 2 dílčí záběry

- [1] Dílčí záběr vpravo je omezen na 2 stupně
- [2] Funkční tlačítka pro zvýšení nebo snížení šířky rozmetání vpravo
- [3] Funkční tlačítka pro zvýšení nebo snížení šířky rozmetání vlevo
- [4] Dílčí záběr vlevo rozmetá na kompletní polovině

### *OZNÁMENÍ*

- Každý dílčí záběr se může postupně zmenšovat nebo zvětšovat ve 4 stupních.
- **Pouze AXIS.2**: Spínání dílčího záběru je možné provádět z vnější strany dovnitř nebo z vnitřní strany ven. Zmenšit můžete až 8 dílčích záběrů. Viz [obrázek 5.3.](#page-78-0)
- **1.** Stiskněte funkční tlačítko **Zmenšení šířky rozmetání vlevo** nebo **Zmenšení šířky rozmetání vpravo**.
	- $\triangleright$  Dílčí záběr strany rozmetání se sníží o jeden stupeň.
- **2.** Stiskněte funkční tlačítko **Zvýšení šířky rozmetání vlevo** nebo **Zvýšení šířky rozmetání vpravo**.
	- $\triangleright$  Dílčí záběr strany rozmetání se zvýší o jeden stupeň.

### *OZNÁMENÍ*

Dílčí záběry nejsou seřazeny proporcionálně. Asistent šířky rozmetání VariSpeed nastaví šířku rozmetání automaticky.

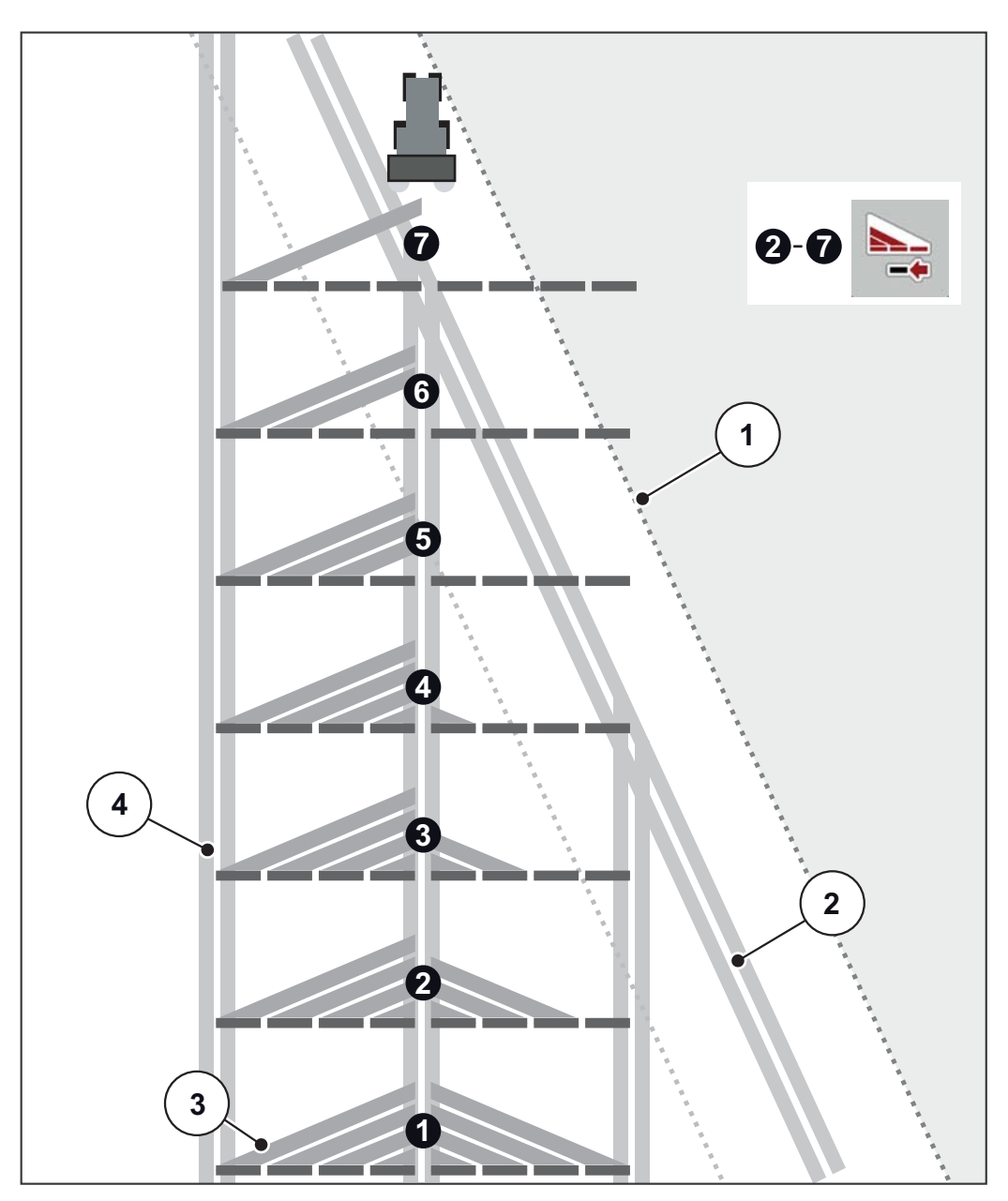

<span id="page-78-0"></span>**Obrázek 5.3:** Automatické ovládání dílčího záběru

- [1] Okraj pole
- [2] Řádek souvrati
- [3] Dílčí záběry 1 až 4: postupná redukce dílčích záběrů na pravé straně u AXIS.1 a AXIS.2.
- Dílčí záběry 5 až 7: postupná redukce dílčích záběrů na pravé straně u AXIS.2
- [4] Řádek v poli

### **5.3.3 Rozmetací provoz s dílčím záběrem a v režimu hraničního rozmetání**

<span id="page-79-0"></span>Během rozmetacího provozu můžete dílčí záběry po krocích měnit a hraniční rozmetání deaktivovat. Obrázek dole znázorňuje provozní obrazovku s aktivovaným hraničním rozmetáním a aktivovaným dílčím záběrem.

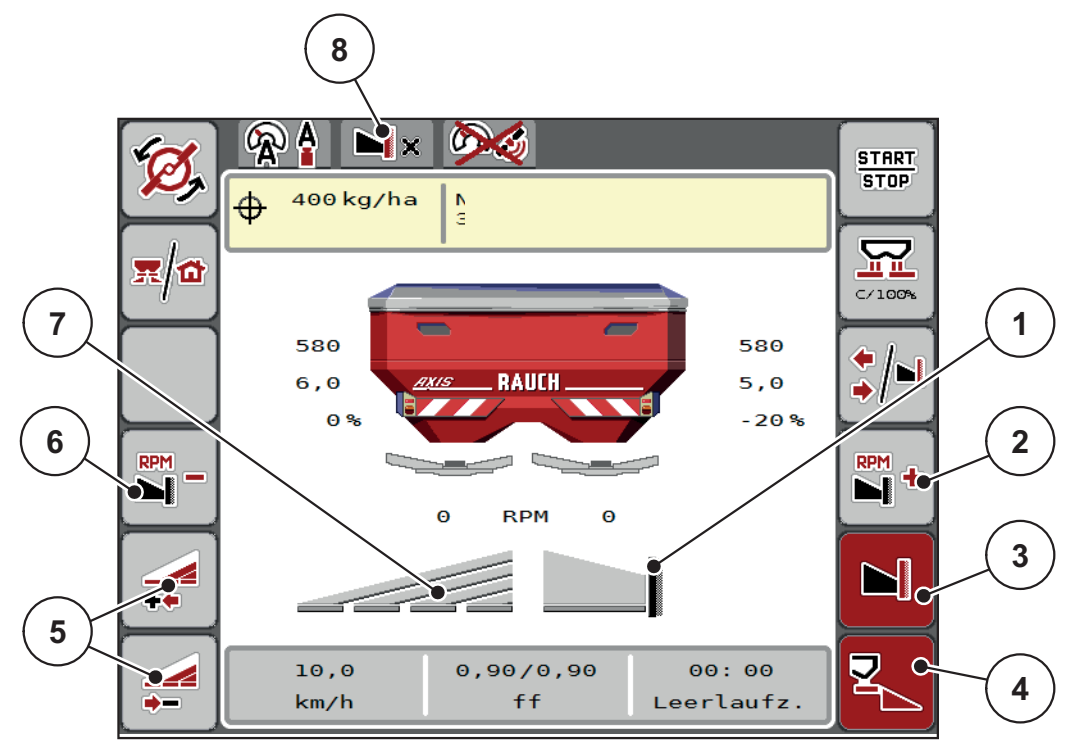

**Obrázek 5.4:** Provozní obrazovka: jeden dílčí záběr vlevo, strana hraničního rozmetání vpravo

- [1] Strana rozmetání vpravo v režimu hraničního rozmetání
- [2] Zvýšení otáček rozmetacích disků na straně hraničního rozmetání
- [3] Funkce hraničního rozmetání je aktivní
- [4] Strana rozmetání vpravo je aktivní
- [5] Snížení nebo zvýšení dílčího záběru vlevo
- [6] Snížení otáček rozmetacích disků na straně hraničního rozmetání
- [7] 4stupňový nastavitelný dílčí záběr vlevo
- [8] Aktuální režim hraničního rozmetání je hrana.
- Rozmetané množství vlevo je nastaveno na plný záběr.
- Funkční tlačítko **Hraniční rozmetání vpravo** bylo stisknuto, hraniční rozmetání je aktivováno a rozmetané množství se zmenšilo o 20 %.
- Hnojivo je vpravo rozmetáno na poloviční záběr.
- Stiskněte funkční tlačítko **Snížit šířku rozmetání vlevo**, aby se dílčí záběr snížil o jeden stupeň.
- Stisknutím funkčního tlačítka **C/100 %** se okamžitě vrátíte zpět k plnému záběru.
- Stisknutím funkčního tlačítka **Hraniční rozmetání vpravo** deaktivujte hraniční rozmetání.

# **5.4 Rozmetání s provozním režimem AUTO km/h + AUTO kg**

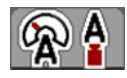

Provozní režim **AUTO km/h + AUTO kg** umožňuje průběžnou regulaci dávky během rozmetacího provozu. S pomocí těchto informací se v pravidelných intervalech provádí korekce regulace faktoru průtoku. Tím se dosahuje optimálního dávkování množství hnojiva.

### <span id="page-80-0"></span>*OZNÁMENÍ*

Při nastavení **AXIS-H EMC + W** je od výrobce standardně předvolen provozní režim **AUTO km/h + AUTO kg**.

#### **Předpoklad pro rozmetací práce:**

- Provozní režim **AUTO km/h + AUTO kg** je aktivní (viz 4.5.1: [Provoz AU-](#page-54-0)[TO/MAN, strana 49](#page-54-0)).
- Jsou definována nastavení hnojiva.
	- Dávka (kg/ha)
	- Záběr (m)
	- Typ rozmetacího disku
	- Normální otáčky (ot./min)

#### **Postup:**

**1.** Naložte zásobník hnojivem.

#### **A VAROVÁNÍ**

#### **Nebezpečí z rozmetaného hnojiva**

Rozmetané hnojivo může způsobit těžká zranění.

▶ Před zapnutím rozmetacích disků vykažte všechny osoby ze zóny rozmetání stroje.

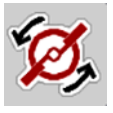

- **2. Stiskněte tlačítko Spuštění rozmetacích disků**.
- **3.** Potvrďte alarmové hlášení tlačítkem Enter. Viz 6.1: [Význam alarmových hlá](#page-92-0)[šení, strana 87](#page-92-0).
	- Objeví se maska Měření vyprázdnění.
	- $\triangleright$  Měření vyprázdnění se spustí automaticky. Viz  $5.5$ : [Adaptivní m](#page-81-0)ěření vyprázdně[ní, strana 76.](#page-81-0)

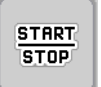

- **4. Stiskněte Start/Stop**.
- **Spustí se rozmetací práce.**

### *OZNÁMENÍ*

Doporučujeme nechat si zobrazit faktor průtoku v provozní obrazovce (viz 2.4.2: [Zobrazovací pole, strana 12\)](#page-17-0), aby během rozmetacích prací bylo možné sledovat regulaci faktoru průtoku.

### <span id="page-81-1"></span>*OZNÁMENÍ*

Při problémech v regulačním chování faktoru průtoku (ucpání apod.) přepněte po odstranění chyby v klidovém stavu na menu **Nastavení hnojiva** a zadejte faktor průtoku 1,0.

### <span id="page-81-0"></span>**5.5 Adaptivní měření vyprázdnění**

#### **5.5.1 Automatické měření vyprázdnění**

Za účelem dosažení přesné regulace musí regulace EMC v pravidelných intervalech měřit a ukládat tlak vyprázdnění.

Měření vyprázdnění pro zjištění tlaku vyprázdnění se za následujících podmínek spustí automaticky:

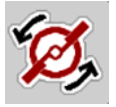

- Aktivovali jste spuštění rozmetacích disků.
- Uběhla definovaná doba od posledního měření vyprázdnění.
- Provedli jste změny v menu **Nastavení hnojiva** (otáčky, typ rozmetacího disku).
- Přepnuli jste z hraničního rozmetání na normální rozmetání.
- Hydraulický olej v převodovce je příliš studený.

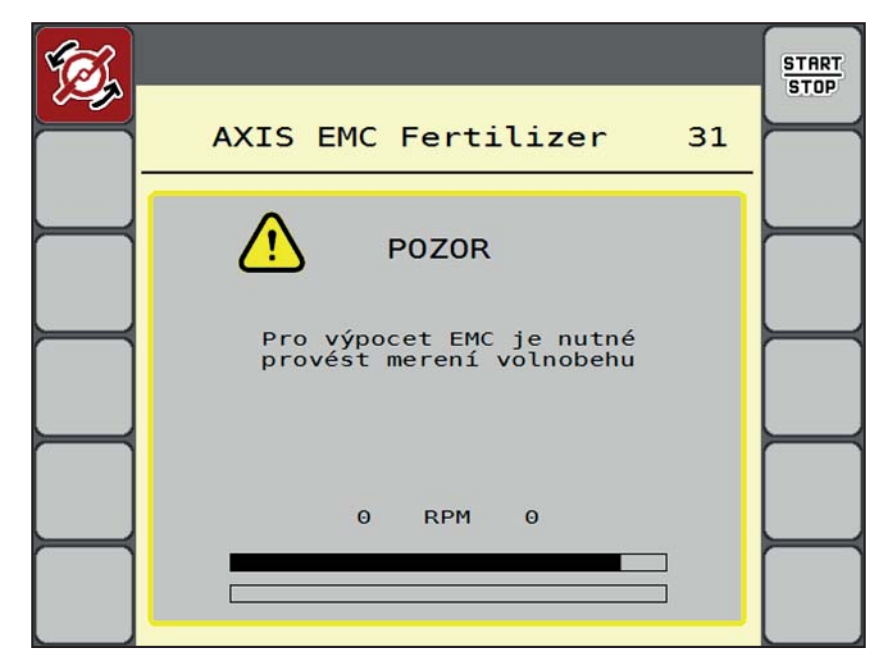

Během měření vyprázdnění se zobrazí následující okno.

**Obrázek 5.5:** Alarmová signalizace měření vyprázdnění

 Při prvním spuštění rozmetacích disků zkontroluje ovládací jednotka stroje teplotu oleje v převodovce. Dokud je teplota oleje příliš nízká, zobrazí se alarmové hlášení a měření vyprázdnění není možné. Viz 6.1: [Význam alarmo](#page-92-0)[vých hlášení, strana 87.](#page-92-0)

#### *OZNÁMENÍ*

Pokud se alarmové hlášení zobrazuje opakovaně i přesto, že je olej v převodovce již zahřátý:

- Srovnejte namontovaný rozmetací disk s typem nastaveným v nabídce **Nastavení hnojiva**. Dle potřeby upravte typ.
- Pravidelně kontrolujte řádné upevnění rozmetacího disku. Dotáhněte uzavřenou matici.
- Zkontrolujte rozmetací disk na případná poškození. Vyměňte rozmetací disk.
- Když měření vyprázdnění skončí, nastaví ovládání stroje čas vyprázdnění na ukazateli v provozní obrazovce na 24:59 minut.

#### **1. Stiskněte Start/Stop**.

- $\triangleright$  Spustí se rozmetací práce.
- $\triangleright$  Jestliže se během této doby nezavřou dávkovací hradítka, spustí se po uplynutí doby vyprázdnění každých 24:59 minuty měření vyprázdnění.

**START**  $STOP$ 

Po uplynutí této doby vyprázdnění se automaticky spustí nové měření vyprázdnění.

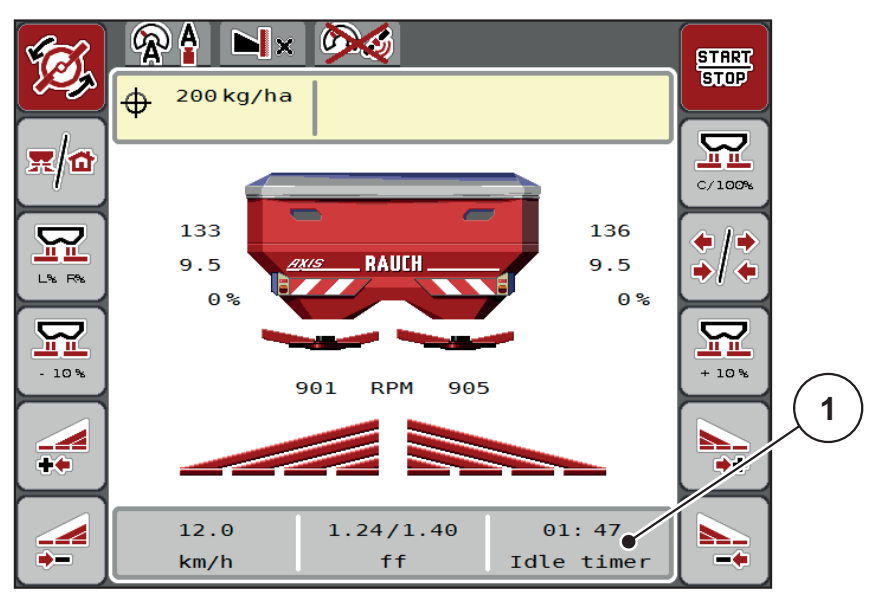

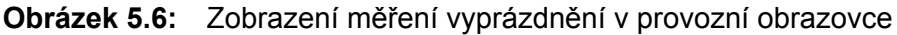

[1] Čas do příštího měření vyprázdnění

### *OZNÁMENÍ*

Při snížených otáčkách rozmetacích disků **nelze** měření vyprázdnění provést, když je aktivováno hraniční rozmetání nebo zmenšení dílčích záběrů!

### *OZNÁMENÍ*

Při zavřených dávkovacích hradítkách se na pozadí vždy provádí měření vyprázdnění (bez alarmového hlášení)!

### <span id="page-83-0"></span>*OZNÁMENÍ*

Na souvrati nesnižujte během měření vyprázdnění otáčky motoru! Traktor a hydraulický okruh musí mít provozní teplotu!

### **5.5.2 Ruční měření vyprázdnění**

Při neobvyklé změně faktoru průtoku spusťte měření vyprázdnění ručně.

- Stiskněte v **hlavním menu** tlačítko Měření vyprázdnění.
	- Měření vyprázdnění se spustí ručně.

# **5.6 Rozmetání s provozním režimem AUTO km/h**

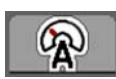

<span id="page-84-0"></span>V tomto provozním režimu pracujete standardně u strojů **bez vážicí techniky**.

### **Předpoklad pro rozmetací práce:**

- Provozní režim **AUTO km/h** je aktivní (viz 4.5.1: [Provoz AUTO/MAN,](#page-54-0)  [strana 49](#page-54-0)).
- Jsou definována nastavení hnojiva.
	- Dávka (kg/ha)
	- Záběr (m)
	- Typ rozmetacího disku
	- Normální otáčky (ot./min)
- **1.** Naložte zásobník hnojivem.

### *OZNÁMENÍ*

Abyste dosáhli optimálního výsledku rozmetání v provozním režimu **AUTO km/h**, proveďte před začátkem rozmetacích prací zkoušku dávky.

**2.** Proveďte zkoušku dávky pro určení faktoru průtoku

nebo

Vyberte faktor průtoku z dávkovací tabulky a ručně ho zadejte.

### **A VAROVÁNÍ**

#### **Nebezpečí z rozmetaného hnojiva**

Rozmetané hnojivo může způsobit těžká zranění.

 Před zapnutím rozmetacích disků vykažte všechny osoby ze zóny rozmetání rozmetadla minerálního hnojiva.

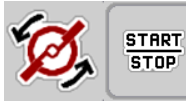

- **3. Stiskněte tlačítko Spuštění rozmetacích disků**.
- **4. Stiskněte Start/Stop**.
- **Spustí se rozmetací práce.**

### **5.7 Rozmetání s provozním režimem MAN km/h**

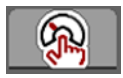

<span id="page-85-0"></span>Když neexistuje žádný signál rychlosti, pracujete v provozním režimu MAN km/h.

- **1.** Vyvolejte menu **Nastavení stroje > Provoz AUTO/MAN**.
- **2.** Zvolte položku menu **MAN km/h**.
	- Na displeji se zobrazí vstupní okno **Rychlost**.
- **3.** Zadejte hodnotu pro rychlost jízdy během rozmetání.
- **4. Stiskněte OK**.
- **5.** Proveďte nastavení hnojiva:
	- Dávka (kg/ha)
	- Záběr (m)
- **6.** Naložte zásobník hnojivem.

### *OZNÁMENÍ*

Abyste dosáhli optimálního výsledku rozmetání v provozním režimu MAN km/h, proveďte před začátkem rozmetacích prací zkoušku dávky.

**7.** Proveďte zkoušku dávky pro určení faktoru průtoku nebo

Vyberte faktor průtoku z dávkovací tabulky a ručně ho zadejte.

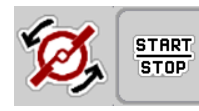

- **8. Stiskněte tlačítko Spuštění rozmetacích disků**.
- **9. Stiskněte Start/Stop**.
- **Spustí se rozmetací práce.**

*OZNÁMENÍ*

Během rozmetacích prací bezpodmínečně dodržujte zadanou rychlost.

# **5.8 Rozmetání s provozním režimem MAN stupnice**

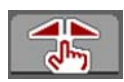

START

**STOP** 

V provozním režimu **MAN stupnice** můžete během rozmetacího provozu ručně změnit otevření dávkovacích hradítek.

V **ručním** provozu pracujte pouze:

- když není k dispozici signál rychlosti (radar nebo senzor kol není namontován nebo je vadný),
- při dávkování prostředku proti škůdcům nebo osiva (jemná semena).

#### <span id="page-86-0"></span>*OZNÁMENÍ*

Rovnoměrné dávkování rozmetaného materiálu lze v ručním provozu zajistit pouze prací za konstantní rychlostí jízdy.

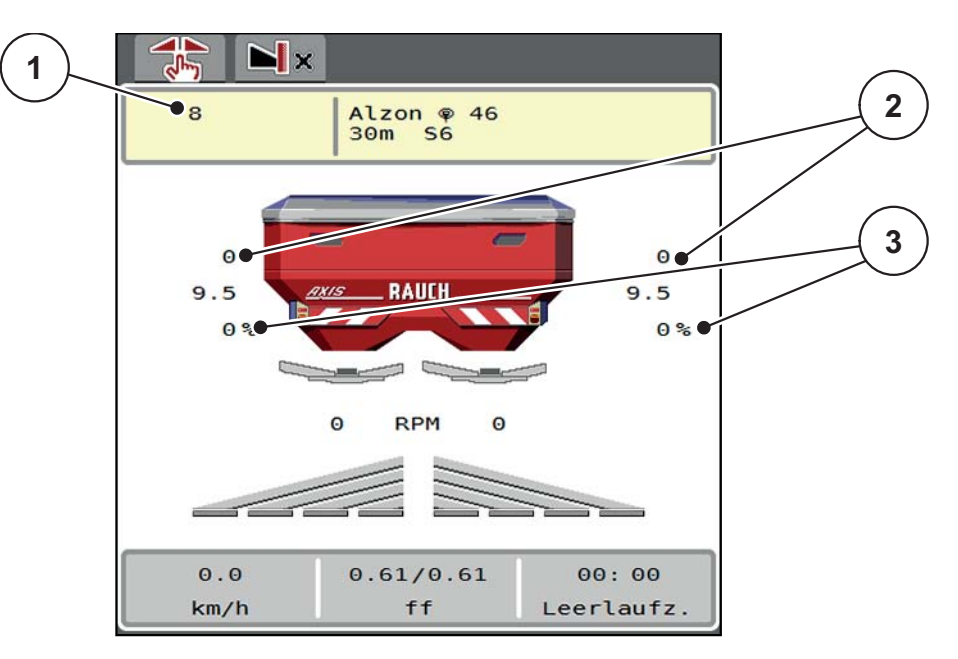

**Obrázek 5.7:** Provozní obrazovka MAN stupnice

- [1] Zobrazení požadované hodnoty polohy dávkovacího hradítka na stupnici
- [2] Zobrazení aktuální polohy dávkovacího hradítka na stupnici
- [3] Změna množství
- **1.** Vyvolejte menu **Nastavení stroje > Provoz AUTO/MAN**.
- **2.** Zvolte položku menu **MAN stupnice**.
	- Na displeji se zobrazí okno **Otevření hradítka**.
- **3.** Zadejte hodnotu stupnice pro otevření dávkovacího hradítka.
- **4.** Stiskněte **OK**.
- **5.** Přepněte na provozní obrazovku.

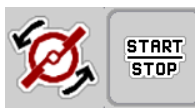

- **6. Stiskněte tlačítko Spuštění rozmetacích disků**.
- **7.** Stiskněte **Start/Stop**.
- **Spustí se rozmetací práce.**

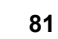

**8.** Chcete-li změnit otevření dávkovacích hradítek, stiskněte funkční tlačítko **MAN+** nebo **MAN-**.

**L% R%** pro výběr strany otevření dávkovacího hradítka

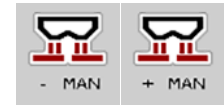

- **MAN+** pro zvětšení otvoru dávkovacích hradítek nebo
- **MAN-** pro zmenšení otvoru dávkovacích hradítek.

# *OZNÁMENÍ*

Pro dosažení optimálního výsledku rozmetání i v ručním provozu doporučujeme převzít hodnoty otvoru dávkovacích hradítek a rychlosti jízdy z dávkovací tabulky.

### **5.9 GPS Control**

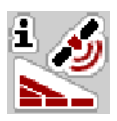

<span id="page-88-0"></span>Ovládání stroje AXIS-H ISOBUS lze kombinovat s terminálem ISOBUS se SectionControl. Obě zařízení si vyměňují různá data, čímž se automatizuje spínání.

Terminál ISOBUS s funkcí SectionControl předává do ovládání stroje údaje o otevírání a zavírání dávkovacích hradítek.

Symbol **A** vedle rozmetacích klínů signalizuje aktivovanou automatickou funkci. Terminál ISOBUS s funkcí SectionControl otevírá a zavírá jednotlivé dílčí záběry v závislosti na poloze v poli. Rozmetací práce se spustí pouze, když stisknete **Start/Stop**.

### n **VAROVÁNÍ**

**Nebezpečí zranění vycházejícím hnojivem**

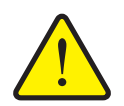

Funkce SectionControl spustí rozmetací provoz automaticky bez předchozího varování. Vycházející hnojivo může způsobit zranění očí a nosní sliznice. Hrozí rovněž nebezpečí uklouznutí.

 Během rozmetání vykažte všechny osoby z nebezpečného prostoru.

Během rozmetacích prací můžete kdykoli zavřít **jeden nebo oba dílčí záběry**. Když dílčí záběry opět uvolníte pro automatický provoz, obnoví se poslední přikázaný stav.

Když přepnete v terminálu ISOBUS s funkcí SectionControl z automatiky na ruční režim, zavře ovládání stroje dávkovací hradítka.

#### *OZNÁMENÍ*

Při využívání funkcí GPS-Control v ovládání stroje AXIS-H ISOBUS musí být aktivováno nastavení **GPS-Control** v menu **Nastavení stroje**!

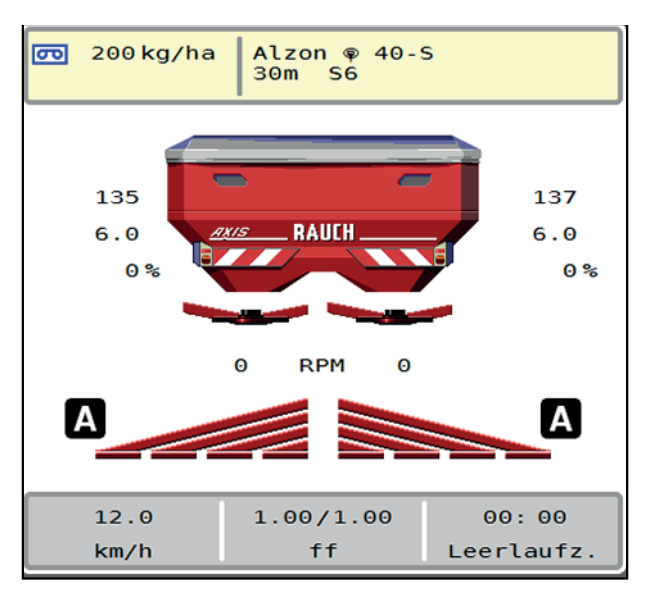

**Obrázek 5.8:** Zobrazení rozmetacího provozu na provozní obrazovce s GPS-**Control** 

Funkce **OptiPoint** od firmy RAUCH vypočítává optimální bod zapnutí a bod vypnutí pro rozmetací práce na souvrati na základě nastavení v ovládání stroje; viz 4.4.8: Vypoč[ítat OptiPoint, strana 41.](#page-46-0)

#### <span id="page-89-1"></span>**Odstup zap (m)**

**Odstup zap** označuje zapínací vzdálenost ([obrázek 5.9](#page-89-0) [A]) vzhledem k mezi pole [\(obrázek 5.9](#page-89-0) [C]). V této poloze na poli se otevírají dávkovací hradítka. Tento odstup je závislý na druhu hnojiva a představuje ideální zapínací vzdálenost pro optimalizované rozdělení hnojiva.

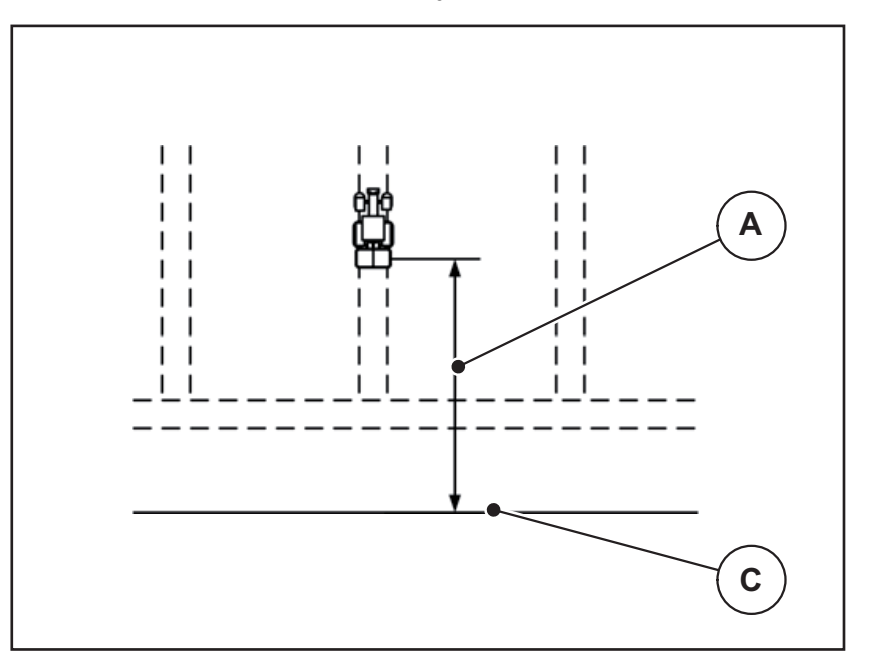

<span id="page-89-0"></span>**Obrázek 5.9:** Odstup zap (vzhledem k hranici pole)

- [A] Zapínací vzdálenost
- [C] Mez pole

Pokud chcete změnit zapínací polohu na poli, musíte upravit hodnotu **Odstup zap**.

- Nižší hodnota odstupu znamená, že se zapínací poloha posune směrem k mezi pole.
- Vyšší hodnota znamená, že se zapínací poloha posune směrem do vnitřku pole.

#### <span id="page-90-1"></span>**Odstup vyp (m)**

**Odstup vyp** označuje vypínací vzdálenost ([obrázek 5.10](#page-90-0) [B]) vzhledem k mezi pole ([obrázek 5.10](#page-90-0) [C]). V této poloze na poli se dávkovací hradítka začínají zavírat.

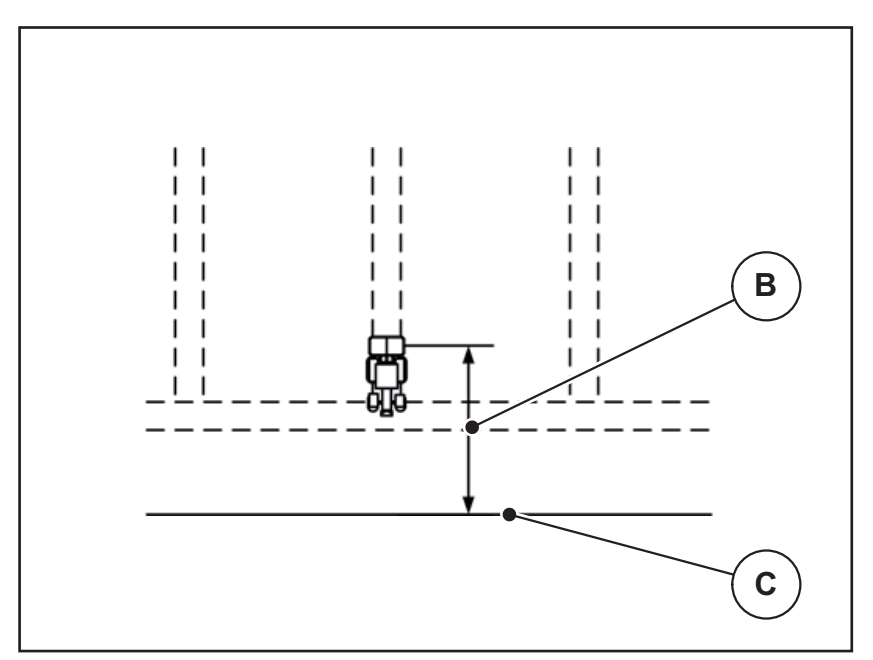

<span id="page-90-0"></span>**Obrázek 5.10:** Odstup vyp (vzhledem k hranici pole)

- [B] Vypínací vzdálenost
- [C] Mez pole

Pokud chcete změnit vypínací polohu, musíte vhodně upravit **Odstup vyp.**

- Nižší hodnota znamená, že se vypínací poloha posune směrem k mezi pole.
- Vyšší hodnota znamená posunutí vypínací polohy do vnitřku pole.

Pokud se chcete otáčet v jízdním pruhu souvrati, zadejte v poli **Odstup vyp** větší vzdálenost.

<span id="page-90-2"></span>Úprava přitom musí být co nejmenší, aby se dávkovací hradítka zavřela, když traktor odbočuje do jízdního pruhu souvrati. Úprava vypínací vzdálenosti může vést k nedostatečnému pohnojení v oblasti pozic vypínání na poli.

# **6 Alarmová hlášení a možné příčiny**

<span id="page-92-2"></span><span id="page-92-0"></span>Na displeji ISOBUS-Terminal se mohou zobrazovat různá alarmová hlášení.

# <span id="page-92-1"></span>**6.1 Význam alarmových hlášení**

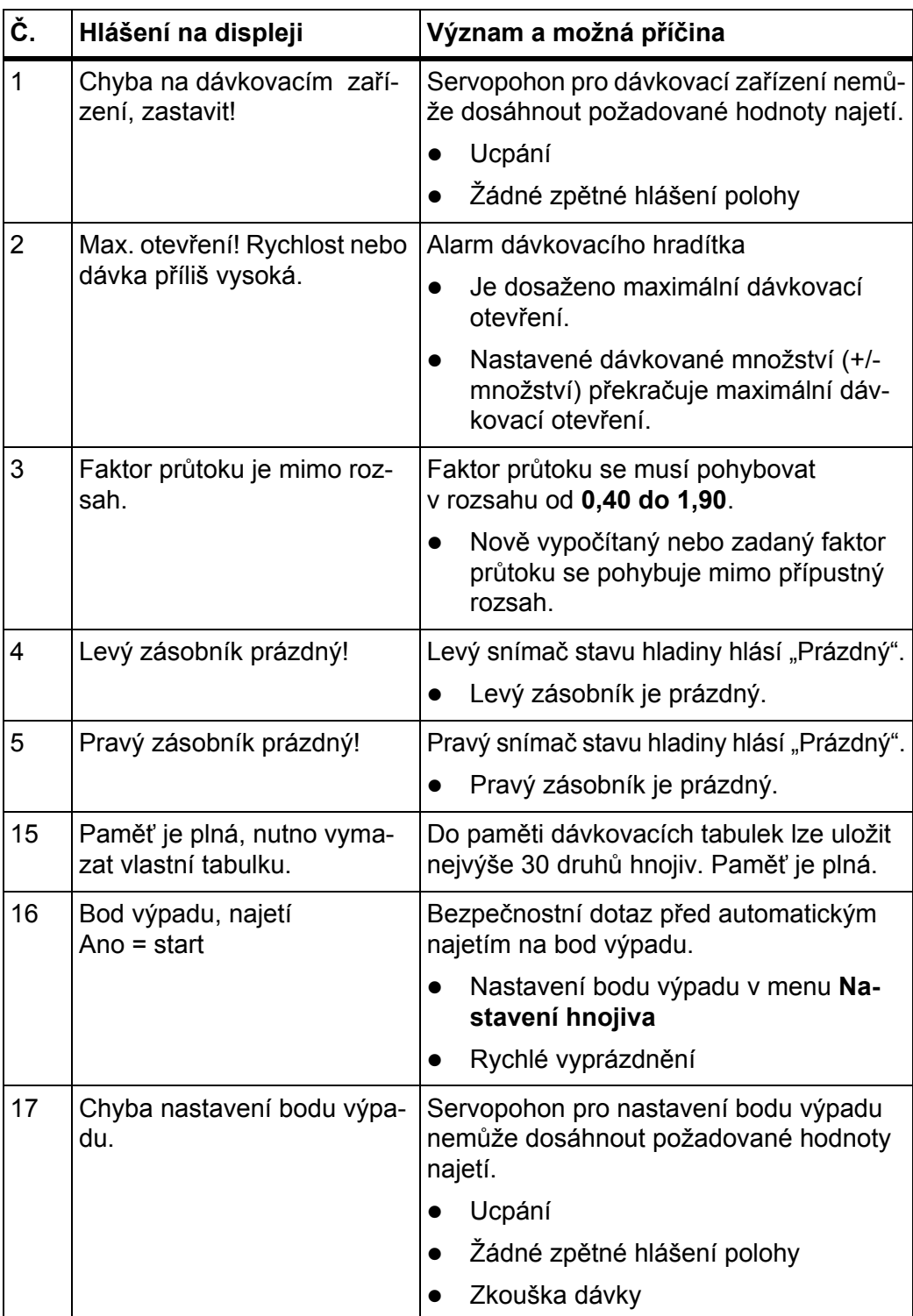

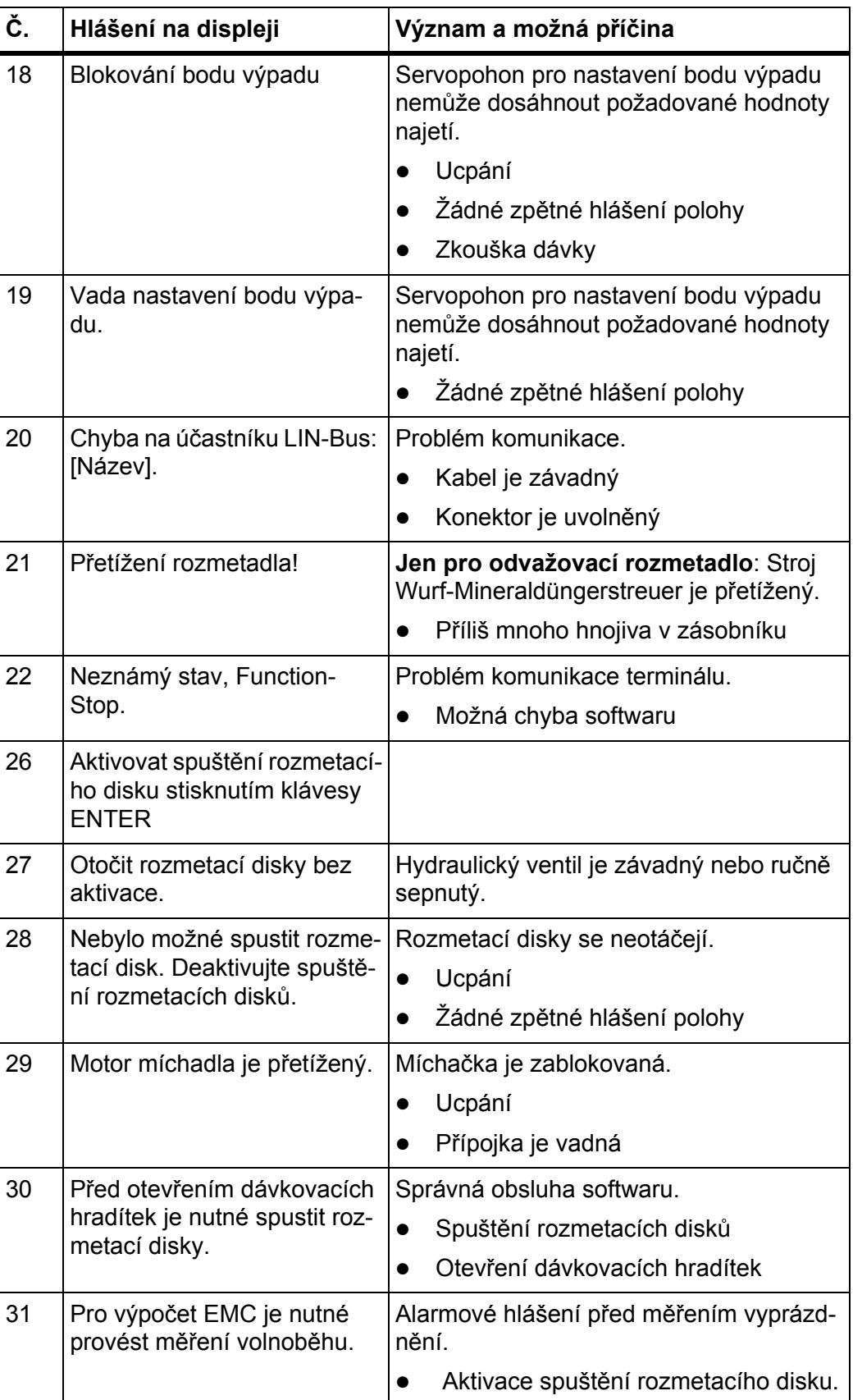

<span id="page-94-0"></span>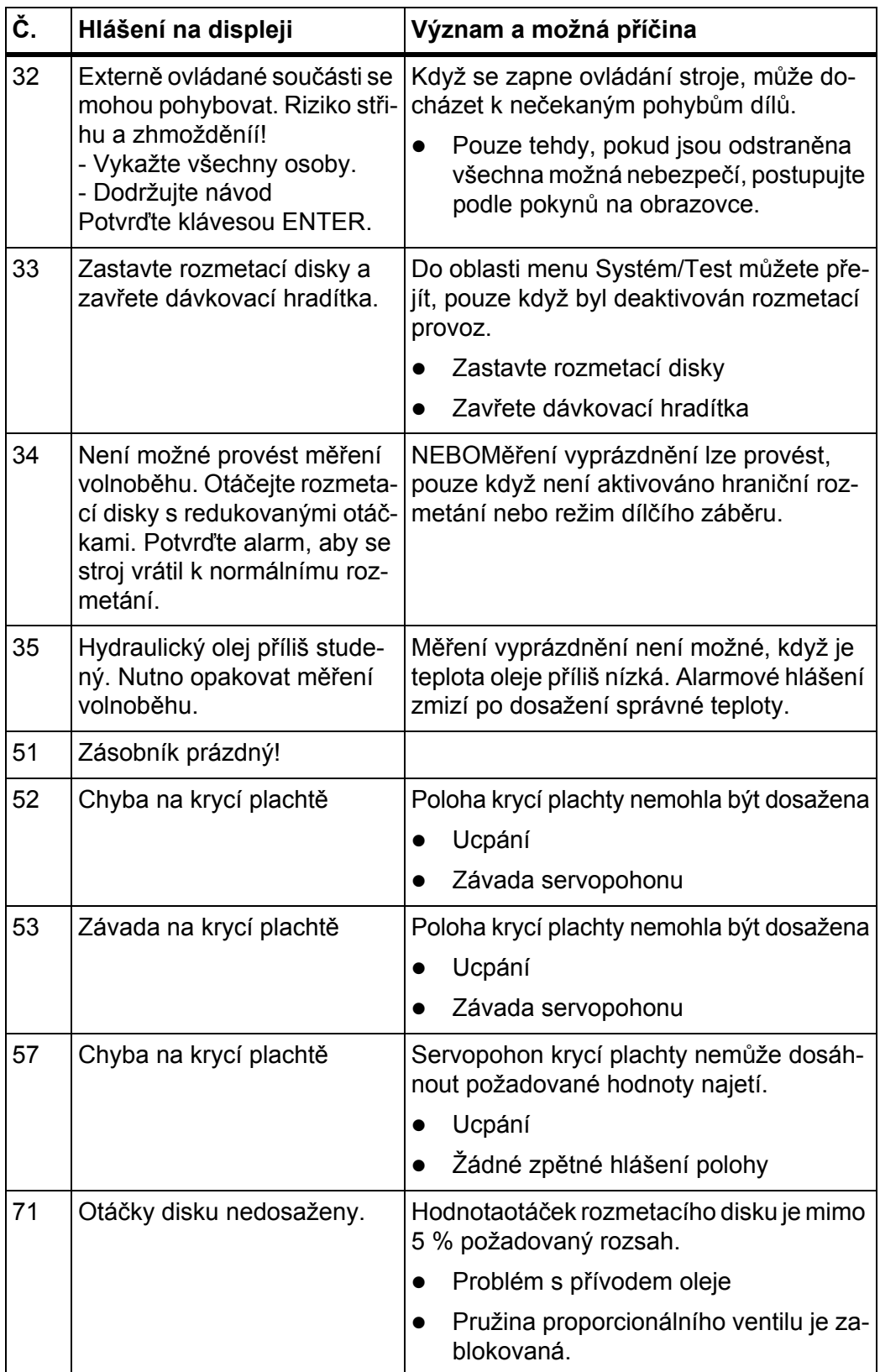

### **6.2 Porucha/alarm**

#### **6.2.1 Potvrzení alarmového hlášení**

<span id="page-95-0"></span>Alarmové hlášení je na displeji zvýrazněno červeným rámečkem a je zobrazeno s výstražným symbolem.

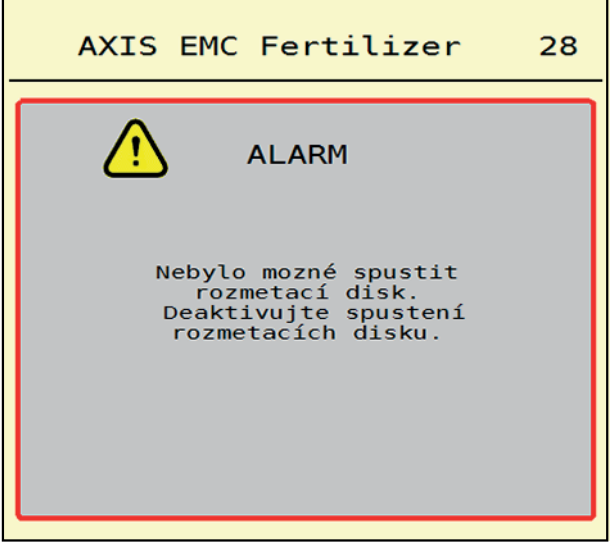

**Obrázek 6.1:** Alarmové hlášení (příklad)

#### **Potvrzení alarmového hlášení:**

**1.** Odstraňte příčinu alarmového hlášení.

Dodržujte přitom Betriebsanleitung pro Wurf-Mineraldüngerstreuer a odstavec 6.1: [Význam alarmových hlášení, strana 87](#page-92-1).

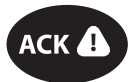

### **2.** Stiskněte fóliové tlačítko **ACK** (CCI 100).

# *OZNÁMENÍ*

Potvrzení alarmových hlášení se může u různých strojů ISOBUS-Terminal lišit.

Jiná hlášení se žlutým rámečkem potvrdíte různými tlačítky:

- Enter
- Start/Stop

Postupujte podle pokynů na obrazovce.

# <span id="page-96-0"></span>**7 Doplňkové vybavení**

<span id="page-96-2"></span><span id="page-96-1"></span>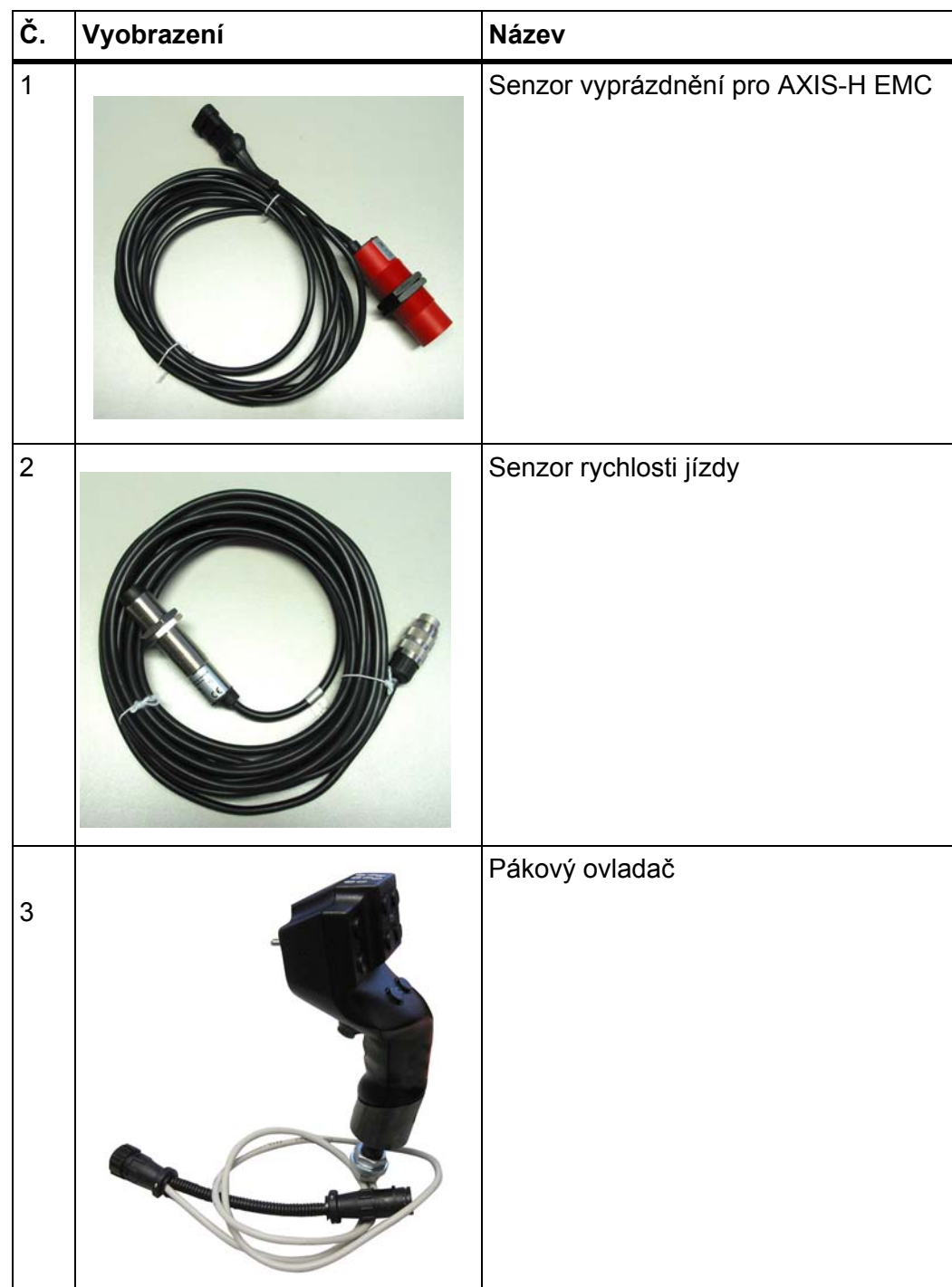

# **Rejst řík**

# *A*

Alarmové hlášení potvrzení *[90](#page-95-0)* Seznam *[87–](#page-92-2)[89](#page-94-0)*

# *B*

Bod výpadu *[31](#page-36-0)* Bod výpaduVariSpread [Viz bod výpadu](#page-36-0)

# *D*

Dávka *[31,](#page-36-0) [33](#page-38-0)* Dávkovací hradítka *[42](#page-47-0)* Příprava *[26](#page-31-0)* Stav *[13](#page-18-0)* Testovací body *[56](#page-61-0)* Dávkovací tabulka *[31](#page-36-0)* Založení *[46](#page-51-0)* Díl čí záb ě r *[13,](#page-18-0) [37](#page-42-0)* Díl čí záb ěry *[71](#page-76-0)* Zobrazení *[14](#page-19-0)* Displej [viz provozní obrazovka](#page-16-0) Dopl ňkové vybavení *[91](#page-96-1)* Dopl ňování *[70](#page-75-0)* Dotyková obrazovka *[8](#page-13-0)* Držák *[6](#page-11-0)*

# *E*

Elektrické napájení *[23](#page-28-0)*

# *F*

Faktor pr ůtoku *[31](#page-36-0)* Výpo čet *[38](#page-43-0)* Funk ční tla čítka *[9,](#page-14-0) [11](#page-16-0)*

# *G*

GPS-Control *[83](#page-88-0)* Informace *[43](#page-48-0)* Jízdní strategie *[84–](#page-89-1)[85](#page-90-1)* Odstup vyp *[33,](#page-38-1) [85](#page-90-1)* Odstup zap *[33,](#page-38-1) [84](#page-89-1)*

# *H*

Hlavní menu *[30](#page-35-0)*

Informace *58* Krycí plachta *63* Nastavení hnojiva *31* Nastavení stroje *47* Rychlé vyprázdn ění *51* Systém/test *53* Tla čítko Menu *29* Vážení/Odpracováno *59* Hnojivo Název *31* Hrani ční rozmetání *[31, 4](#page-36-0)0* Množství *40*

# *I*

Informace *58* GPS-Control *43*

### *K*

Kole čko *9* Konstrukce *6* Krajové rozmetání *40* Krycí plachta *63*

# *M*

Menu Navigace *[3, 2](#page-8-0)9* Přehled *21* Symboly *16* Měření vyprázdn ění *76* ru ční ~ *78* Množství Zbytek *69*

# *N*

Nastavení hnojiva *[31–](#page-36-1)46* Bod výpadu *31* Dávka *[31,](#page-36-0) 33* Dávkovací tabulka *[33, 4](#page-38-1)6* Faktor pr ůtoku *31* GPS-Control *33* Hrani ční rozmetání *[31,](#page-36-0) 40* Název hnojiva *31* OptiPoint *[33, 4](#page-38-1)1* Rozmetací disk *31* VariSpread *[31, 3](#page-36-0)3* Záb ě r *[31,](#page-36-0) [35](#page-40-0)*

Zkouška dávky *[31](#page-36-0)* Nastavení stroje *[47–](#page-52-0)[50](#page-55-0)* **Navigace** Symboly *[15](#page-20-0)*

# *O*

Odvažovací rozmetadlo doplňování *[70](#page-75-0)* OptiPoint *[41–](#page-46-1)[85](#page-90-2)* Ovládací prvky *[7–](#page-12-0)[10](#page-15-0)* Dotyková obrazovka *[8](#page-13-0)* Funkční tlačítka *[9](#page-14-0)* Kolečko *[9](#page-14-1)* Spínač zastavení *[10](#page-15-1)*

### *P*

Pákový ovladač *[91](#page-96-2)* Obsazení tlačítek *[67](#page-72-0)* Přípojka *[23–](#page-28-0)[25](#page-30-0)* Příklad *[24–](#page-29-0)[25](#page-30-0)* Připojovací lišta *[6](#page-11-2)* Provozní obrazovka *[11](#page-16-0)* Symboly *[17](#page-22-0)* Zobrazovací pole *[12](#page-17-1)* Provozní režim *[49](#page-54-1)* AUTO km/h *[79](#page-84-0)* AUTO km/h + AUTO kg *[75](#page-80-0)* MAN km/h *[80](#page-85-0)* MAN stupnice *[81](#page-86-0)*

### *R*

Režim hraničního rozmetání *[40,](#page-45-0) [74](#page-79-0)* Rozmetací disk Typ *[31](#page-36-0)* Rozmetací provoz *[69–](#page-74-1)[85](#page-90-2)* AUTO km/h *[79](#page-84-0)* AUTO km/h + AUTO kg *[75](#page-80-0)* Dílčí záběry *[71](#page-76-0)* Hraniční rozmetání *[74](#page-79-0)* MAN km/h *[80](#page-85-0)* MAN stupnice *[81](#page-86-0)* Měření vyprázdnění *[76,](#page-81-1) [78](#page-83-0)* Zbytek *[69](#page-74-0)* Rozmetadlo hnojiva AXIS *[5](#page-10-0)* Příprava dávkovacích hradítek *[26](#page-31-0)*

Rychlé vyprázdnění *[51](#page-56-0)* Rychlost *[37,](#page-42-1) [41](#page-46-2)*

# *S*

Spínač zastavení *[10](#page-15-1)* Symboly Knihovna *[15–](#page-20-0)[20](#page-25-0)* Menu *[16](#page-21-0)* Navigace *[15](#page-20-0)* Provozní obrazovka *[17](#page-22-0)* Systém/test *[53–](#page-58-0)[56](#page-61-1)*

# *T*

Terminál Dotyková obrazovka *[8](#page-13-0)* Držák *[6](#page-11-0)* Kolečko *[9](#page-14-1)* Konstrukce *[6](#page-11-1)* Ovládací prvky *[7–](#page-12-0)[10](#page-15-0)* Používání pákového ovladače *[67](#page-72-0)* Připojovací lišta *[6](#page-11-2)* Spínač zastavení *[10](#page-15-1)* zapnutí *[27](#page-32-0)* Test/diagnostika Dávkovací hradítka *[56](#page-61-0)* Tlačítko Menu *[29](#page-34-0)* **Traktor** Požadavky *[23](#page-28-1)*

# *V*

Váha tárování *[62](#page-67-1)* VariSpread *[33](#page-38-1)* Vážení/Odpracováno *[59](#page-64-0)* Vypínací vzdálenost *[33](#page-38-1)*

# *Z*

Záběr *[31,](#page-36-0) [35](#page-40-0)* Zapínací vzdálenost *[33](#page-38-1)* Zbytek *[69](#page-74-0)* Zkouška dávky *[31](#page-36-0)* Rychlost *[37](#page-42-1)* Výpočet faktoru průtoku *[38](#page-43-0)* Zobrazovací pole *[11–](#page-16-0)[12](#page-17-1)*

# **Záruka a garance**

Stroje RAUCH se vyrábějí moderními výrobními metodami a s nejvyšší pečlivostí a procházejí mnoha kontrolami.

Proto poskytuje společnost RAUCH 12měsíční záruku, jsou-li splněny následující podmínky:

- Záruka začíná datem zakoupení.
- Záruka se vztahuje na vady materiálu a provedení. Za cizí výrobky (hydraulika, elektronika) ručíme jen v rámci záruky příslušného výrobce. Během záruční doby se vady provedení a materiálu bezplatně odstraňují výměnou nebo opravou postižených součástí. Jiná práva, resp. práva nad tento rámec, např. nároky na odstoupení od smlouvy, snížení ceny nebo náhradu škod, které nevzniknou na předmětu dodávky, jsou výslovně vyloučena. Záruční výkony provádějí autorizované servisy, zastoupení společnosti RAUCH nebo přímo výrobce.
- Ze záručního plnění jsou vyjmuty následky přirozeného opotřebení, znečištění, koroze a všechny vady, které vzniknou v důsledku nesprávné manipulace nebo vnějších vlivů. Při provedení oprav vlastními silami a při změnách originálního stavu záruka zaniká. Záruční nárok zaniká, když nejsou použity originální náhradní díly RAUCH. Dodržujte v tomto ohledu návod k obsluze. V případě jakýchkoli pochybností se obraťte naše zastoupení nebo přímo na výrobce. Záruční nároky musí být uplatněny u výrobce nejpozději do 30 dnů po vzniku škody. Uveďte datum zakoupení a číslo stroje. Opravy podle záruky smí provádět autorizované servisy až po dohodě se společností RAUCH nebo jejím oficiálním zastoupením. Záruční práce neprodlužují záruční lhůtu. Chyby přepravy nejsou chybami výrobce a nespadají proto pod jeho záruční povinnost.
- Nároky na náhradu škod, které nevzniknou přímo na strojích RAUCH, jsou vyloučeny. Zároveň je vyloučeno ručení za následné škody v důsledku chyb rozmetání. Změny na strojích RAUCH provedené vlastními silami mohou vést k následným škodám a vylučují ručení dodavatele s ohledem na tyto škody. Při úmyslu nebo hrubé nedbalosti majitele nebo vedoucího pracovníka a v případech, kdy je ručení předepsáno zákonem o ručení za věcné vady při chybách předmětu dodávky s ohledem na poškození osob nebo věcí v soukromém užívání, toto vyloučení ručení dodavatele neplatí. Neplatí také při chybách vlastností, které jsou výslovně přislíbeny, pokud byl takový příslib zamýšlen k tomu, aby pojistil objednatele proti škodám, které nevzniknou přímo na samotném předmětu dodávky.

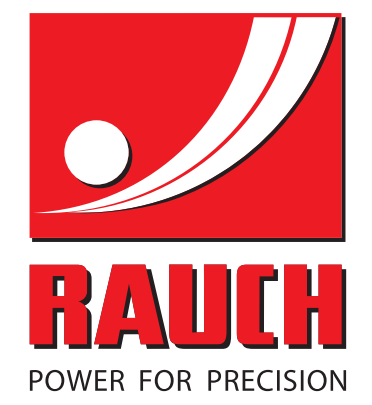

# **RAUCH Landmaschinenfabrik GmbH**

**HET** Landstraße 14 · D-76545 Sinzheim Victoria-Boulevard E200 · D-77836 Rheinmünster

Phone +49 (0) 7221/985-0 · Fax +49 (0) 7221/985-200 info@rauch.de · www.rauch.de · wap.rauch.de

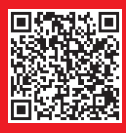